**Ростелеком** 

 $\bigcirc$ 

# **СПРАВОЧНИК АБОНЕНТА**

# **ОГЛАВЛЕНИЕ**

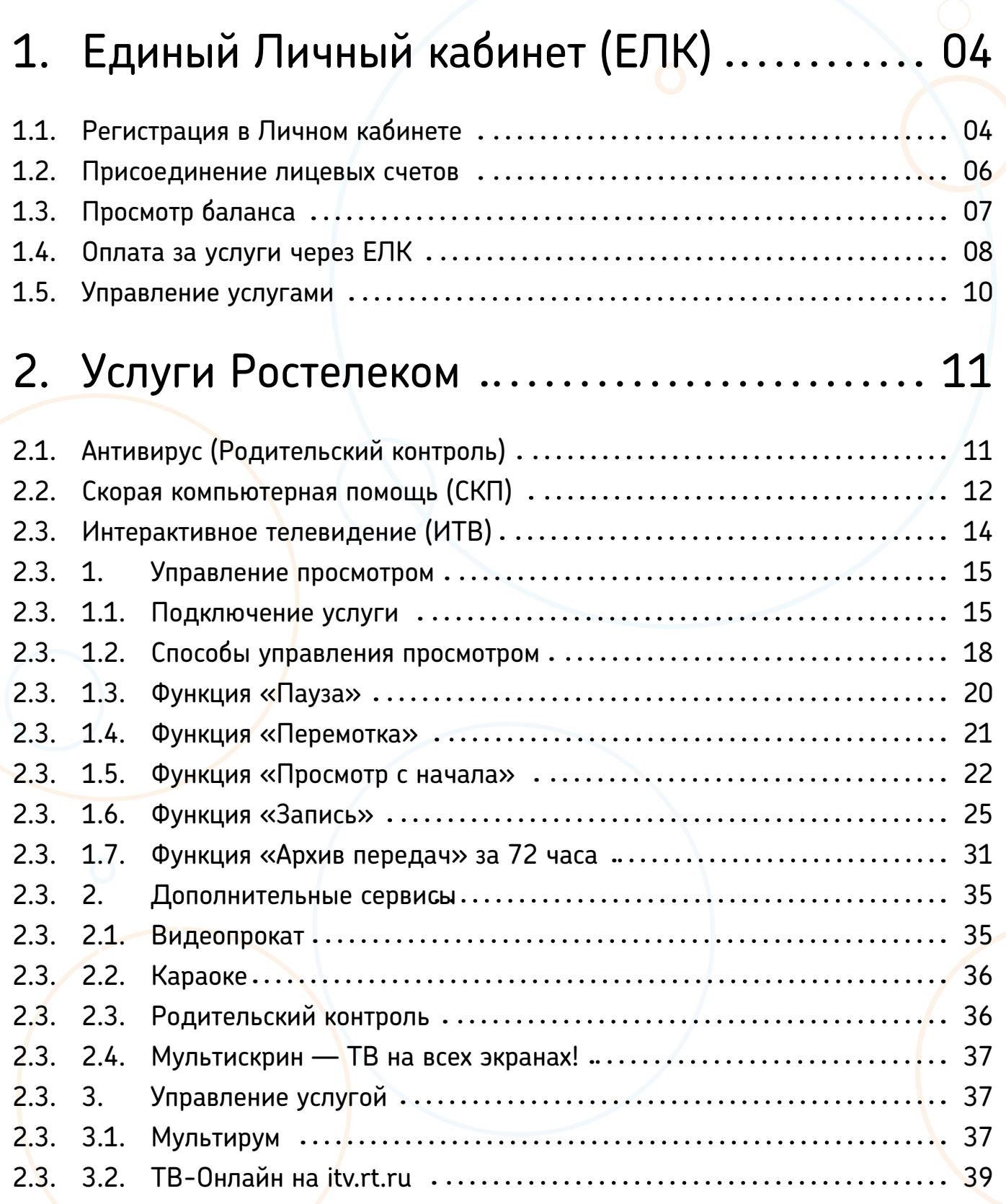

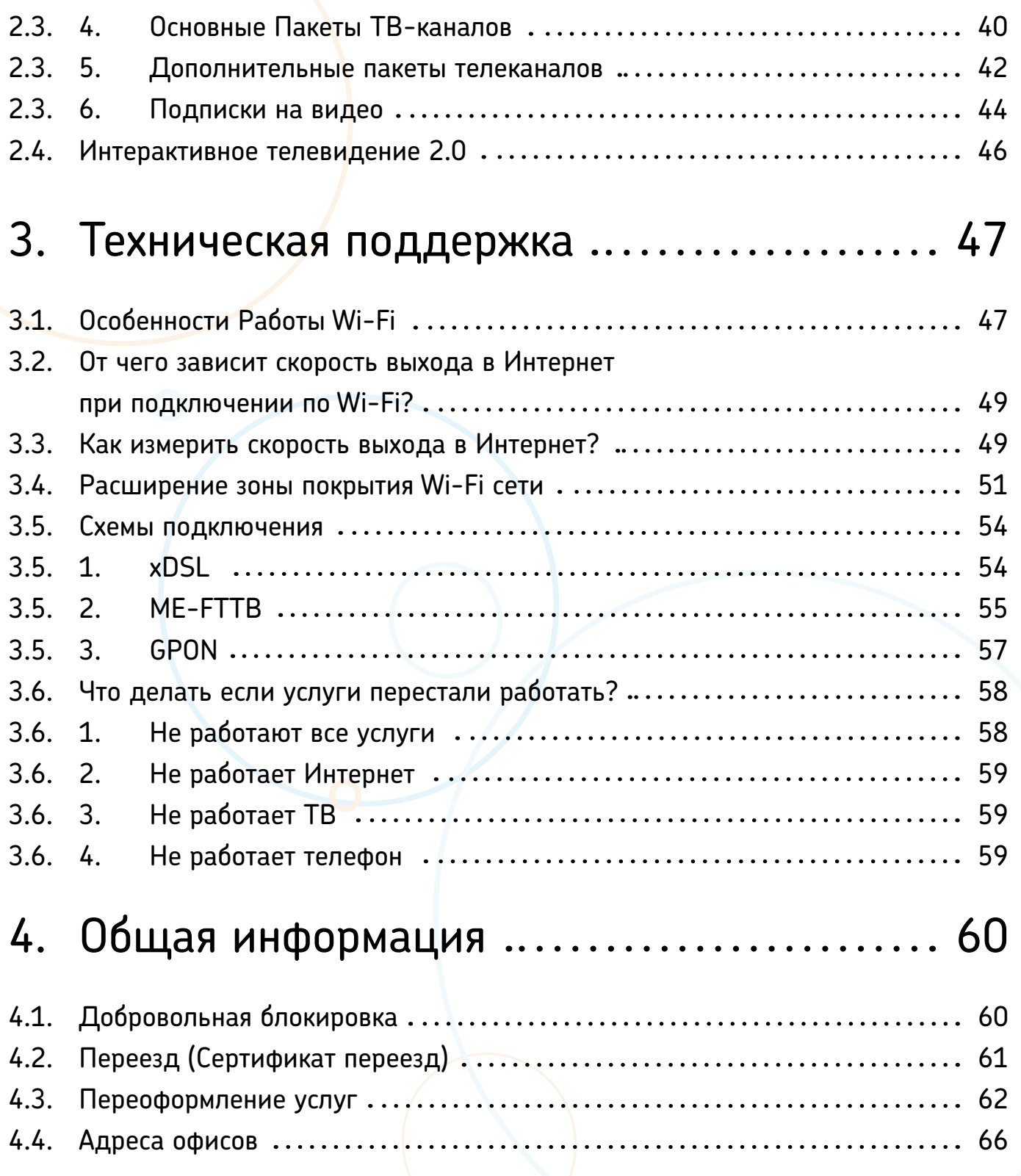

# **ЕДИНЫЙ ЛИЧНЫЙ КАБИНЕТ (ЕЛК) 1.**

**Единый Личный Кабинет (ЕЛК)** — объединяет все услуги Ростелеком, дает возможность управлять каждой из них, используя доступ в Интернет (даже если Интернет от другого провайдера услуг). Получить консультацию, информацию о тарифах и услугах, сменить тарифный план, решить техническую проблему или осуществить платеж можно, не затрачивая время на дозвон в Контактный центр и без личного визита в офис. Для вашего удобства мы разместили в самом **ЕЛК** подробную **[видео инструкцию](https://lk.rt.ru/#faqVideoView?section=0&index=5)** по привязке услуг.

*Установив мобильную версию Личного Кабинета для iOS или Android, Вы сможете в любое время контролировать и управлять своими услугами самостоятельно. Электронный счет приходит раньше бумажного, что, несомненно, позволит Вам вовремя оплатить услуги связи, а также избежать длительного ожидания в очереди.*

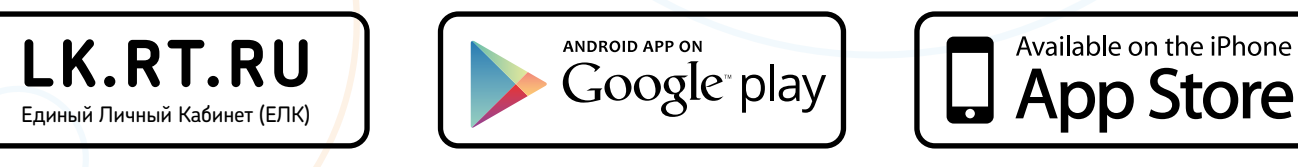

### **Регистрация в Личном Кабинете 1.1.**

Для Регистрации необходимо перейти по ссылке **«Зарегистрироваться»** со страницы авторизации.

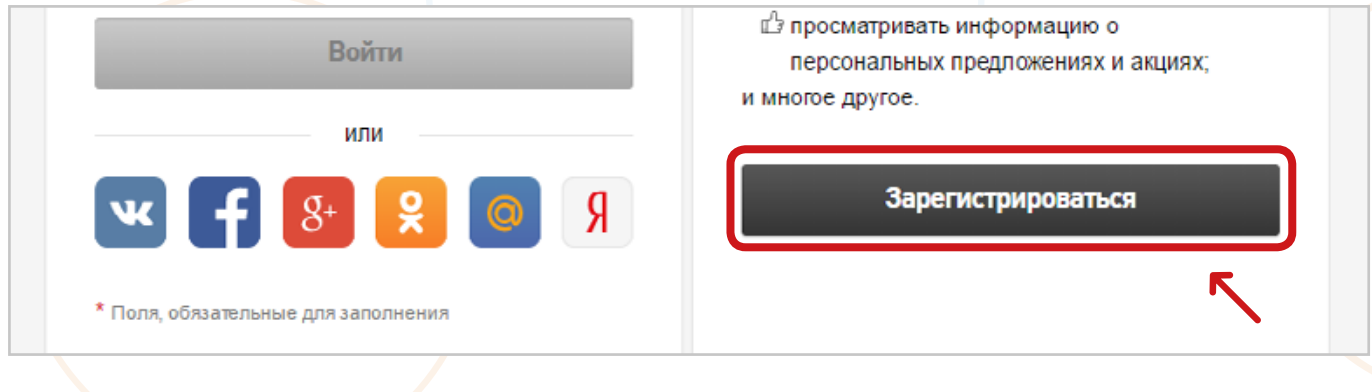

Далее необходимо заполнить поля:

- **• Электронная почта или номер мобильного телефона** будет использоваться для подтверждения регистрации, входа, восстановления пароля (Нельзя зарегистрировать учетную запись с уже существующим электронным адресом/ номером мобильного телефона).
- **• Пароль** должен содержать не менее 9 символов, включающих в себя: латинские буквы нижнего (a..z) или верхнего (A..Z) регистров, цифры (0..9) (При нажатии на иконку скрытия/открытия пароля («глаз») и удерживании ее введенное значение пароля отобразится в незашифрованном виде).
- **• Место жительства** необходимо выбрать Камчатский край из списка. *Все поля являются обязательными для заполнения.*

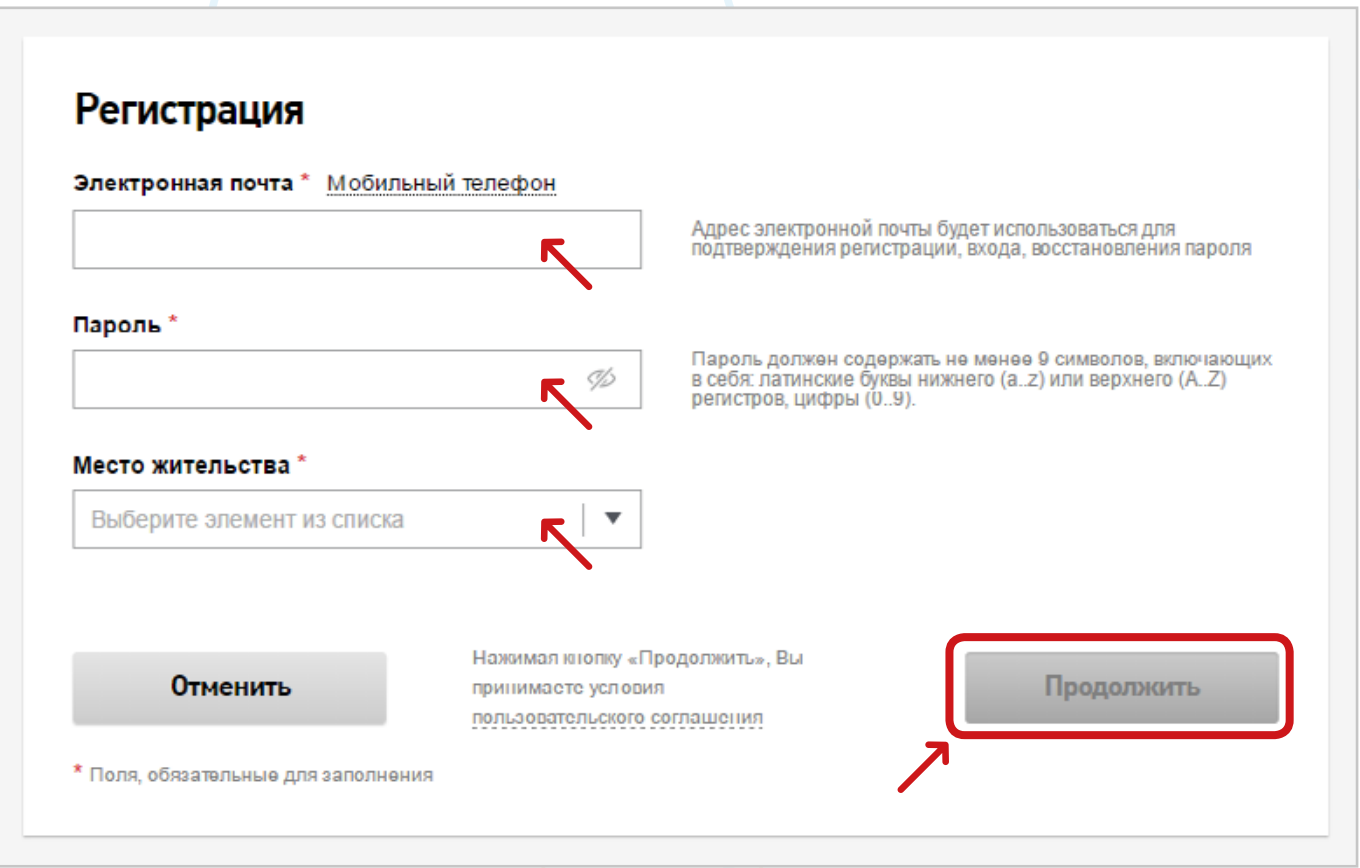

После заполнения полей необходимо нажать на кнопку **«Продолжить»**.

Нажимая данную кнопку *пользователь принимает условия пользовательского соглашения*, уведомление об этом расположены в правом нижнем углу.

При нажатии на ссылку **«пользовательского соглашения»** откроется окно с текстом пользовательского соглашения.

После заполнения полей, необходимо подтвердить регистрацию с помощью адреса электронной почты или номера мобильного телефона.

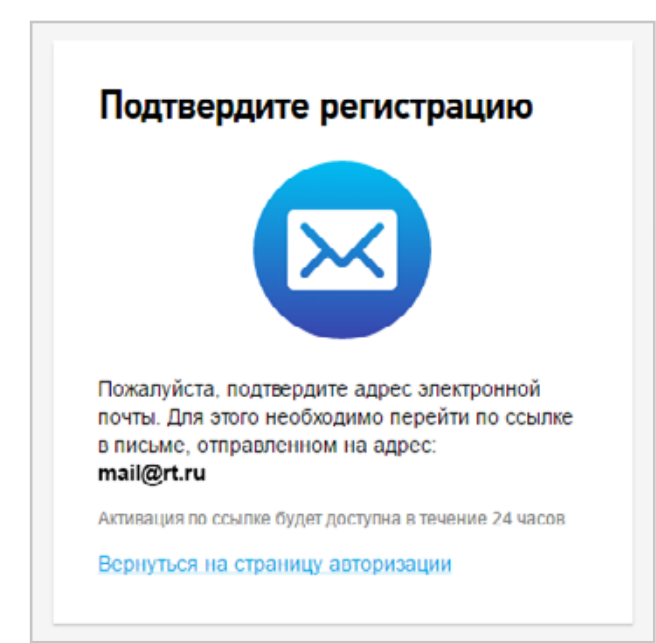

В случае если в качестве логина указан номер мобильного телефона **ЕЛК** отправляет SMS, содержащее код для подтверждения учетной записи.

Срок действия кода подтверждения по SMS — 5 минут.

В случае если в качестве логина указан адрес электронной почты, **ЕЛК** отправляет письмо, содержащее ссылку для подтверждения учетной записи.

Ссылка активна для подтверждения в течение 24-х часов с момента регистрации.

### Подтвердите регистрацию

Для продолжения регистрации введите код подтверждения из SMS, отправленного на телефон: +7 (XXX) XXX-XX-XX SMS-код<sup>+</sup> Отправить SMS-код повторно<br>можно будет через 296 сек. Назад Продолжить \* Поля, обязательные для заполнения

### **1.2. Присоединение лицевых счетов**

После регистрации открывается страница для присоединения лицевых счетов к **Единому Личному Кабинету**.

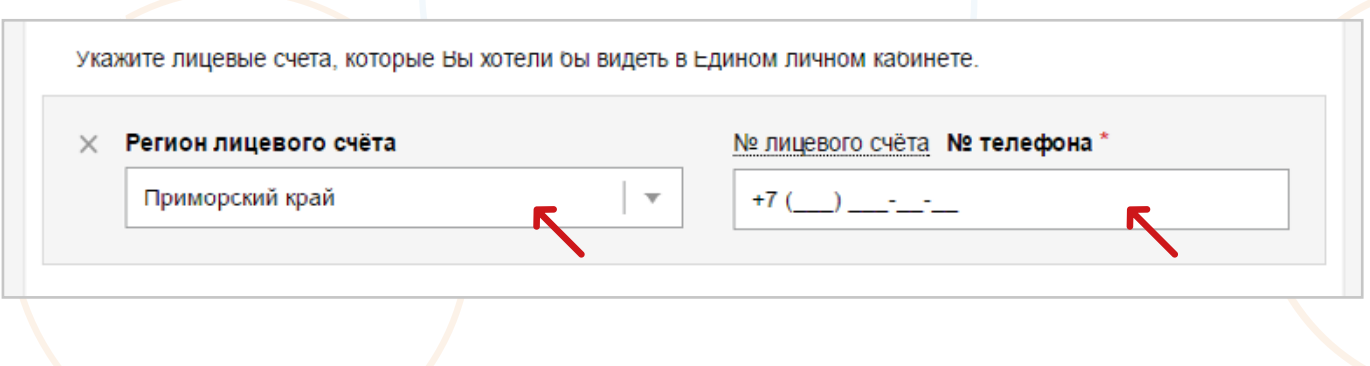

- 6 -

Для привязки лицевого счета необходимо выбрать регион лицевого счета и ввести № лицевого счета / № телефона / Логин услуги.

### **ВНИМАНИЕ:** При вводе логина услуги, происходит привязка всего лицевого счета и всех находящихся на нем услуг.

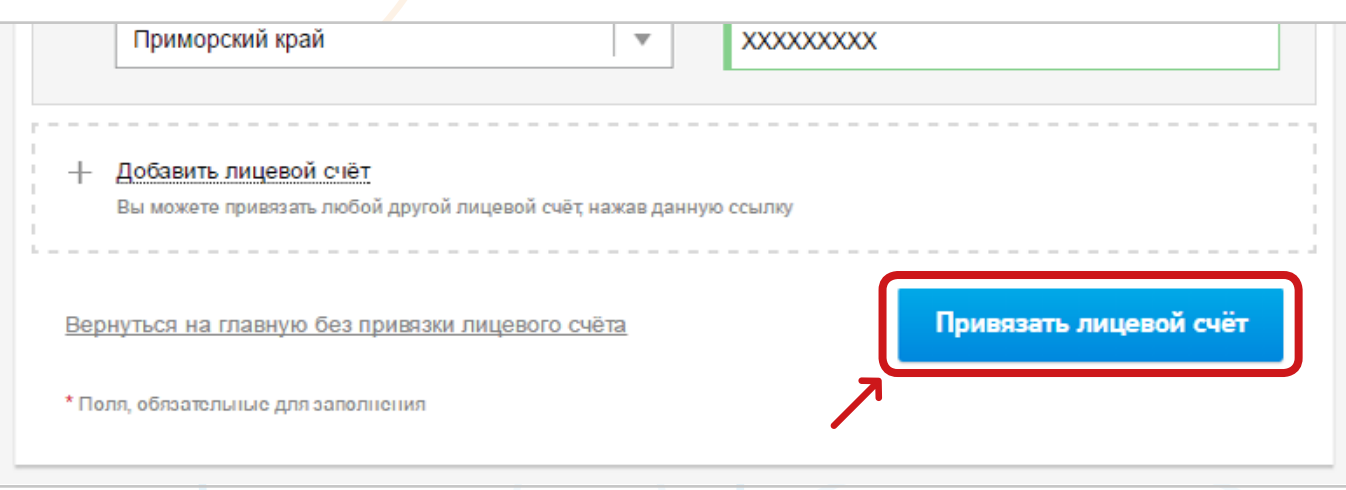

После заполнения полей для присоединения лицевого счета становится активной кнопка **«Завершить регистрацию»**.

# **1.3. Просмотр баланса**

На главной странице **Личного кабинета**, при привязке лицевого счета, отображается баланс лицевого счета.

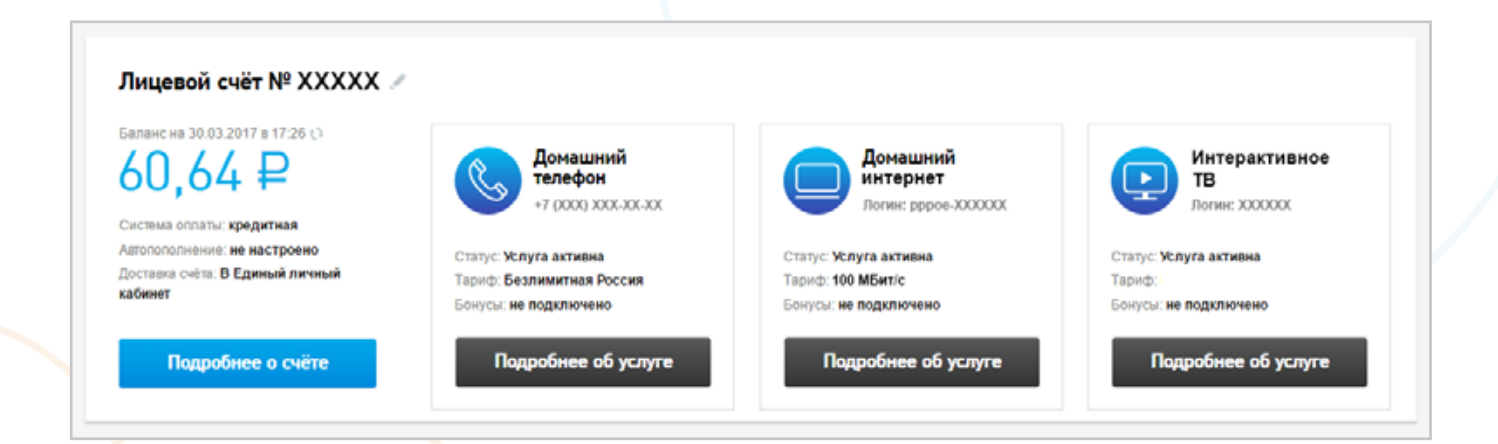

При нажатии на кнопку **«Подробнее о счете»** отобразиться более детальная информация по начислениям и оплате.

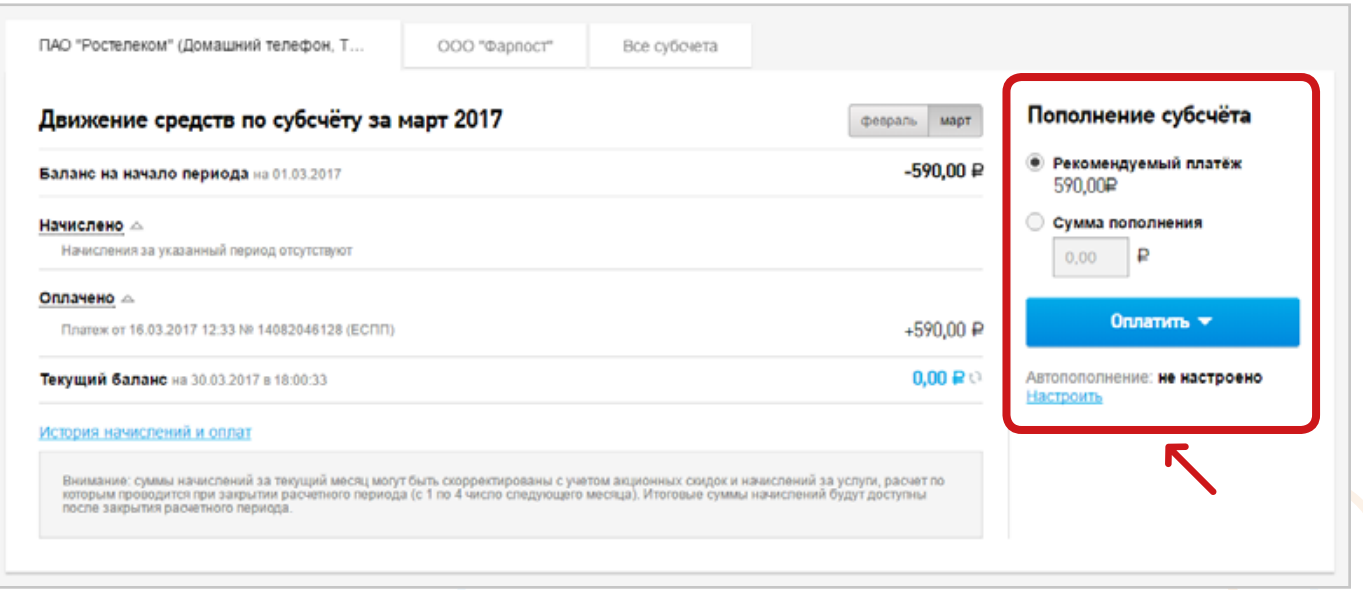

С этой формы так же можно произвести оплату — сервис **«Пополнение субсчёта»** справа.

Ниже на этой форме расположены счета за услуги.

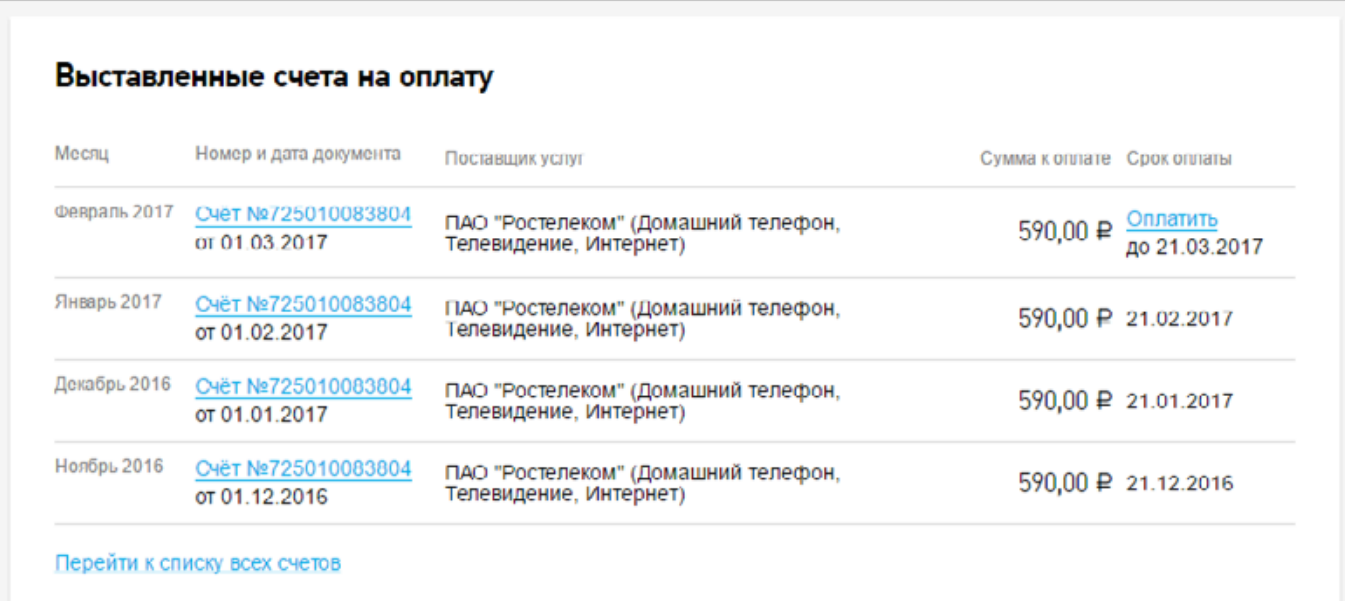

### **1.4. Оплата за услуги через ЕЛК**

Блок **«Оплата»** — внизу, после всех лицевых счетов. Либо через кнопку **«Подробнее о счете»** — окно **«Пополнение субсчета»**.

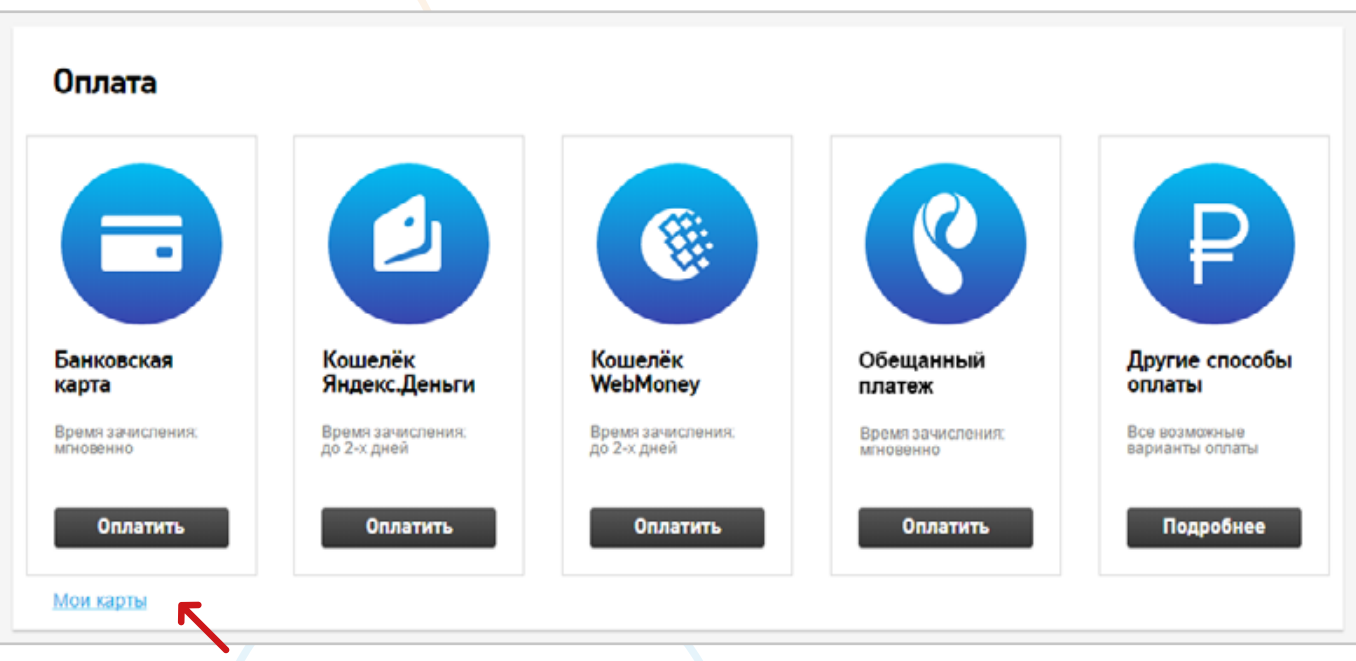

В блоке **«Оплата»** отображаются доступные способы оплаты. А также ссылка **«Мои карты»** (можно привязать не более 3 банковских карт).

Через сервис **«Обещанный платеж»** можно пополнить баланс, на сумму равную сумме задолженности, на 5 дней.

Через сервис **«Другие способы оплаты»** можно просмотреть все возможные варианты оплаты.

Также возможно настроить автопополнение счета с банковской карты. Под блоком **«Оплата»** можно настроить автоплатеж для каждого лицевого счета отдельно через кнопку **«Настроить»**.

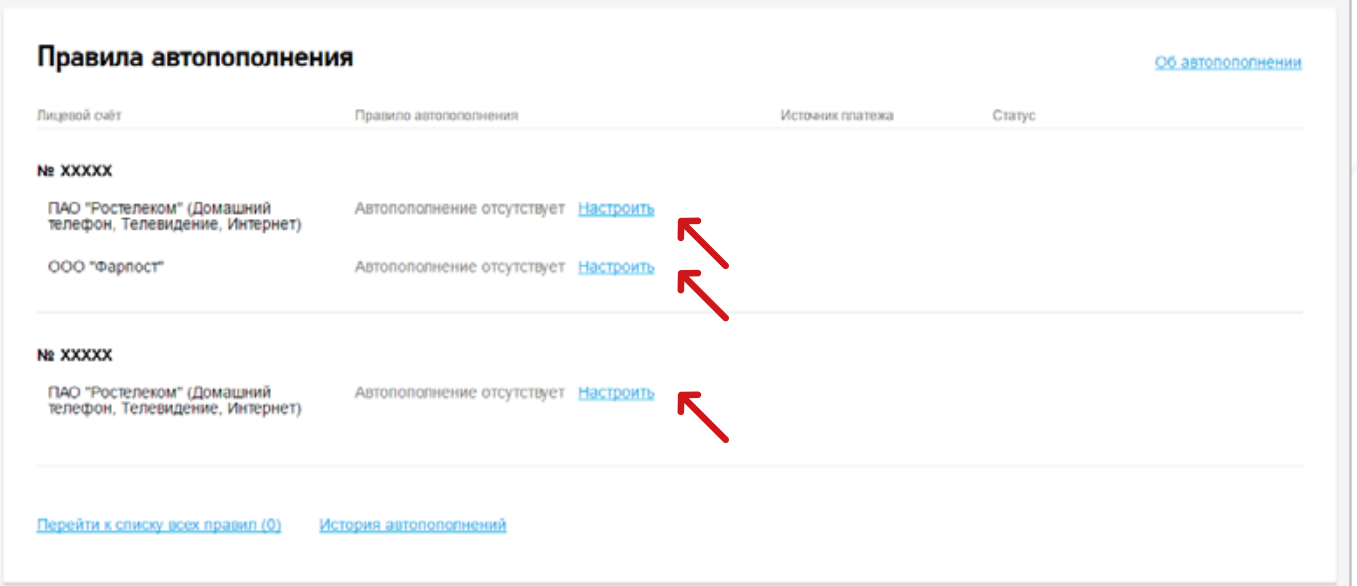

Далее необходимо выбрать правило, при котором будет пополняться счет, ввести условия пополнения, выбрать карту и настроить уведомления.

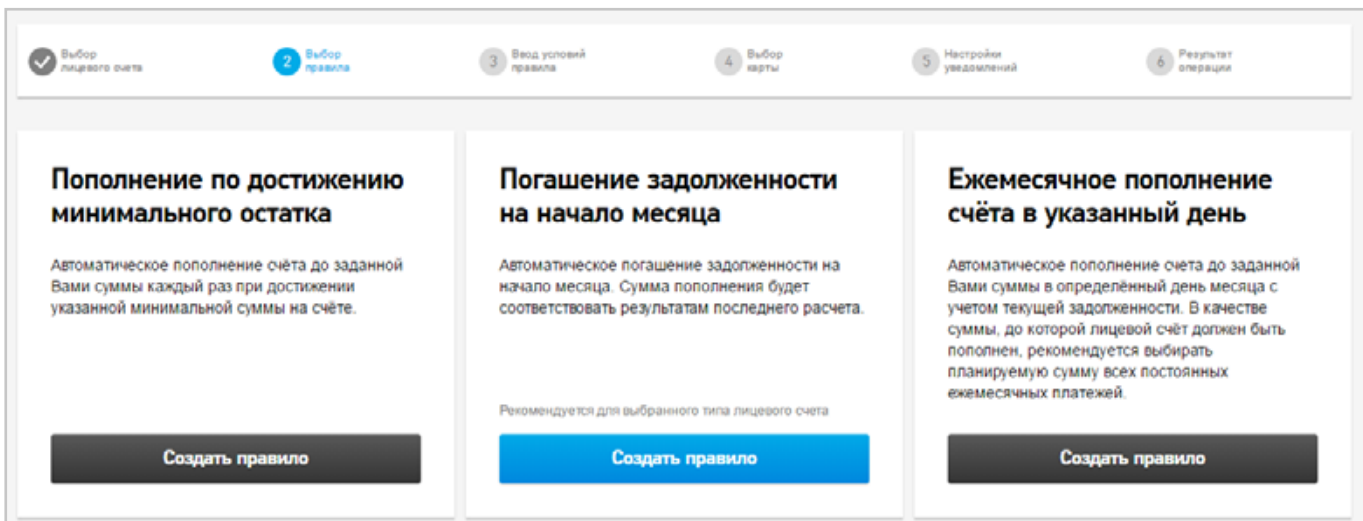

## **1.5. Управление услугами**

### В **Едином Личном Кабинете** доступно:

- 1. Услуга Домашний Телефон:
	- просмотр статистики соединений,
	- смена тарифного плана (кнопка **«Сменить тарифный план»**, отобразится название текущего тарифного плана и таблица со списком тарифных планов, доступных для перехода и абонентская плата. После нажатия кнопки **«Продолжить»** открывается страница, на которой отображается информация о новом тарифном плане. Подтвердить смену тарифного плана необходимо, нажав на кнопку **«Отправить заявку»**),
	- получение детализации вызовов за нужный период,
	- подключение и отключение дополнительных услуг.
- 2. Услуга Домашний Интернет:
	- смена тарифного плана (кнопка **«Сменить тарифный план»**, отобразится название текущего тарифного плана и таблица со списком тарифных планов, доступных для перехода и абонентская плата. Есть возможность сменить тарифный план с определенной датой. После нажатия кнопки **«Продолжить»** открывается страница, на которой отображается информация о новом тарифном плане. Подтверждение смены тарифного плана осуществляется по нажатию на кнопку **«Отправить заявку»**),
	- просмотр детализации трафика,
- подключение дополнительных услуг,
- подключение Антивируса,
- изменение пароля доступа к услуге Интернет (необходимо будет указать текущий пароль).
- 3. Услуга Интерактивное ТВ:
	- подключение основных пакетов телеканалов (кнопка **«Отправить заявку»**, отображается названия текущего пакета телеканалов и таблица со списком пакетов телеканалов, доступных для перехода, и абонентская плата. Подтвердить смену тарифного плана необходимо, нажав на кнопку **«Отправить заявку»**),
	- подключение и отключение дополнительных пакетов телеканалов,
	- просмотр истории покупок и подписок на сайте **[itv.rt.ru](http://itv.rt.ru)**.

# **2. УСЛУГИ РОСТЕЛЕКОМ**

### **Антивирус [\(Родительский контроль](https://rt.ru/homeinternet/possibilities)) 2.1.или для [подключения](https://rt.ru/action/homeinternet/safe_kids_mono)**

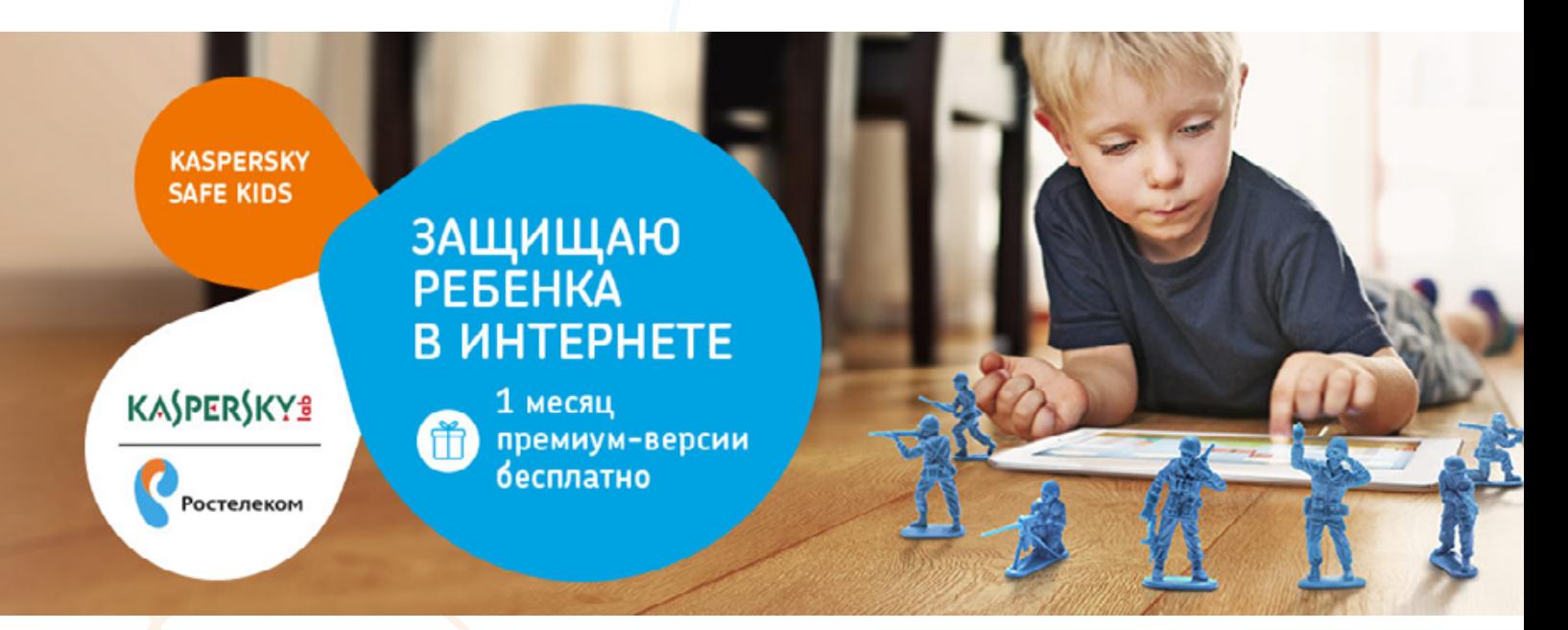

Как подключить:

- 1. Активируйте услугу на **портале**.
- 2. Активируйте услугу в Личном кабинете **lk.rt.ru**.

Услугу **«Safe Kids»** заключается в ограничении доступа к определенного рода сайтам и иным страницам в сети Интернет, содержание которых запрещено к показу несовершеннолетним и которое может негативно повлиять на физиологическое и психическое развитие ребенка.

### **Родительский контроль — это:**

- Гибкая настройка доступа по тематикам сайта.
- Ограничение доступа на устройства ребенка по времени.
- Контроль местонахождения ребенка.
- Работа на мобильных и стационарных устройствах в любой сети.
- СМС информирование о действиях вашего ребенка.
- Советы психолога по поведению детей в сети интернет.
- Вы можете заблокировать нежелательные для просмотра детьми телепередачи и каналы.

## **2.2. Скорая компьютерная помощь [\(СКП](http://rt.ru/service/srvhomeinet/inet_devices/service_support))**

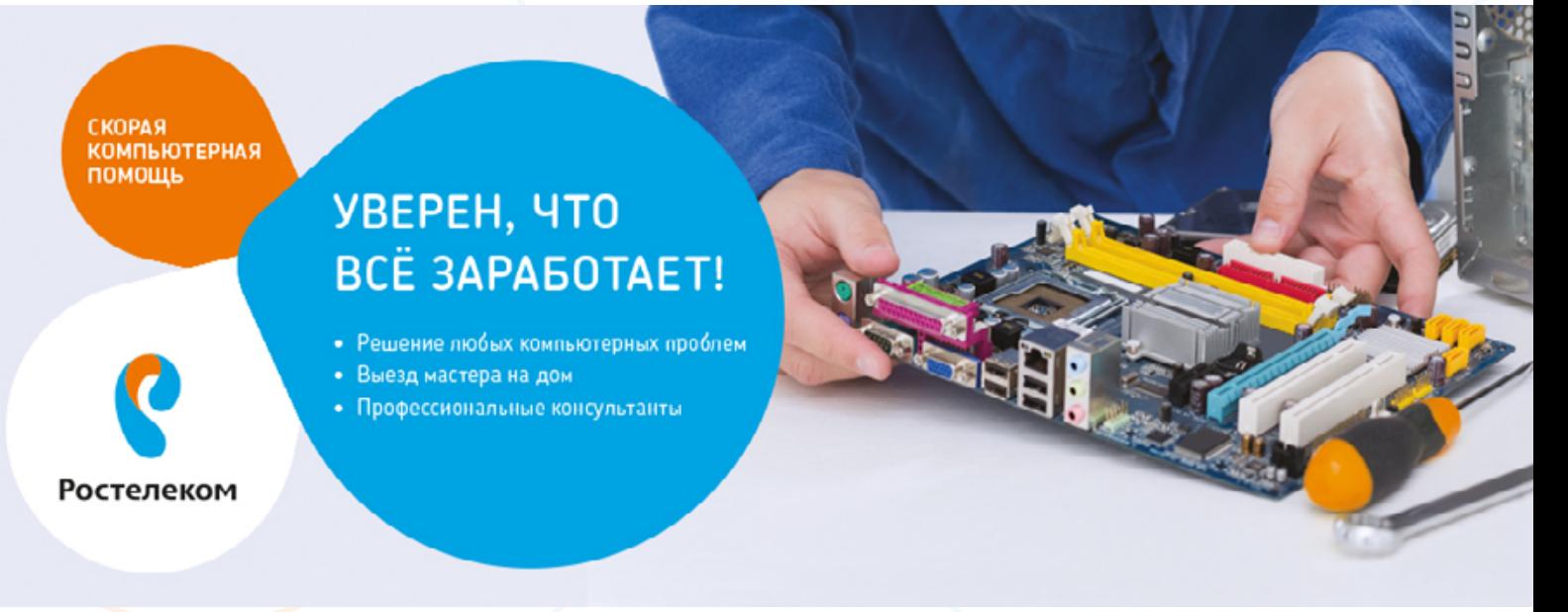

Экономьте время — доверьте заботу о вашем компьютере профессионалам.

Звоните нам, если:

- Не работает компьютер.
- Нужно установить программы.
- Обнаружен вирус.

Воспользуйтесь новой услугой и получите комплексную техническую поддержку: от укладки кабеля до установки операционной системы.

# 8 800 100 0 800 <sup>Круглосуточно.</sup>

- 12 -

### **Диагностика ПК**

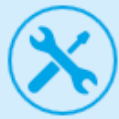

Проверка работоспособности аппаратной и программной частей компьютера, выявление причин медленной работы и причин сбоев компьютера.

### **Настройка сети**

Настройка домашней локальной сети, подключенной к коммуникатору или маршрутизатору, настройка общей папки

#### **Восстановление операционной системы**

Переустановка или восстановление операционной системы компьютера, обновление операционной системы, установка необходимых обновлений

#### **Удаление вирусов и Аудит безопасности**

Чистка ПК от нежелательного и вредоносного ПО. Проверка и удаление вирусов и вредоносных программ на компьютере, выполнение рекомендаций по защите компьютера и данных клиента при работе в сети Интернет.

#### **Установка «Мультимедиапакета»**

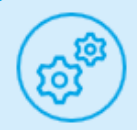

Видеокодеки, видео/аудио проигрывать, программа для просмотра изображений.

### **Сборка ПК из комплектующих клиента**

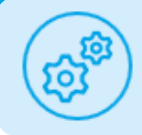

Сборка компьютера под индивидуальные потребности клиента по его заказу, установка дополнительного оборудования.

#### **Подключение периферийных устройств**

Принтеры, сканеры, МФУ, мультимедийных и игровых устройств.

### **Монтажные работы**

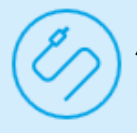

Любые работы по прокладке кабелей, в том числе скрытой эстетической прокладке по квартире клиента, восстановление поврежденных кабелей.

### **Установка стандартного ПО и «Microsoft Office»**

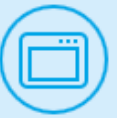

MS Word, MS Excel, MS Power Point и пр.

# **2.3. Интерактивное телевидение [\(ИТВ](http://rt.ru/hometv))**

**ИНТЕРАКТИВНОЕ TB** 

### ЧТО НОВОГО **B MWPE TB?**

Премьеры фильмов, запуск новых каналов, конкурсы и другие развлечения

**Интерактивное ТВ** — это новейший формат телевидения. Просмотр телепередач и фильмов станет еще более удобным и увлекательным, а Ваш телеэкран превратится в настоящий центр развлечений для всей семьи.

- Смотрите сотни каналов в цифровом качестве.
- Записывайте любимые передачи.
- Берите фильмы напрокат, не вставая с дивана.
- Пойте караоке у себя дома.
- Смотрите телепрограммы на своем компьютере или планшете.

# **Как работает Интерактивное ТВ?**

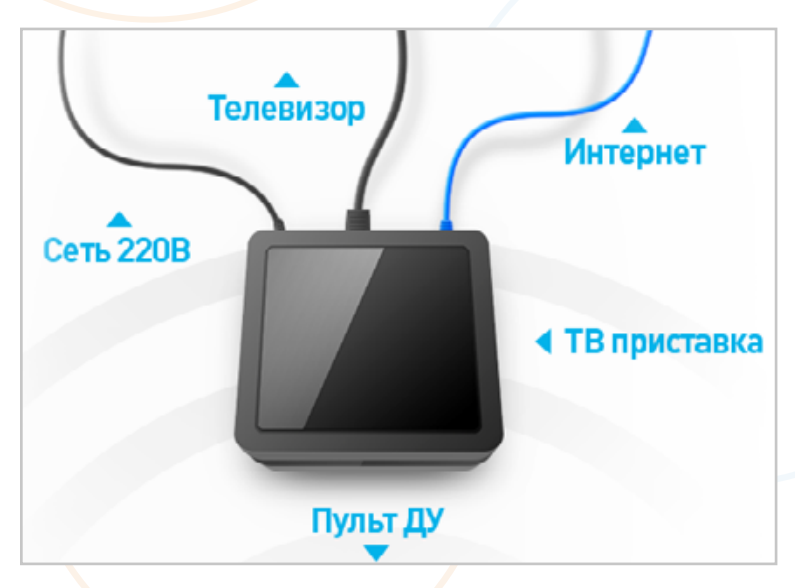

Для работы Интерактивного ТВ необходимы только ТВ-приставка и подключение к Интернету. Приставка соединяется с Вашим ТВ с помощью HDMI или S-video кабеля.

Управление Интерактивным ТВ производится с помощью пульта дистанционного управления.

### **[Управление просмотром](http://rt.ru/hometv/possibilities/viewing_control) 2.3.1**

(пауза, перемотка, просмотр с начала, запись, архив передач 72 часа, дисковое пространство)

#### **Подключение услуги 2.3.1.1**

Зайдите в **«Меню»** Вашей ТВ-приставки и выберите пункт **«Управление услугами»**.

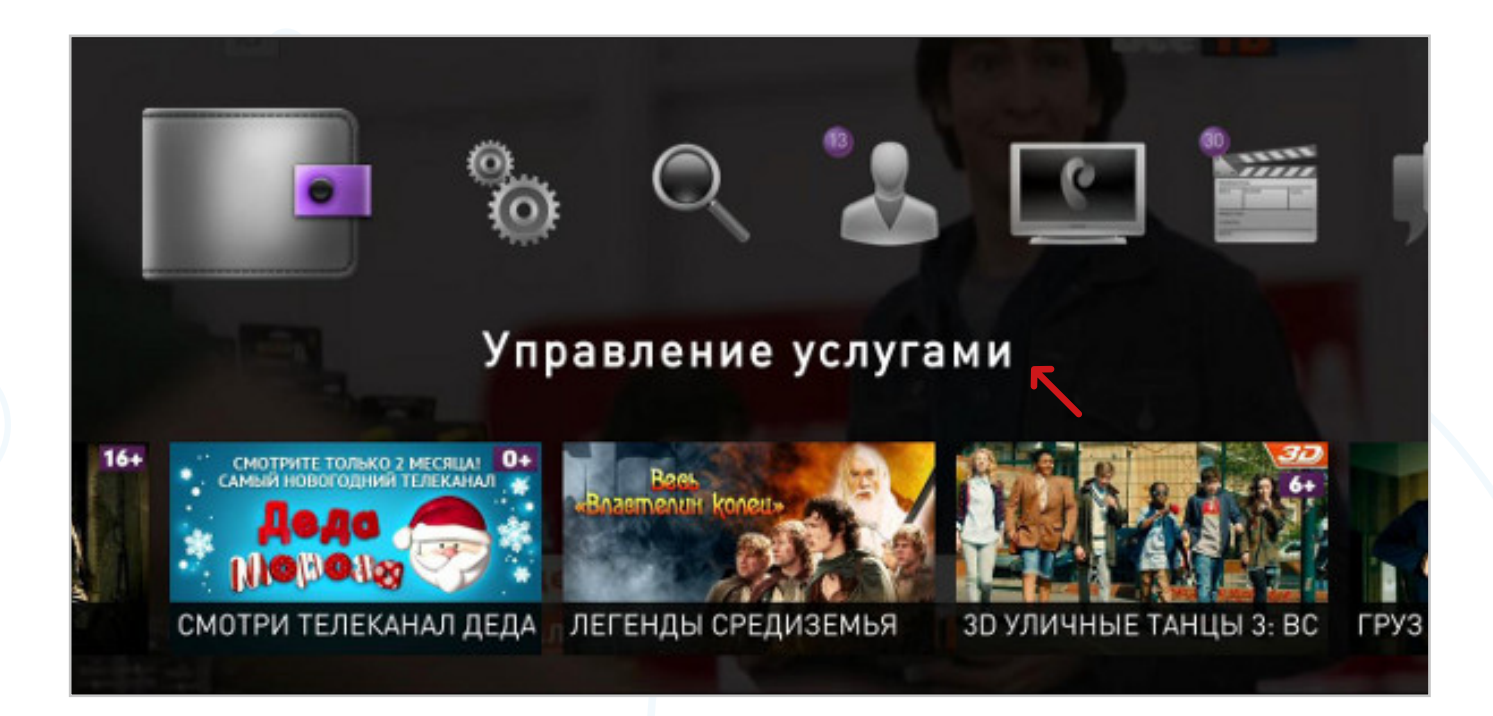

Затем в списке выберите раздел **«Дополнительные услуги»**. Перейдите в список услуг, нажав на пульте кнопку **«ВПРАВО»**, выберите раздел **«Управление просмотром»** и нажмите кнопку **«ОК»**.

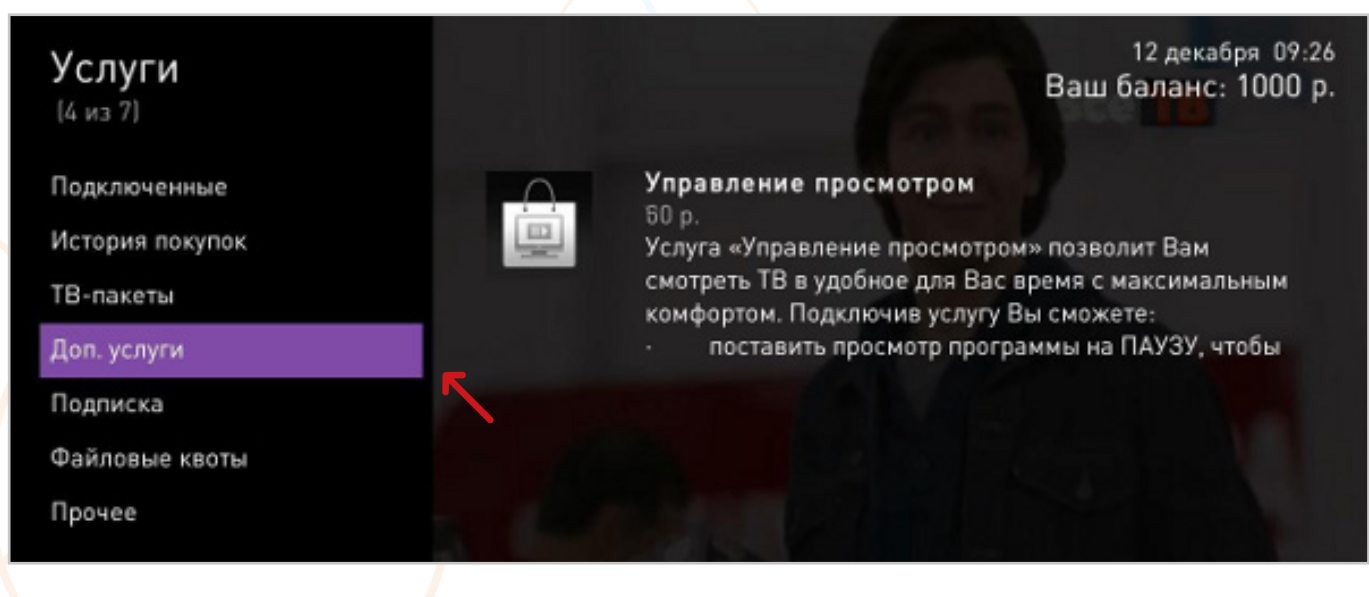

### доп. услуги

1 ИЗ 1

12 декабря 09:26 Ваш баланс: 1000 р.

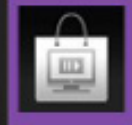

#### Управление просмотром 60 p.

Услуга «Управление просмотром» позволит Вам смотреть ТВ в удобное для Вас время с максимальным комфортом. Подключив услугу Вы сможете:

- поставить просмотр программы на ПАУЗУ, чтобы продолжить его с момента остановки;
	- ПЕРЕМАТЫВАТЬ назад и вперед (до совпадения с моментом трансляции) передачу,

### Нажмите кнопку **«Подключить»**.

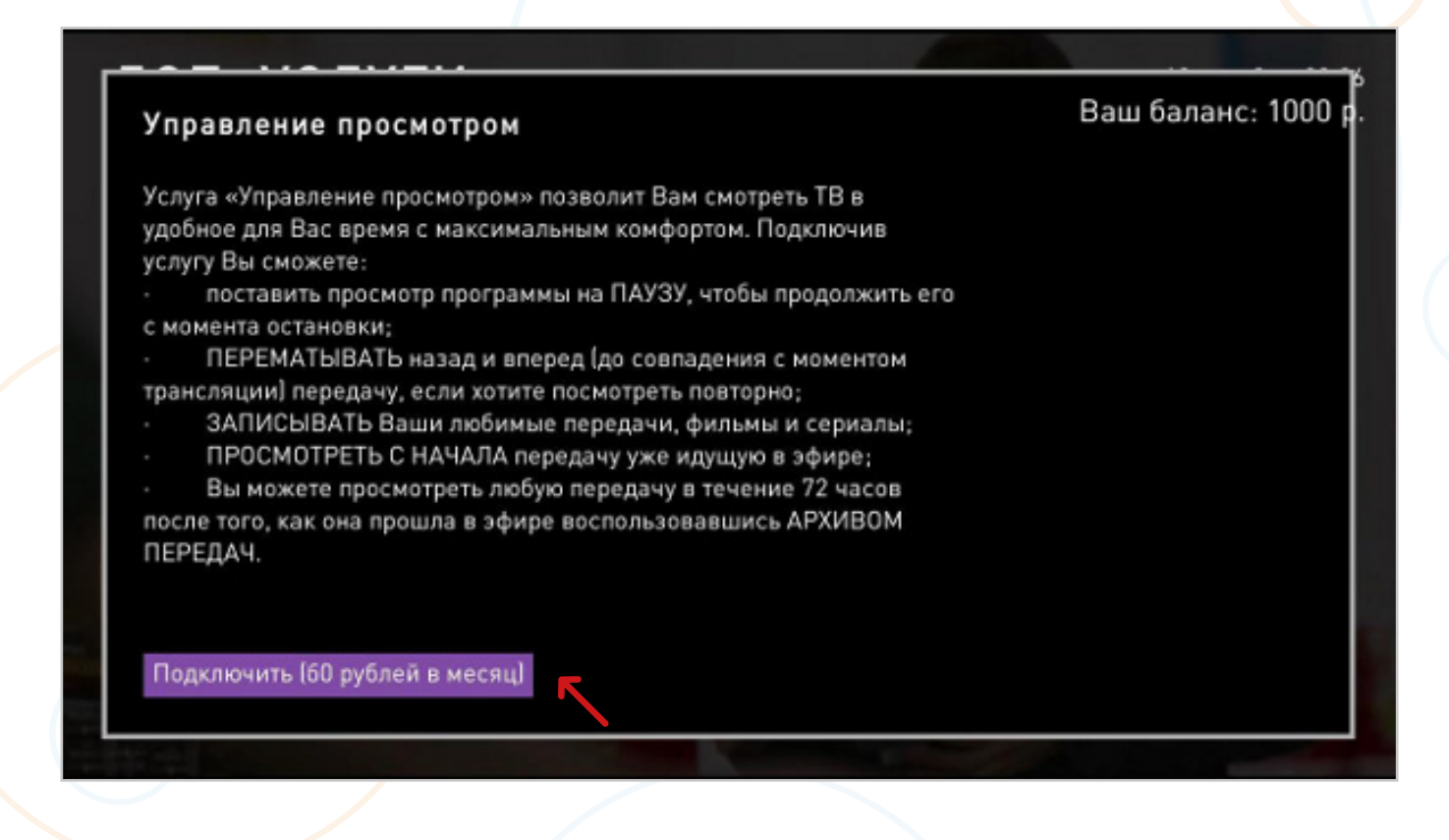

#### Подтвердите своё намерение подключить услугу.

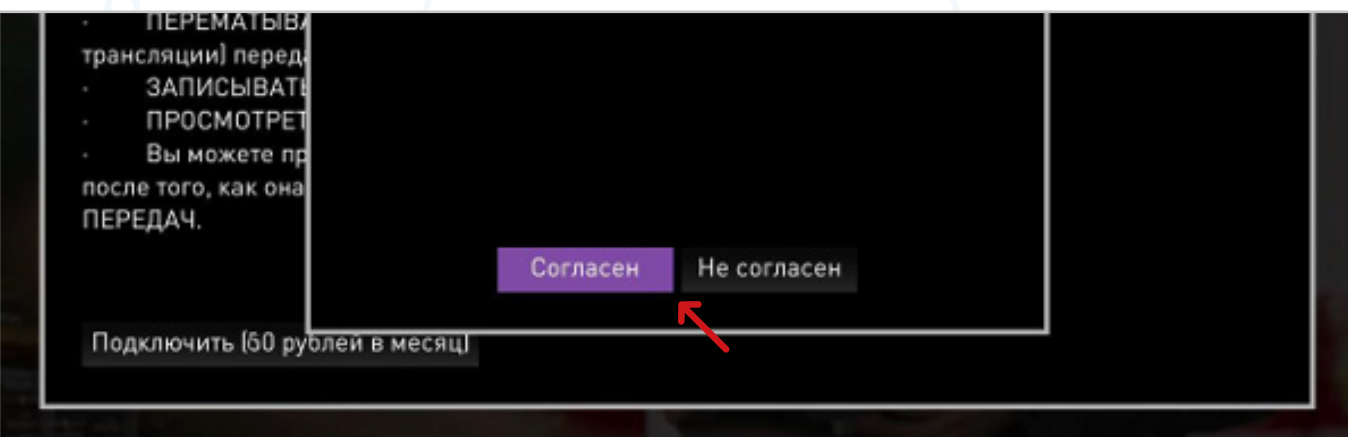

Услуга **«Управление просмотром»** появится в разделе **«Подключенные»**.

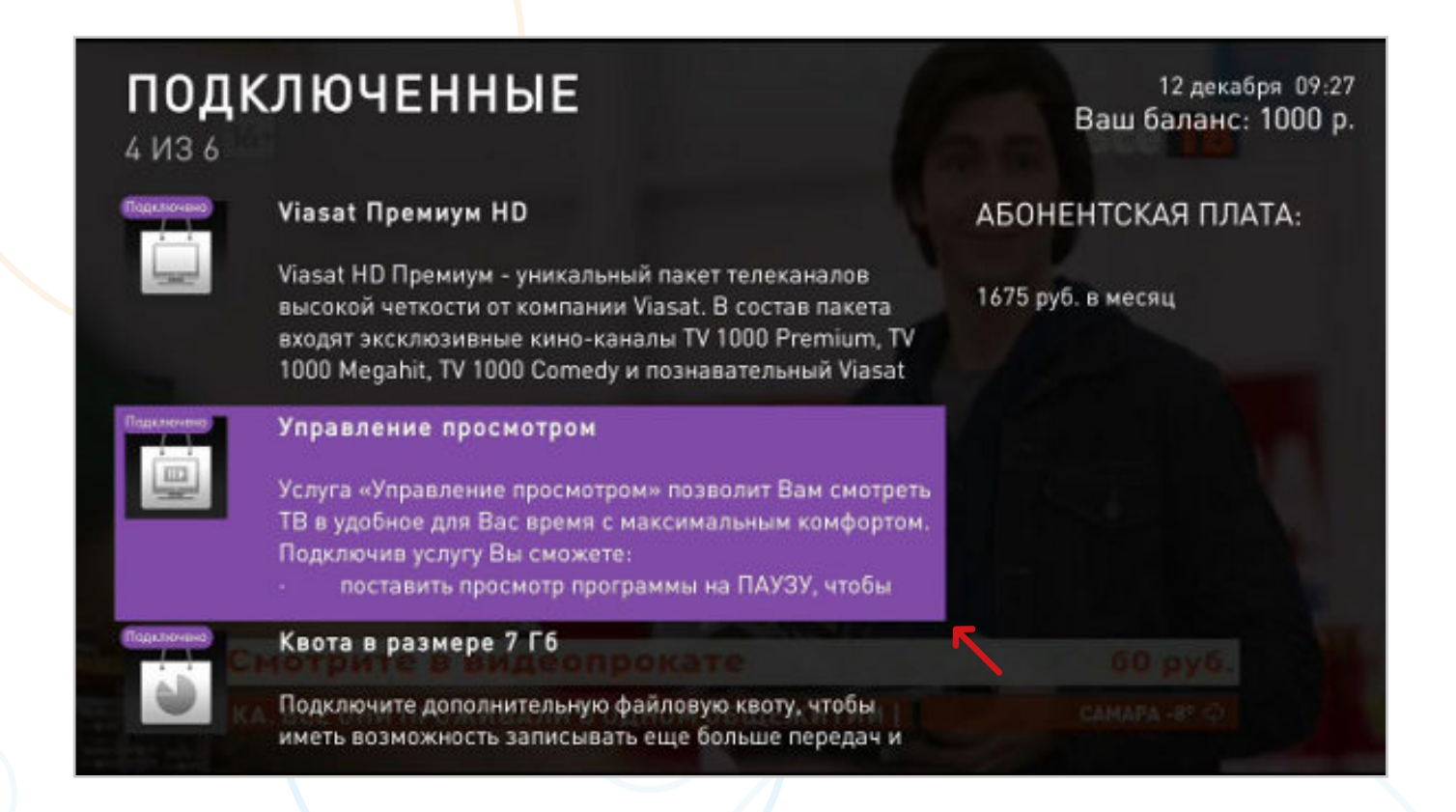

Для отключения услуги **«Управление просмотром»** действуйте аналогично описанному ранее сценарию.

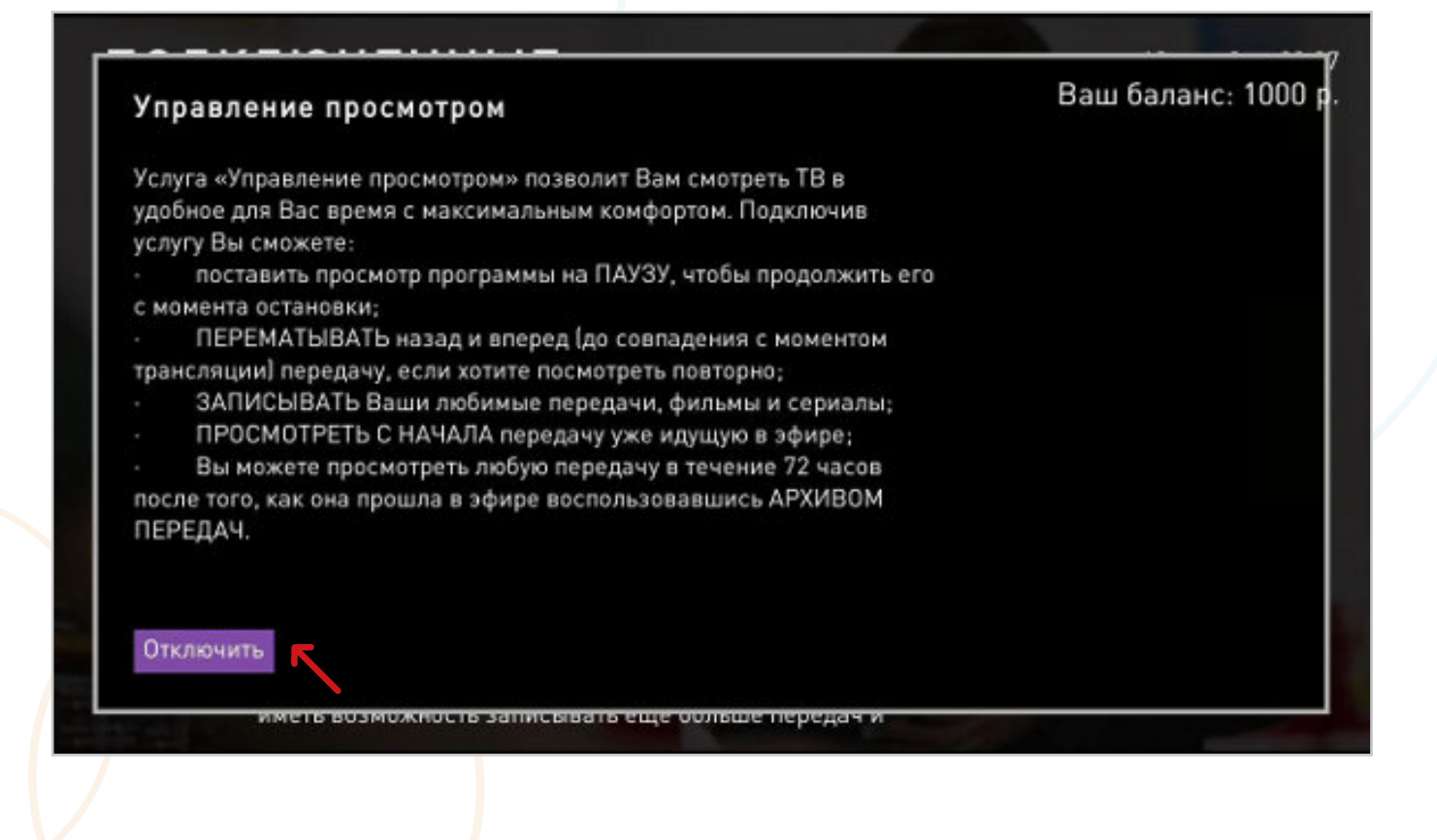

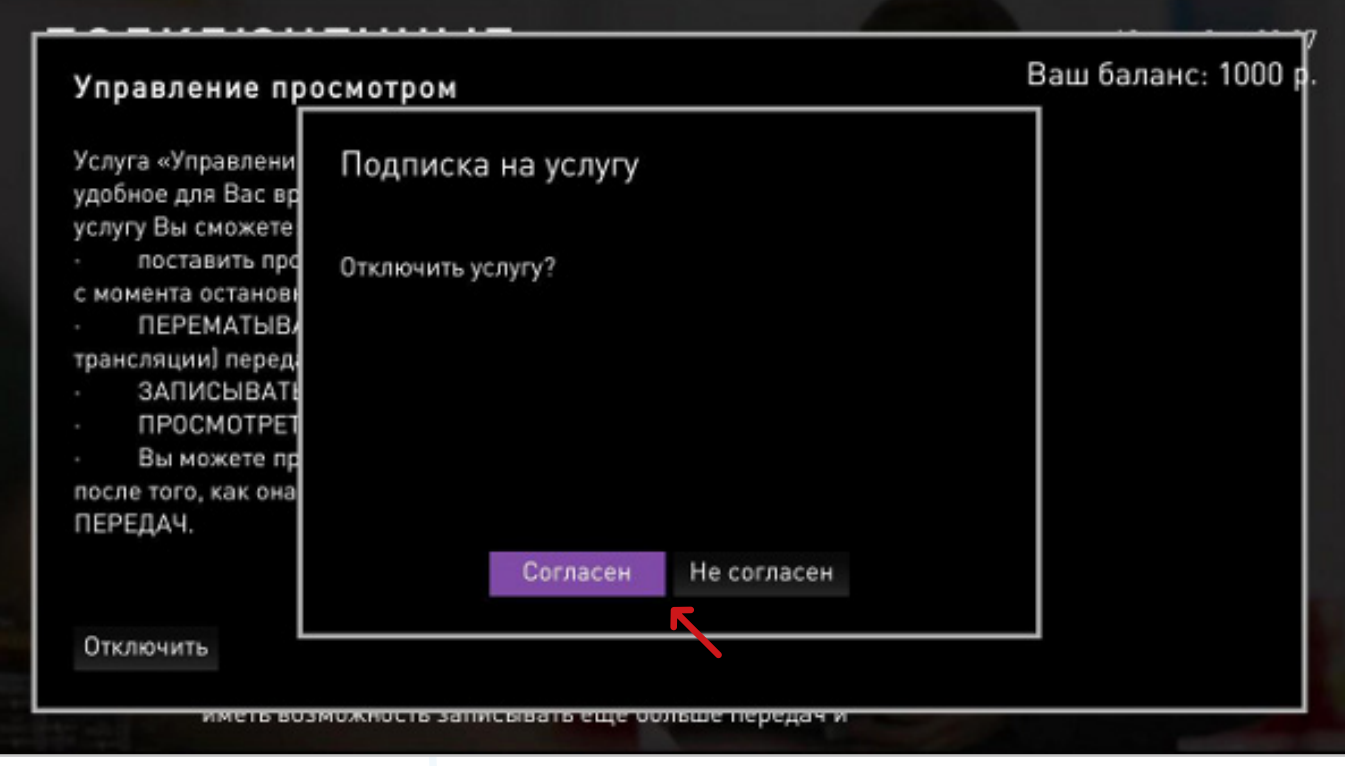

### **2.3.1.2 Способы управления просмотром**

**С помощью пульта.** Кнопки управления просмотром:

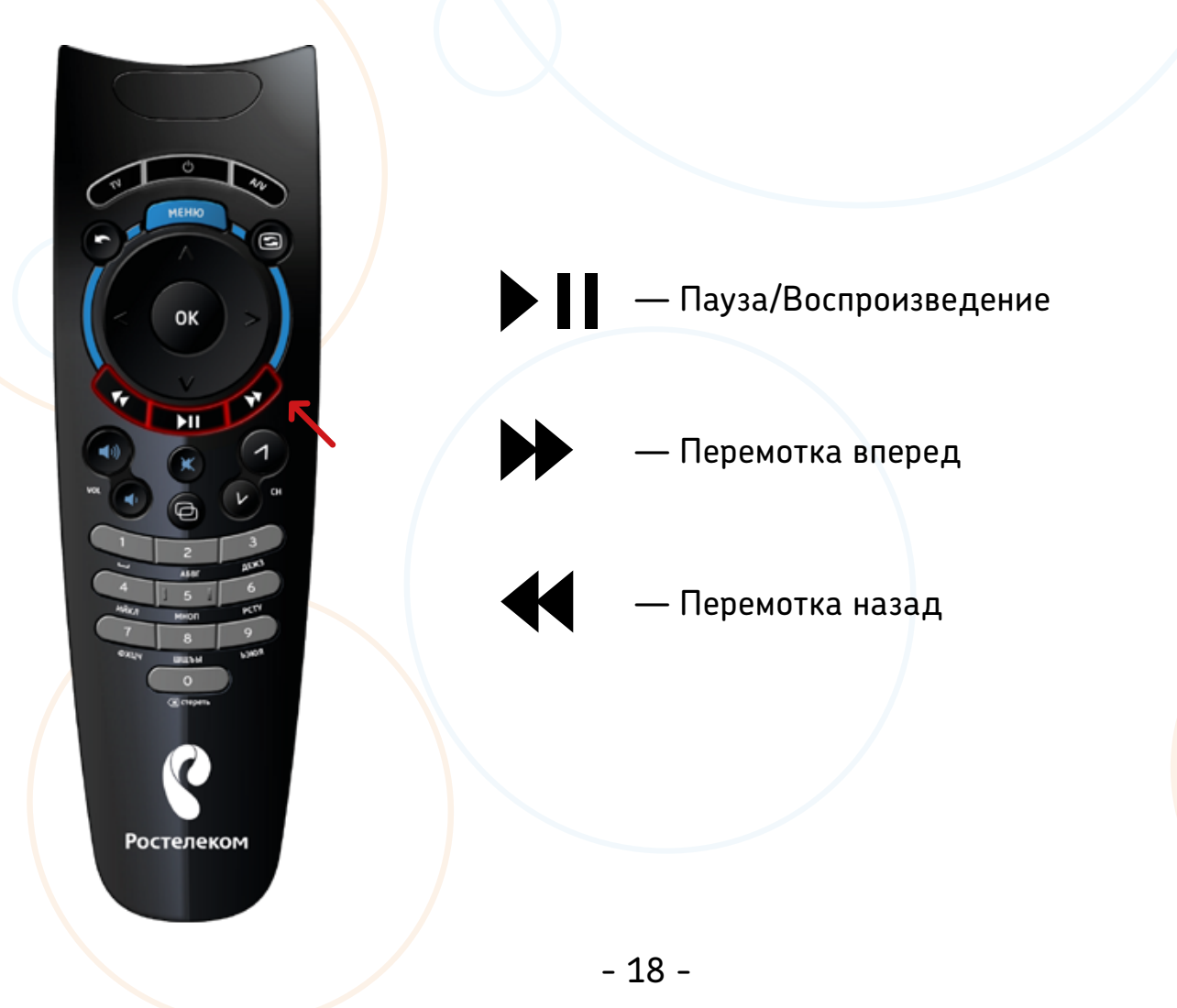

### **С помощью меню.**

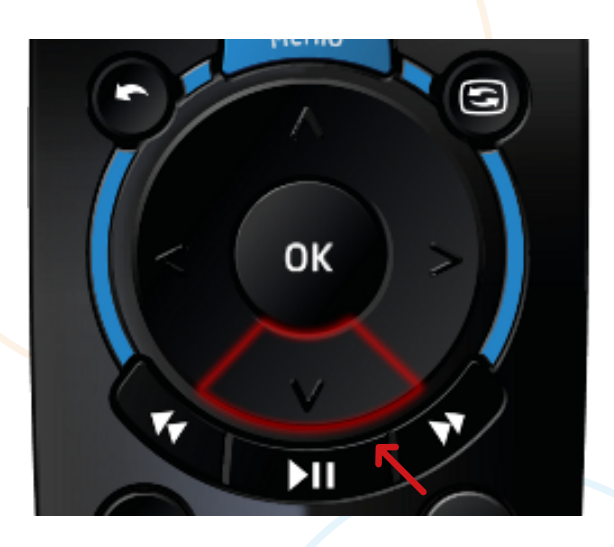

В режиме просмотра передачи, нажмите кнопку **«ВНИЗ»**.

На экране появится панель управления просмотром, аналогичная видеоплееру для просмотра фильма.

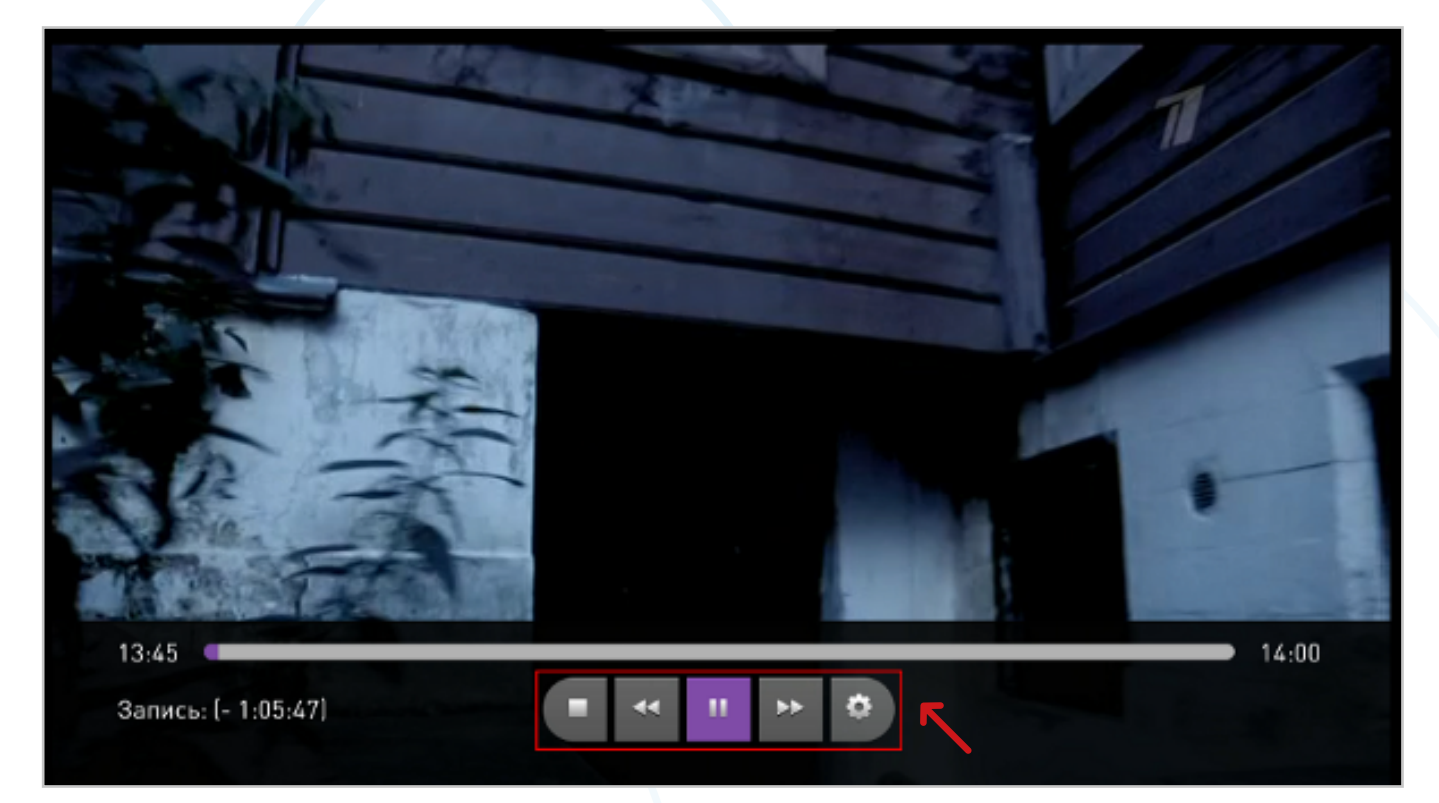

Кнопки управления просмотром:

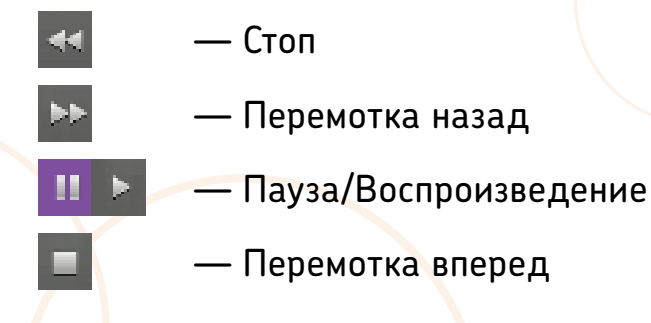

Чтобы закрыть панель управления просмотром, нажмите кнопку **«ВВЕРХ»** или кнопку **«BACK»**.

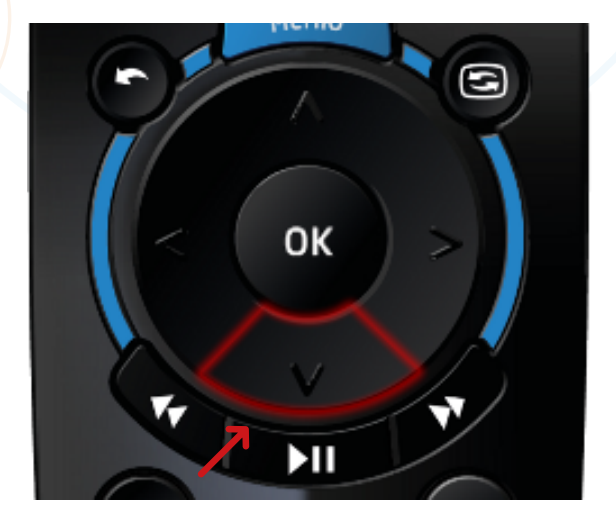

- 19 -

### **2.3.1.3 Функция «Пауза»**

Если при просмотре передачи Вам необходимо переключиться на другой канал, но Вы не хотите пропустить интересный момент, поставьте на паузу эту передачу и смело переключайтесь на любые каналы.

При возвращении на канал, который Вы поставили на паузу, Вы сможете продолжить просмотр с того места, где пришлось прерваться.

Максимальная длительность паузы — не более 3-х часов подряд. После этого пауза автоматически отключается и ТВ-приставка переключается на текущую трансляцию на данном канале.

### **ПОДКЛЮЧЕНИЕ ФУНКЦИИ СОХРАНЕНИЯ ПОЗИЦИИ ПАУЗЫ**

Зайдите в меню **«Настройки»**.

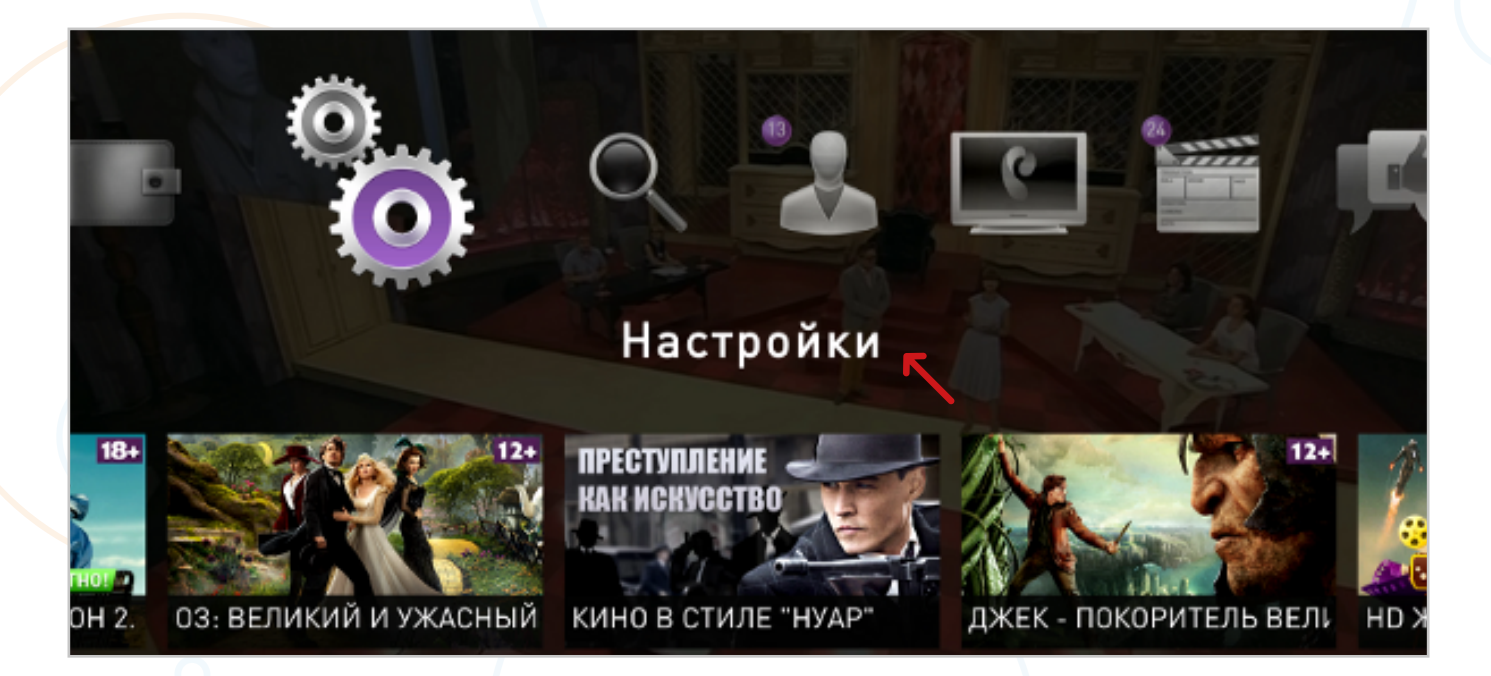

### Выберите **«Мои настройки»**.

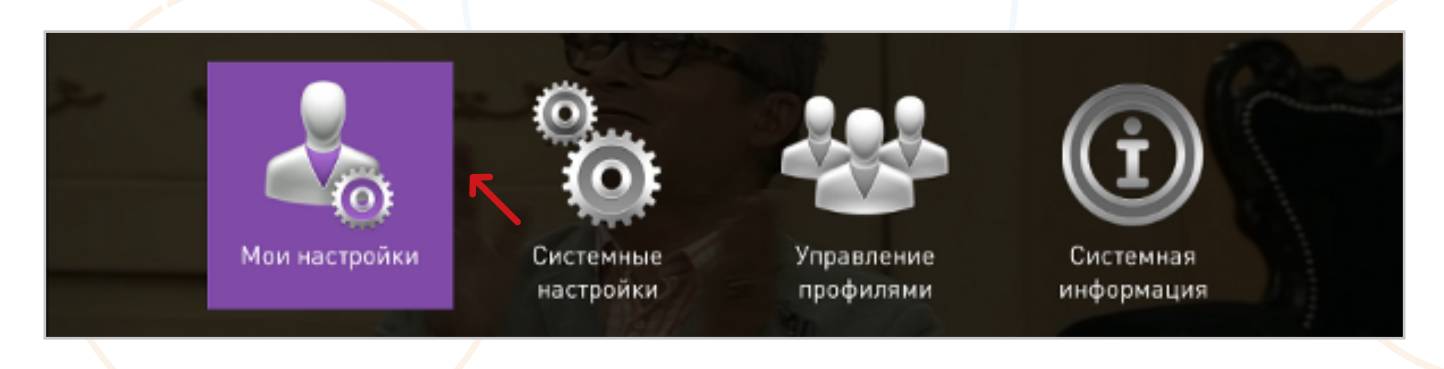

- 20 -

Проставьте **«Вкл»** у строки **«Сохранение позиции ТВ-паузы»**, нажав на пульте кнопку **«ОК»**.

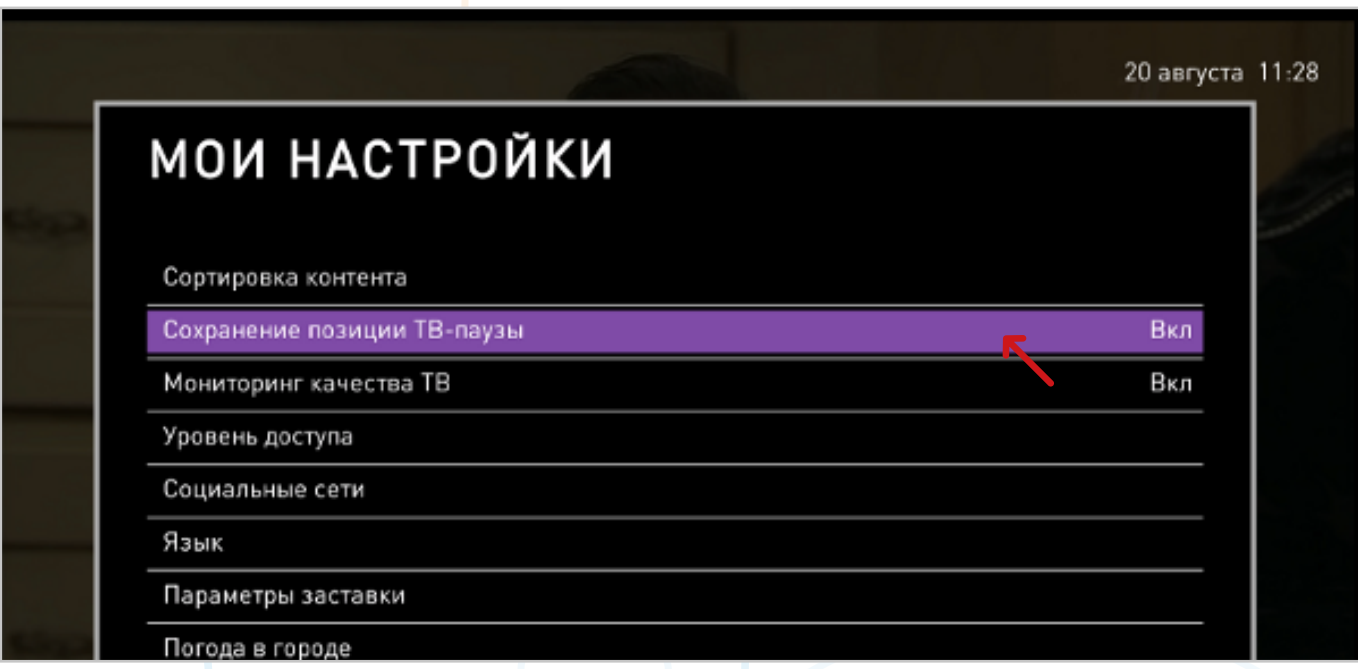

### **2.3.1.4 Функция «Перемотка»**

Перематывать записанную телепередачу можно несколькими способами.

**С помощью меню.** Нажмите стрелку **«ВНИЗ»** на пульте, чтобы открыть панель управления видеоплеером.

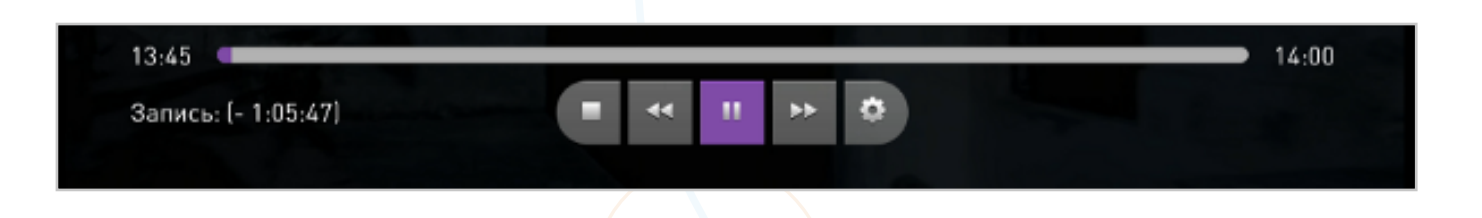

Нажмите кнопку **«Перемотка назад»** или **«Перемотка вперед»** один раз для перемотки на скорости 8x (в 8 раз быстрее нормальной скорости воспроизведения), два раза — 16x, три раза — 32x.

Чтобы остановить перемотку, нажмите кнопку **«Воспроизведение»**.

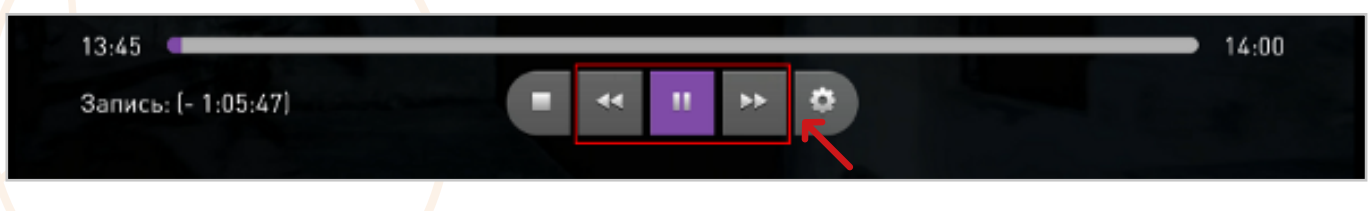

#### **С помощью пульта.**

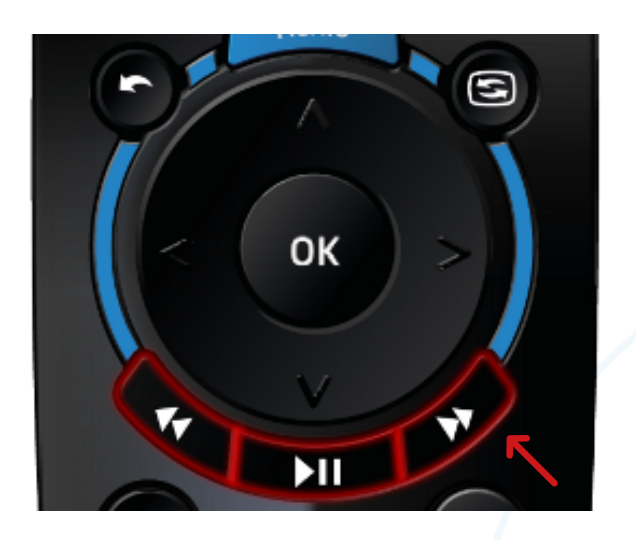

Нажмите кнопку **«ВПЕРЕД»** на пульте для перемотки вперед,

Кнопку **«НАЗАД»** — для перемотки назад.

### **2.3.1.5 Функция «Просмотр с начала»**

Идущую в текущий момент передачу или передачу, которая была в эфире менее чем 72 часа назад, Вы можете начать смотреть с самого начала, нажав **«Смотреть с начала»** из карточки передачи или в режиме просмотра.

### **ПРОСМОТР С НАЧАЛА ИЗ КАРТОЧКИ ПЕРЕДАЧИ**

Подойдет в том случае, если передача уже закончилась.

Чтобы просмотреть передачу с начала зайдите в меню, нажав **«МЕНЮ»** на Вашем пульте дистанционного управления.

Выберите раздел **«ТВ»** и перейдите к Программе передач.

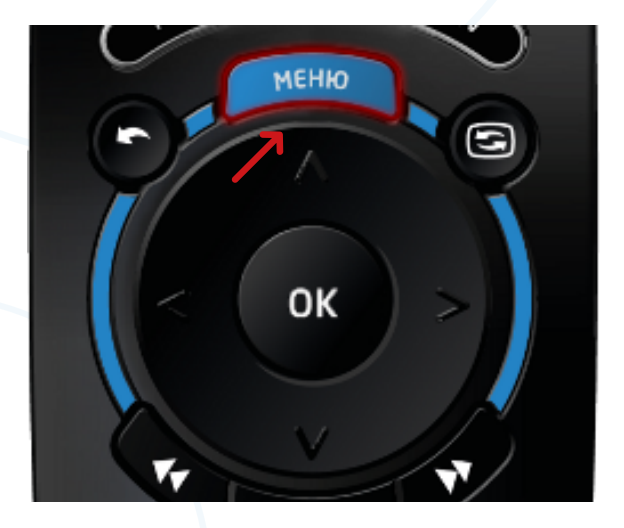

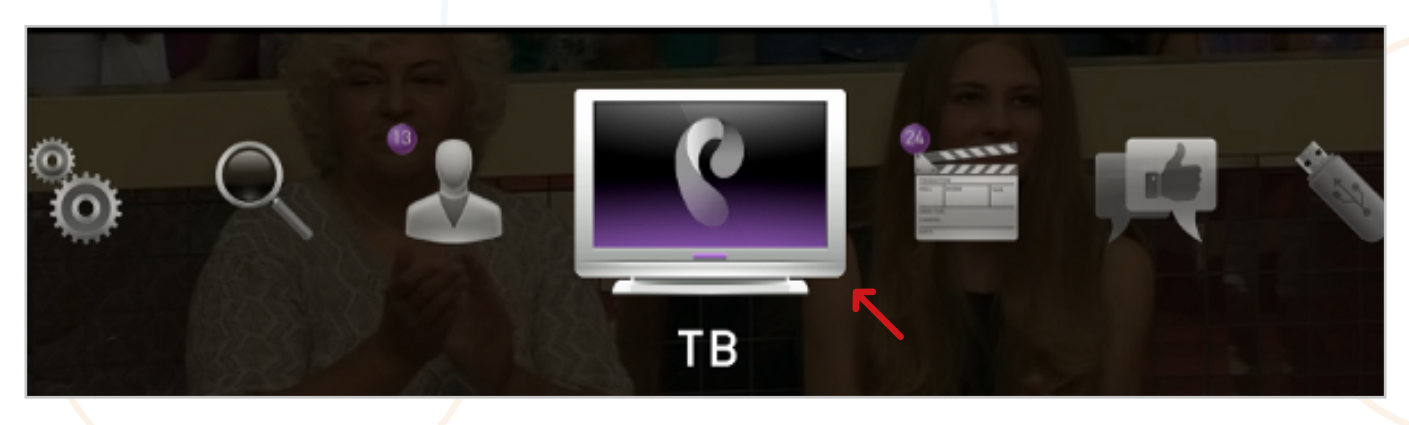

Кнопками **«ВВЕРХ»** и **«ВНИЗ»** выберите интересующий Вас канал и на подходящем канале нажмите кнопку **«ВПРАВО»**.

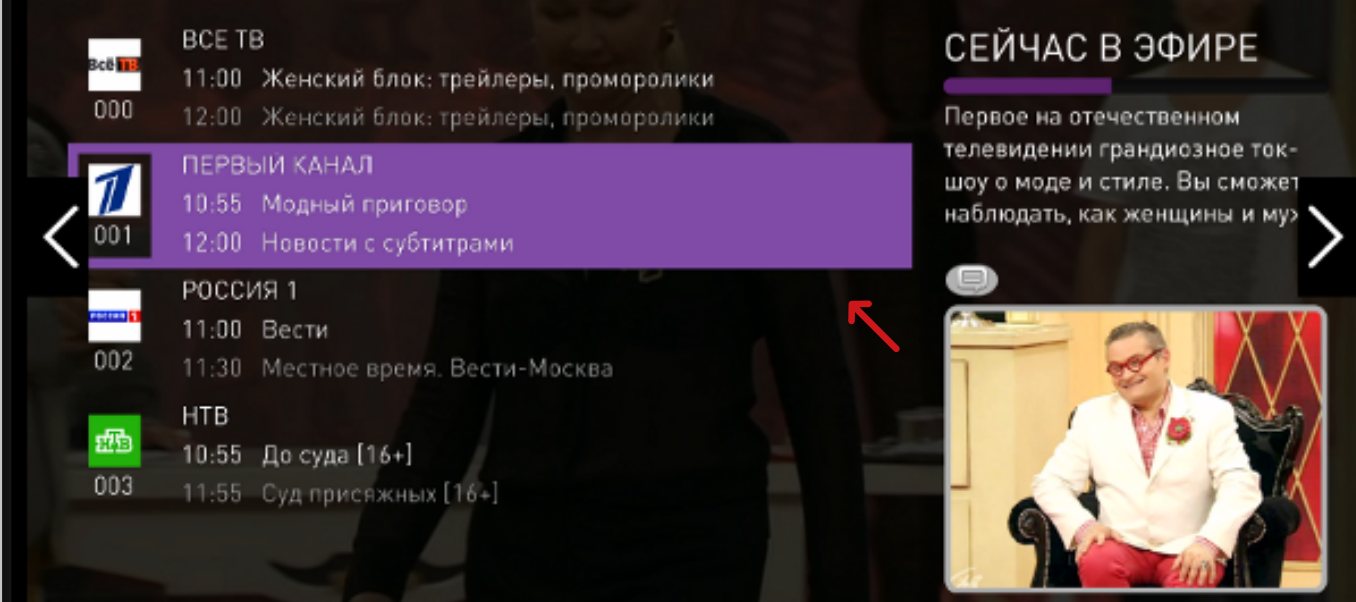

После нажатия кнопки **«ВПРАВО»** Вы увидите программы передач выбранного канала.

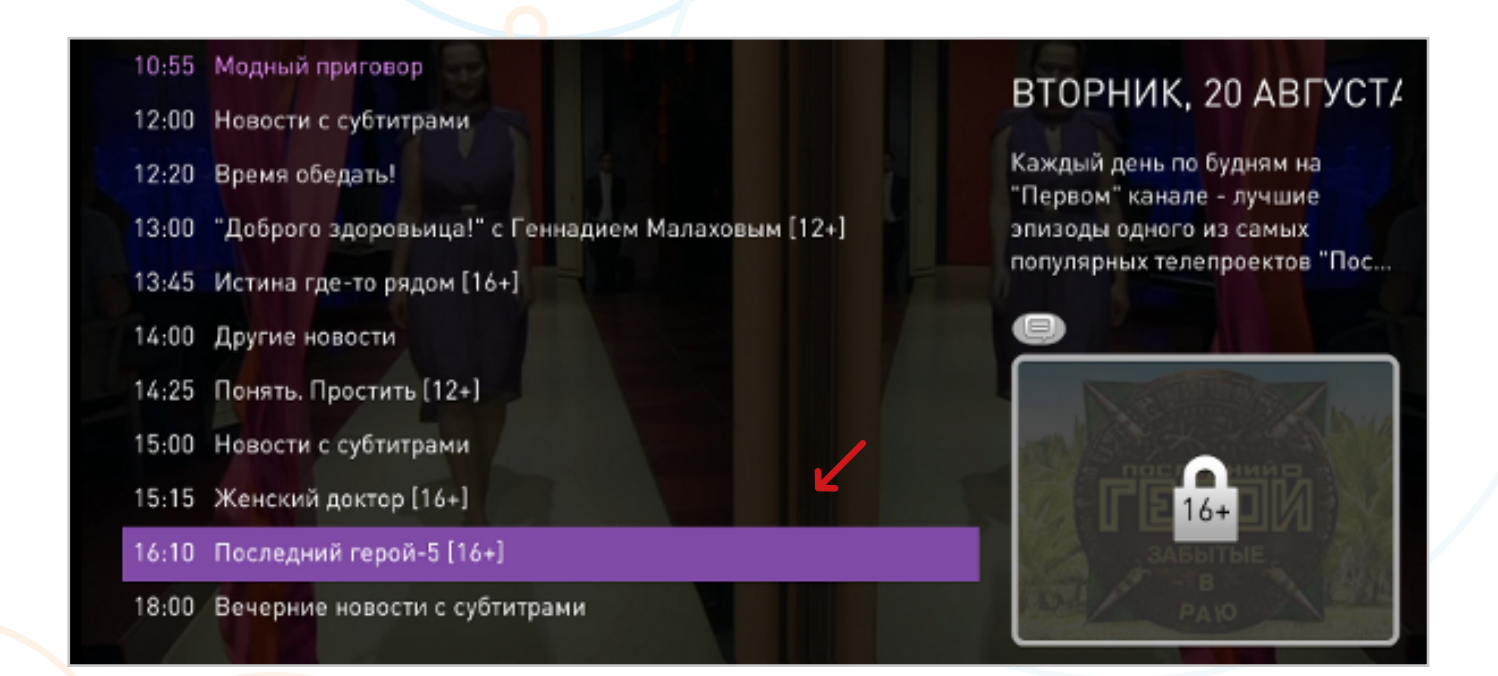

Кнопками **«ВВЕРХ»** и **«ВНИЗ»** на пульте выберите интересующую Вас передачу нажмите кнопку **«ОК»**.

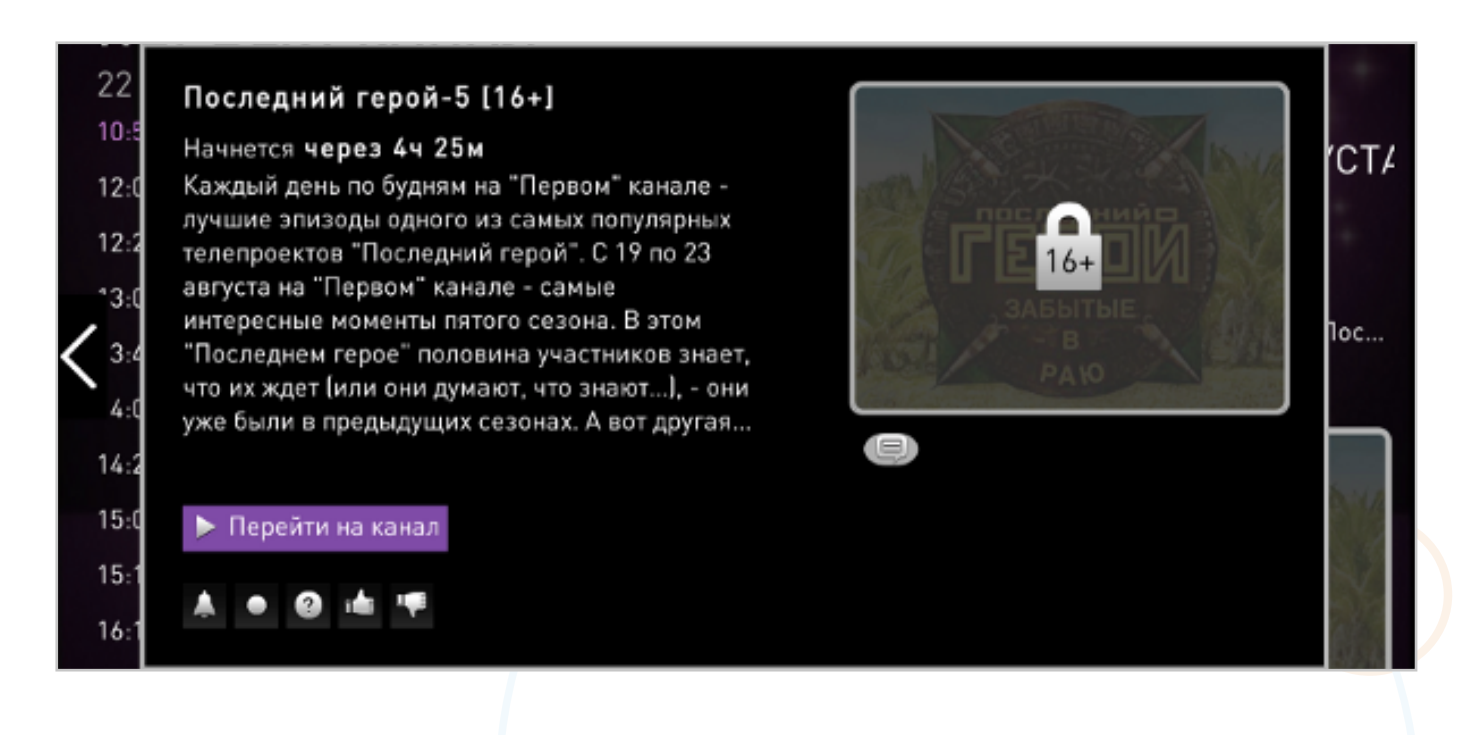

Откроется карточка с описанием программы.

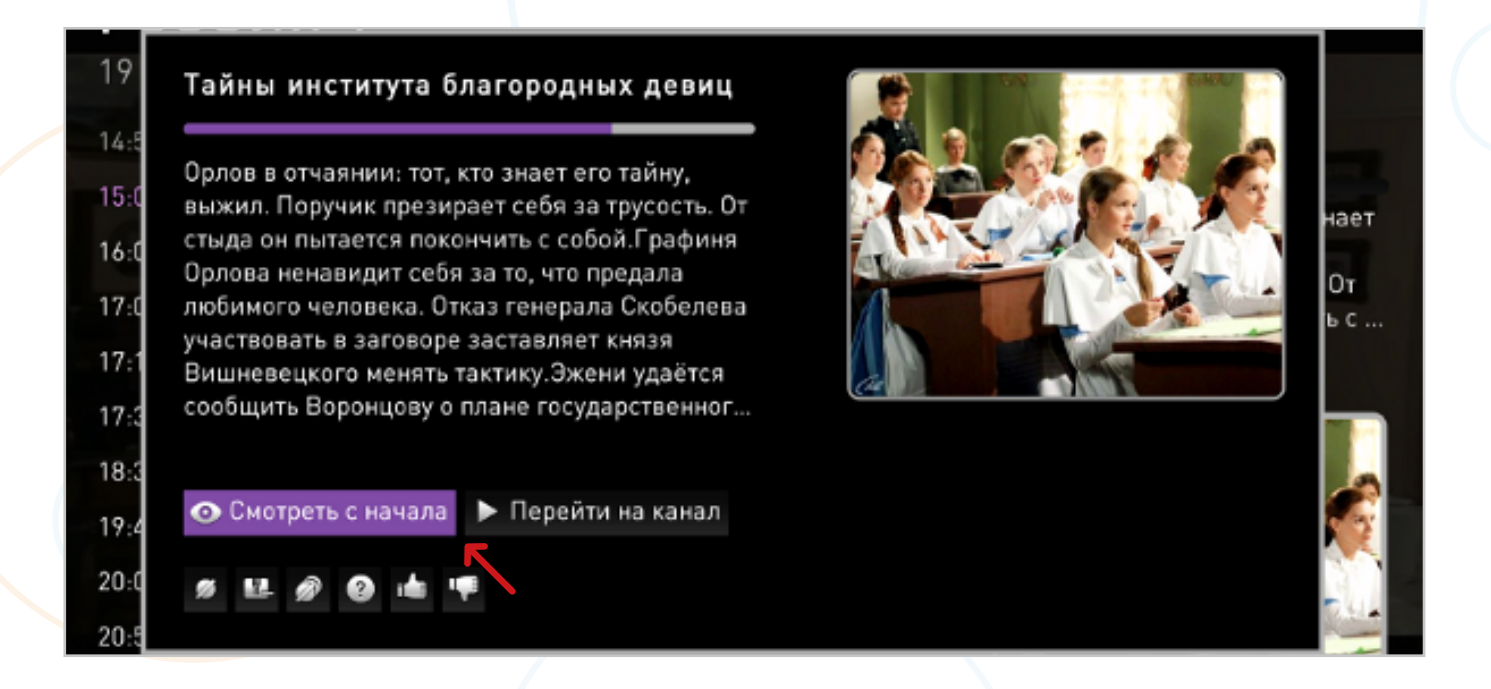

Для просмотра с начала передачи выберите и нажмите **«Смотреть с начала»**.

### **ПРОСМОТР С НАЧАЛА В РЕЖИМЕ ПРОСМОТРА**

Подойдет в том случае, если Вы пропустили начало передачи, и она еще идет в эфире. Просматривая передачу, нажмите кнопку **«ВВЕРХ»** на пульте, затем выберите **«Смотреть с начала»** и нажмите **«ОК»**.

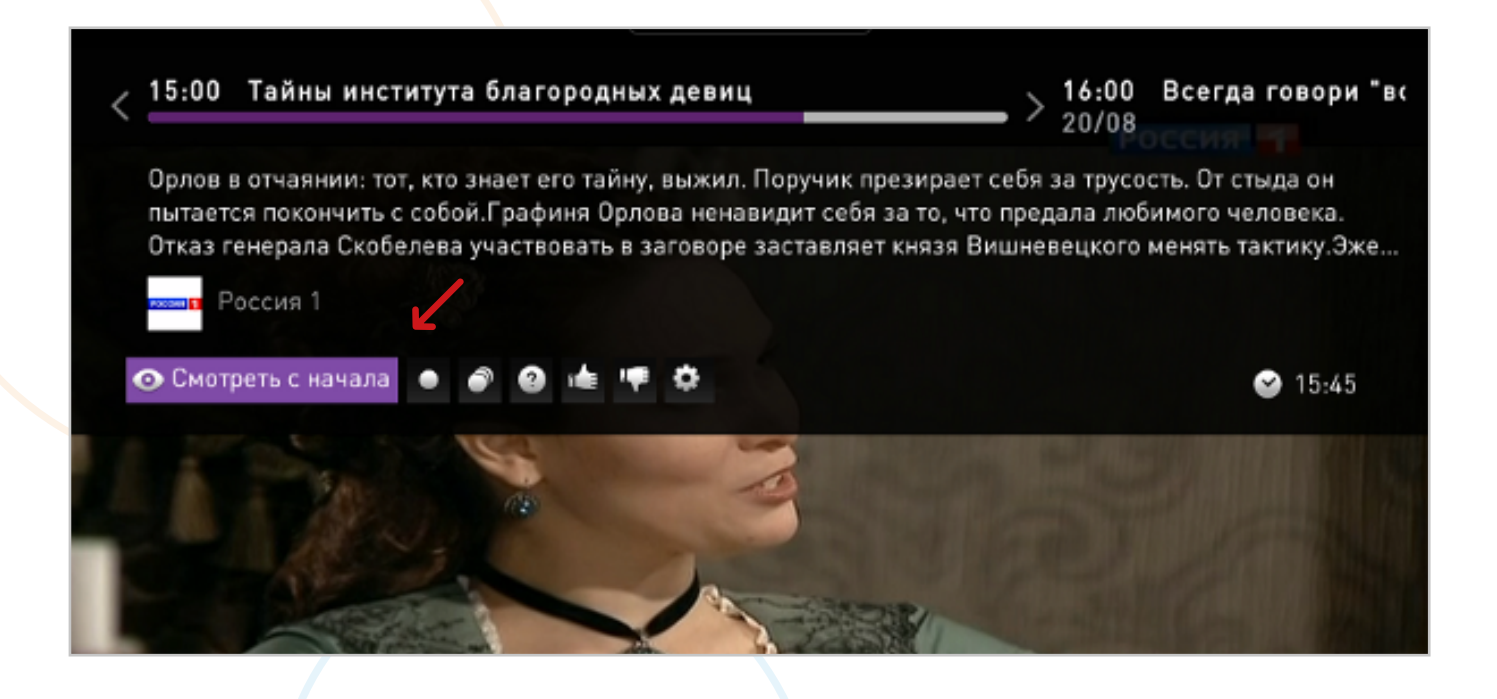

**2.3.1.6 Функция «Запись»**

Вы можете поставить на запись передачу, которая еще не началась.

Всем абонентам доступно 7 ГБ памяти бесплатно для хранения записей и пользования услугой **«Управление просмотром»**. Если Вам необходим больший объем памяти, то Вы его можете докупить в разделе **«Меню»** > **«Управление услугами»** > **«Файловые квоты»**.

### **ЗАПИСЬ ЧЕРЕЗ ПРОГРАММУ ТЕЛЕПЕРЕДАЧ**

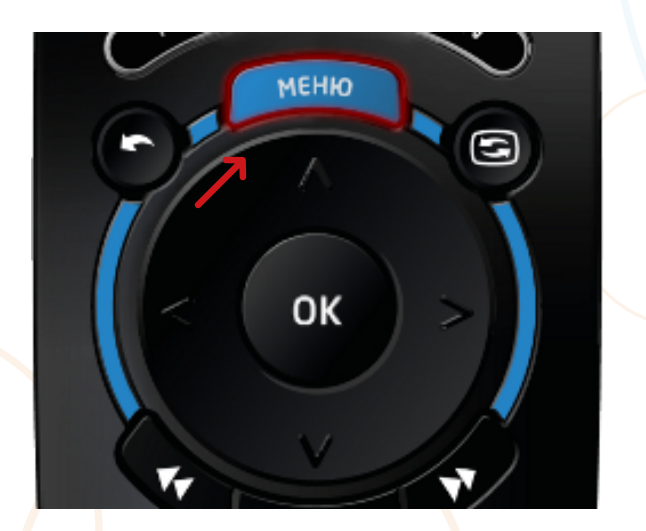

Чтобы поставить передачу на запись зайдите в **«МЕНЮ»**, нажав **«МЕНЮ»** на Вашем пульте дистанционного управления.

Выберите раздел **«ТВ»** и перейдите к Программе передач.

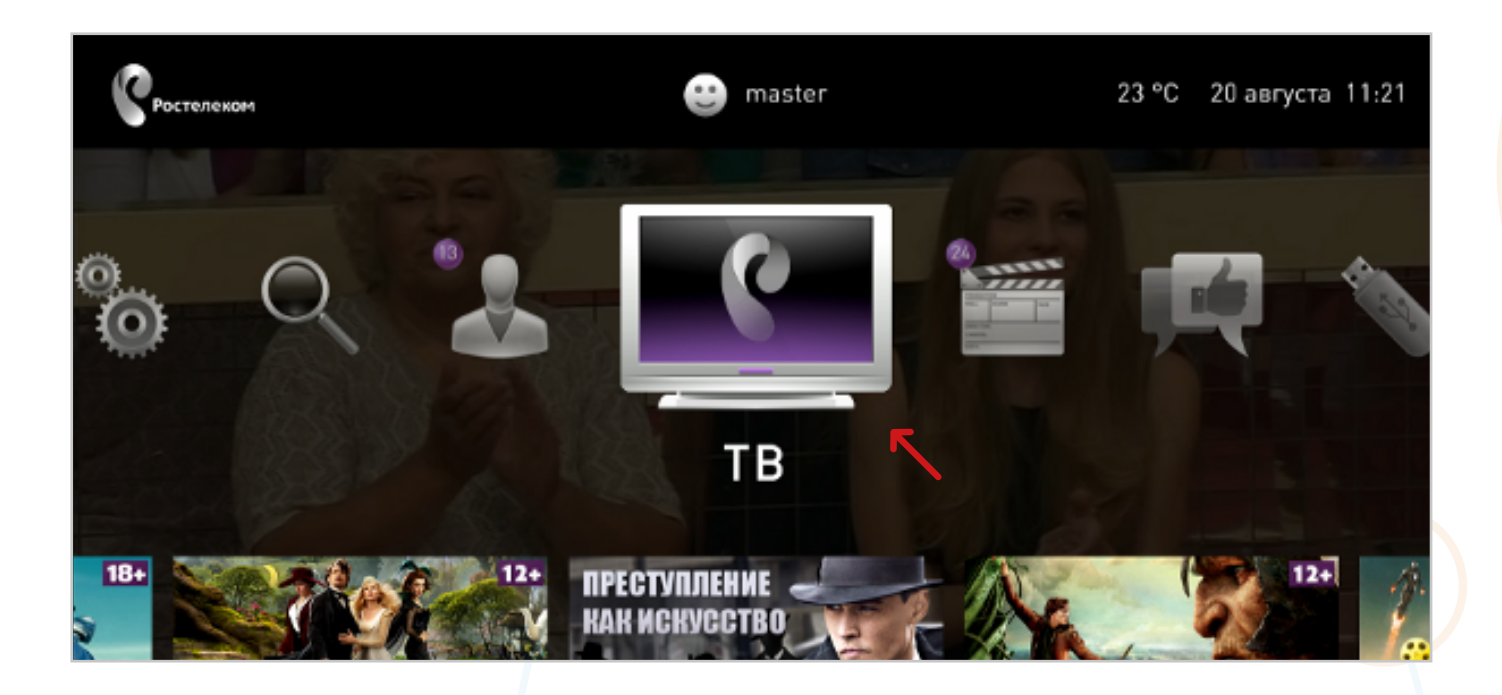

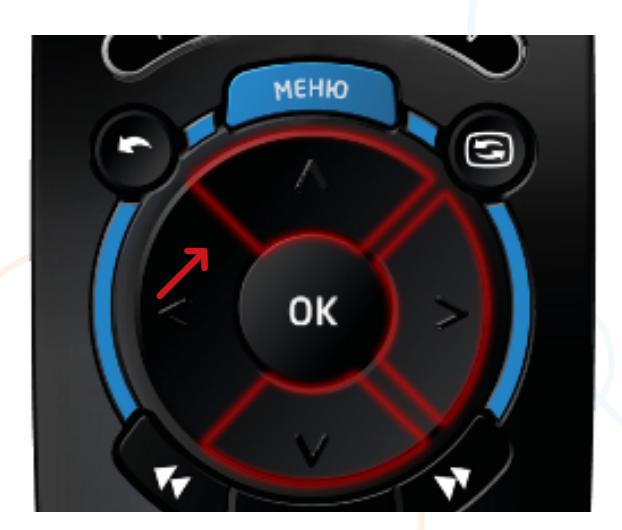

Кнопками **«ВВЕРХ»** и **«ВНИЗ»** выберите интересующий Вас канал и на подходящем канале нажмите кнопку **«ВПРАВО»**.

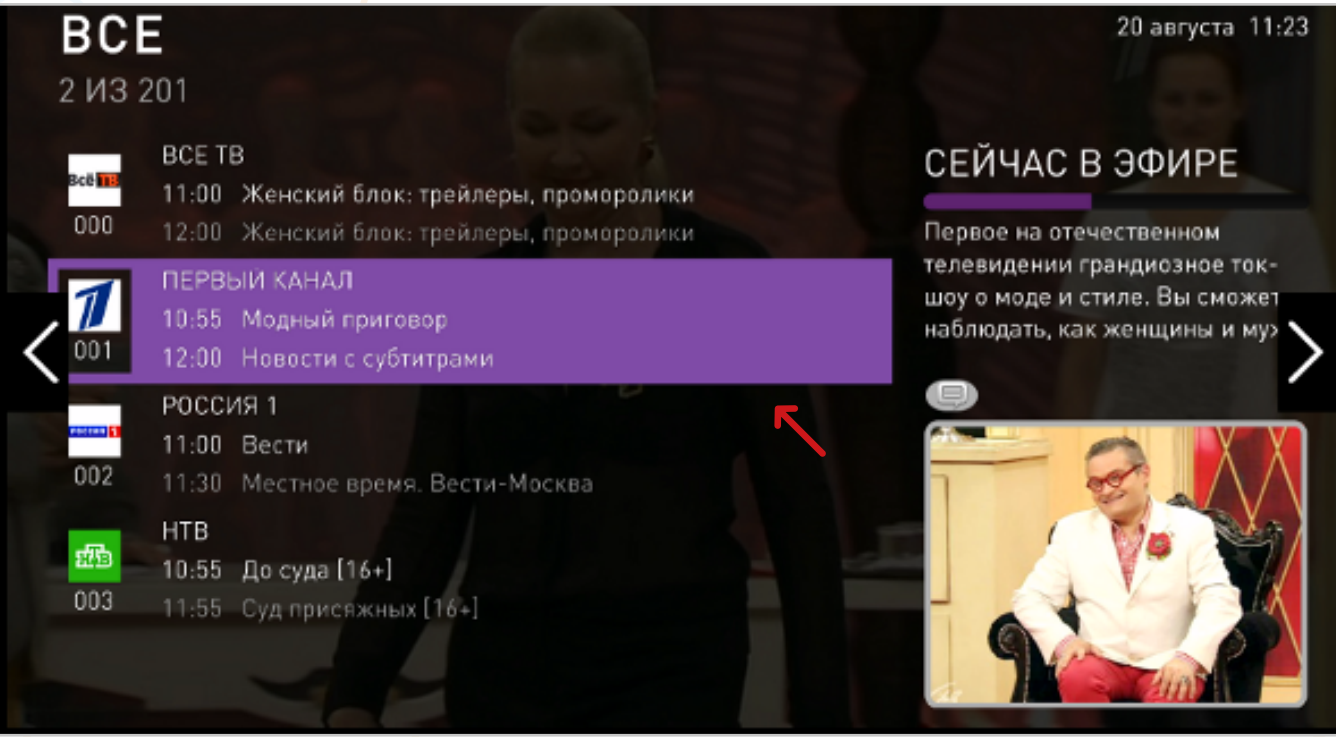

После нажатия кнопки **«ВПРАВО»** Вы увидите программы передач выбранного канала.

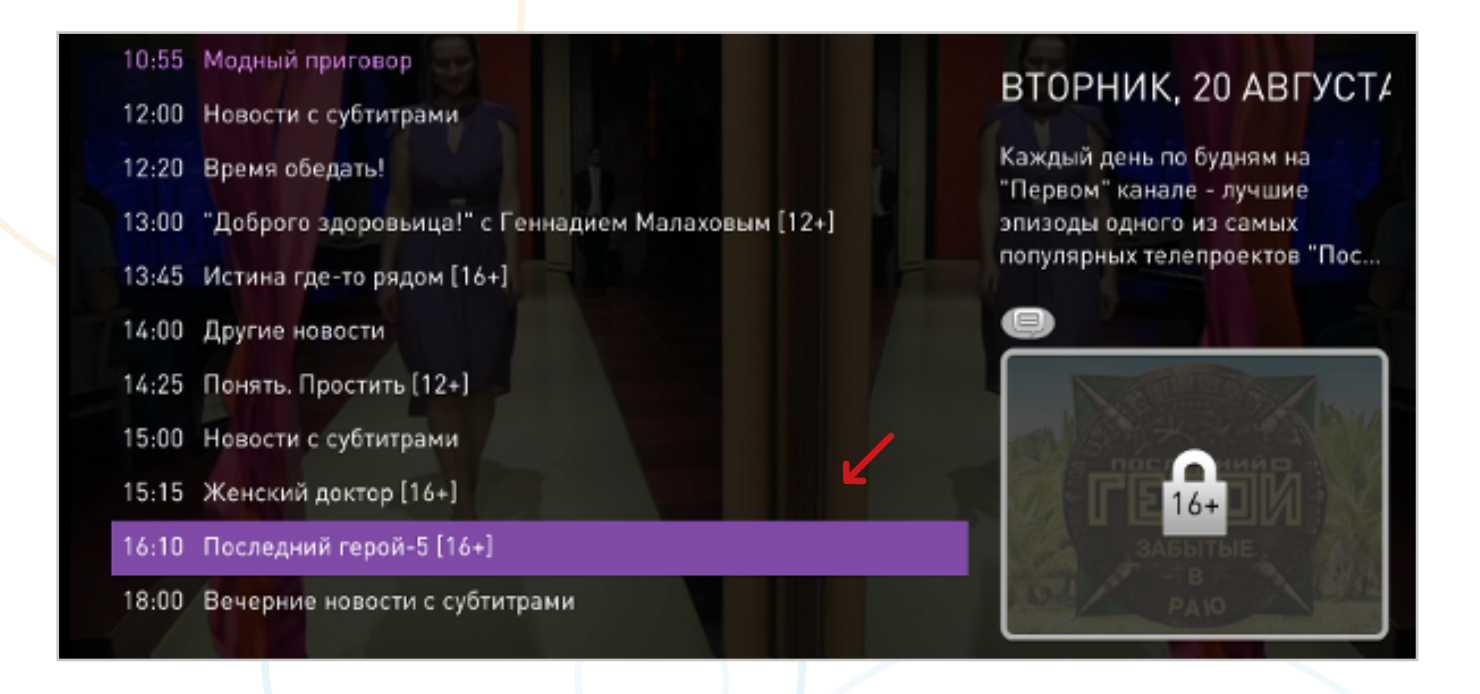

Кнопками **«ВВЕРХ»** и **«ВНИЗ»** на пульте выберите интересующую Вас передачу нажмите кнопку **«ОК»**.

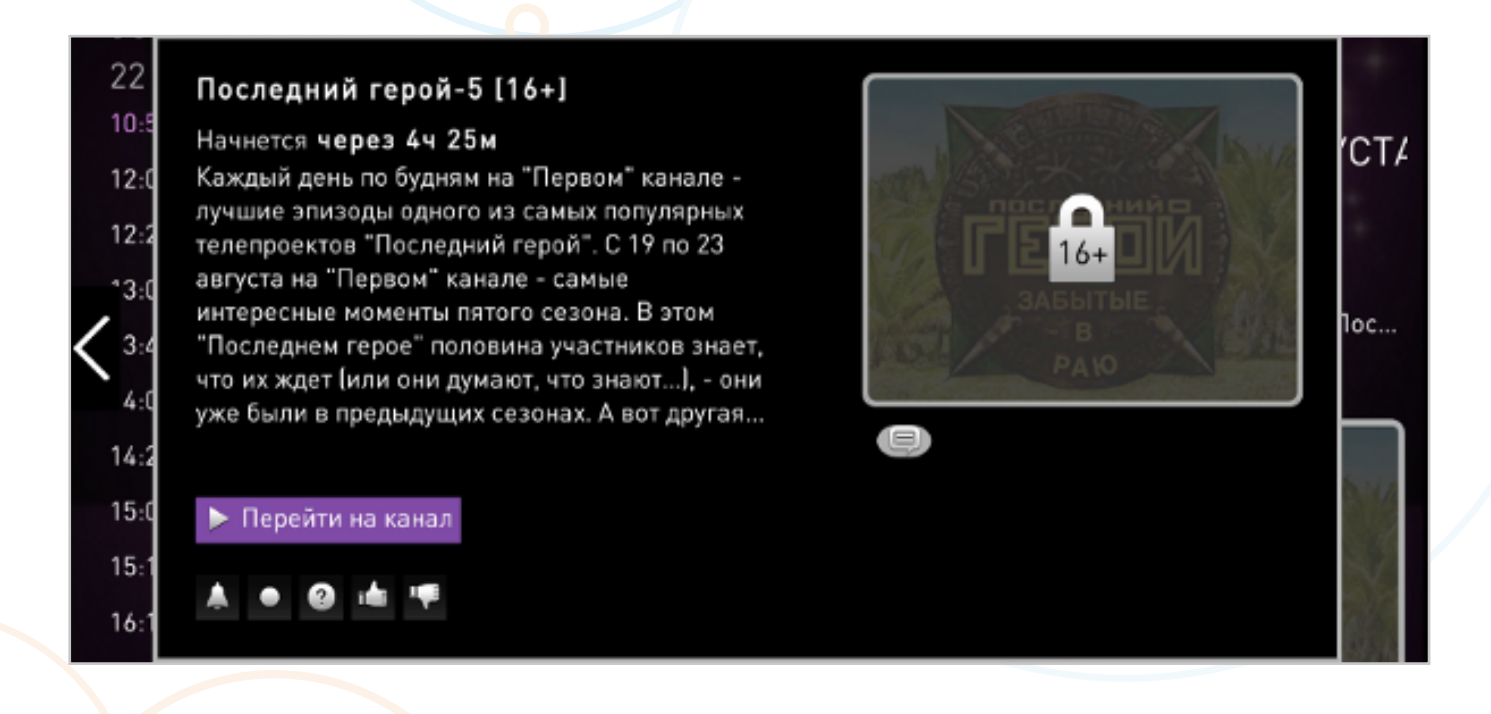

Откроется карточка с описанием программы.

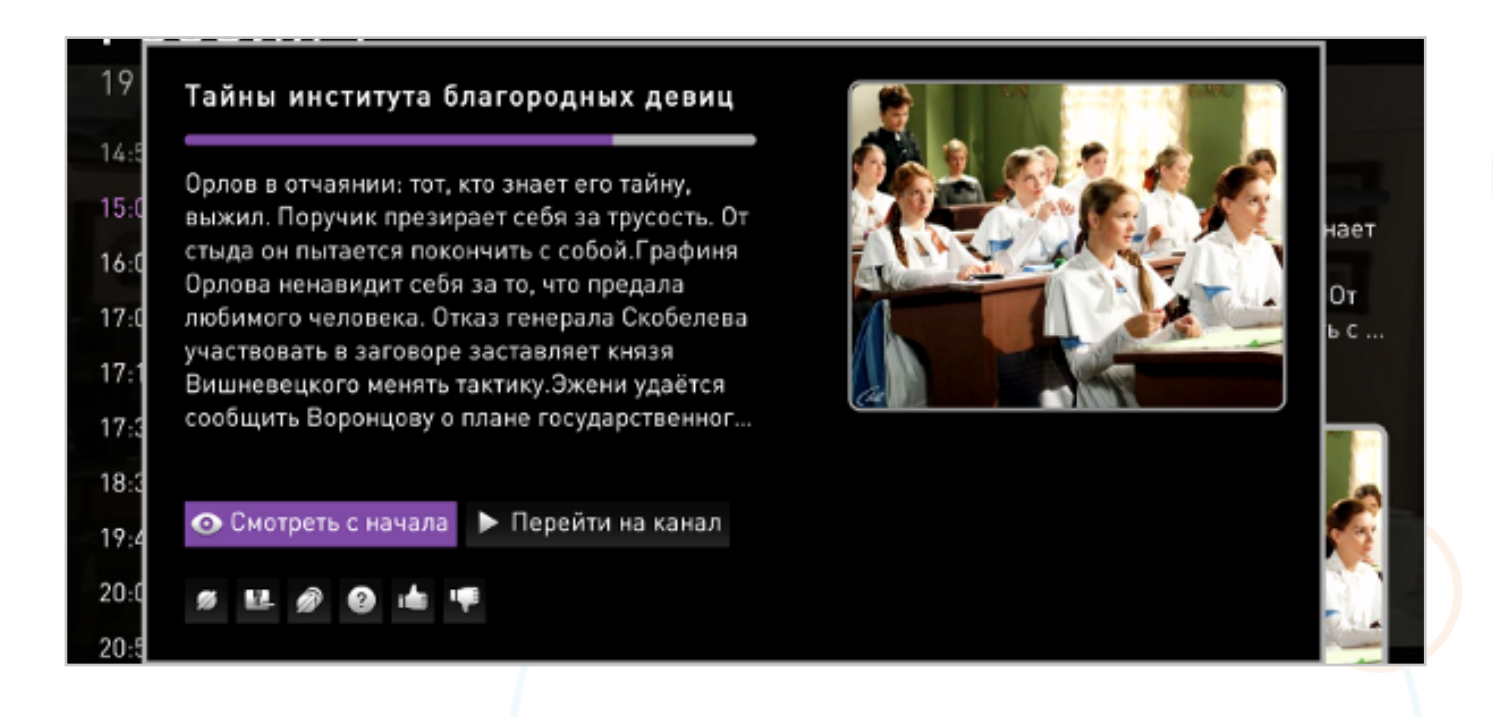

Для записи передачи выберите и нажмите **«Записать»**.

Если Вы хотите записать серию передач или сериал, то необходимо выбрать **«Запись всех выпусков»**.

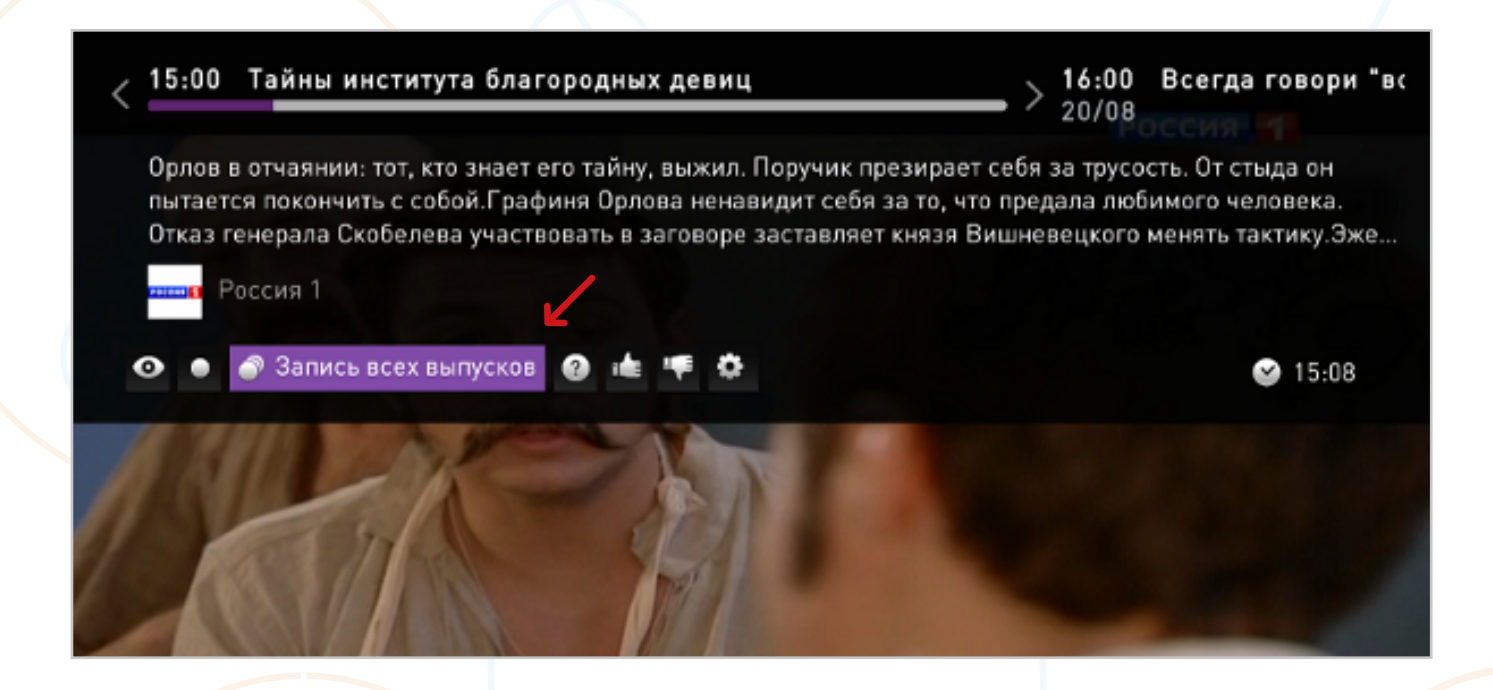

Передача будет добавлена в запланированные для записи.

Если Вы не хотите более записывать передачи, то зайдя на карточку передачи, нажмите **«Удалить запись»**.

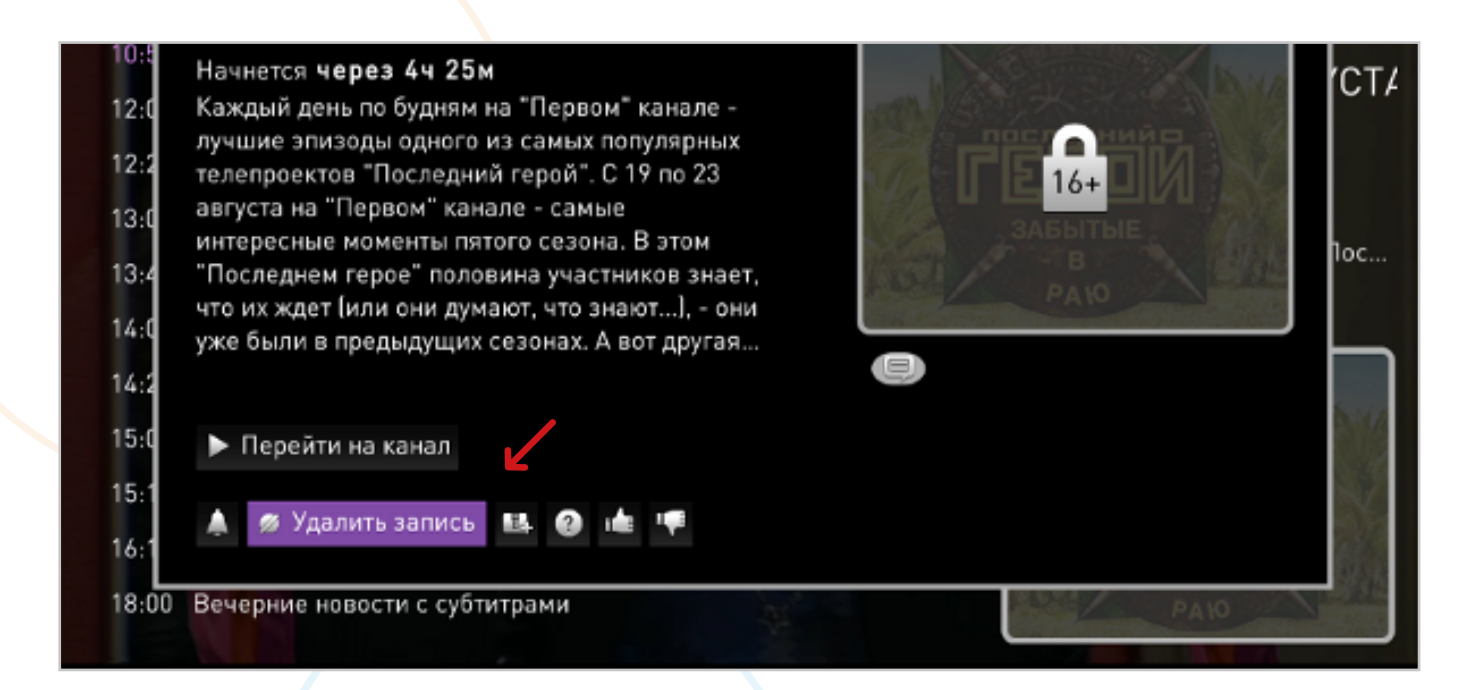

### **ЗАПИСЬ С КАРТОЧКИ ПЕРЕДАЧИ В РЕЖИМЕ ПРОСМОТРА**

Для этого в режиме просмотра любой передачи нужного Вам канала, нажмите кнопку **«ВВЕРХ»** на пульте.

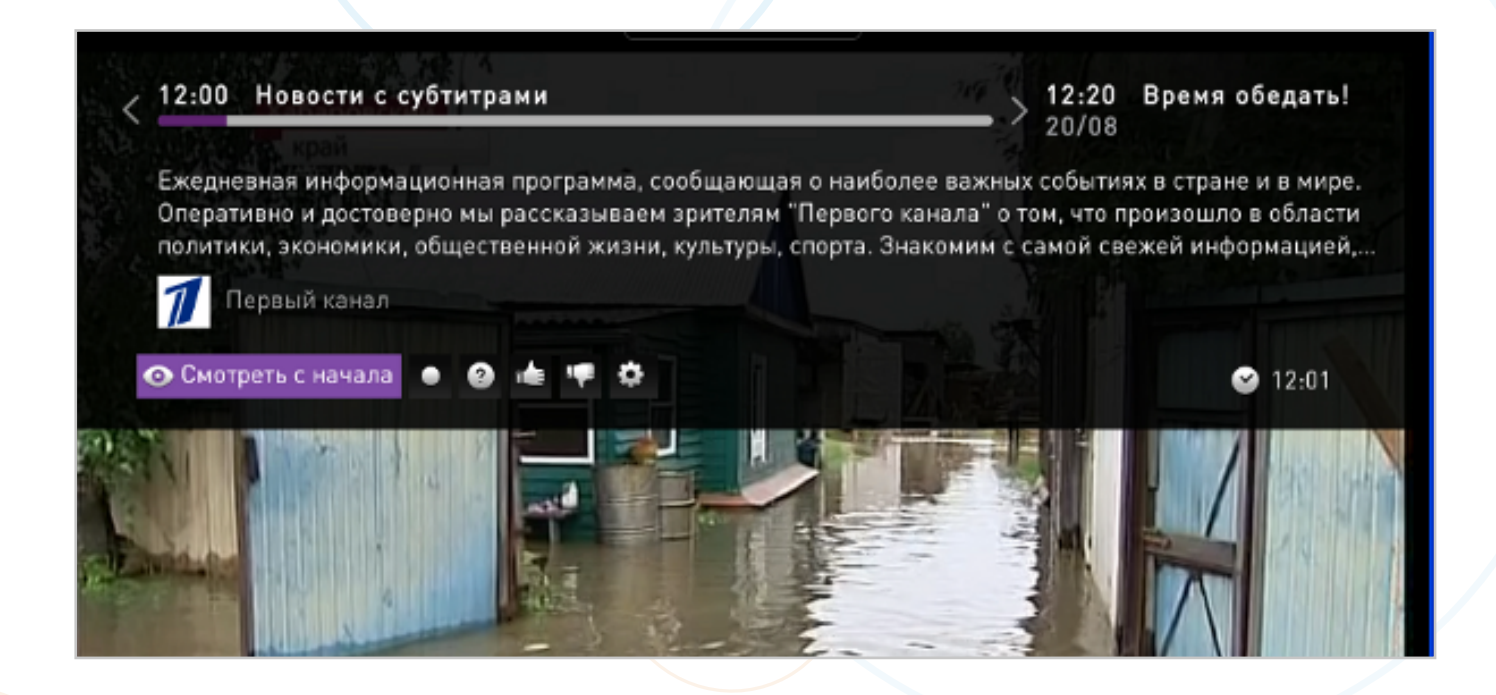

Выберете текущую или интересующую Вас передачу в будущем, листая кнопками **«Вправо»** и **«Влево»**.

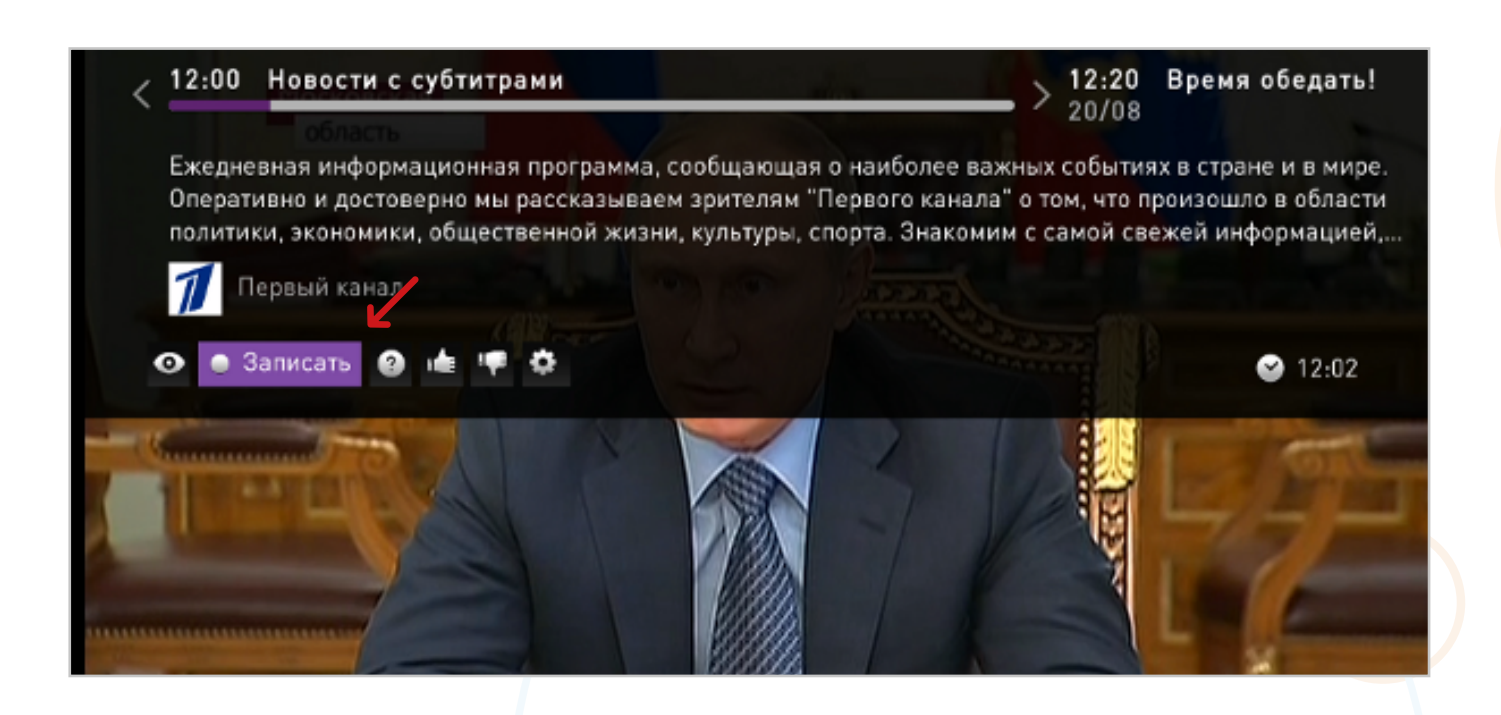

Нажмите кнопку **«Записать»**. Передача будет поставлена на запись.

Если Вы хотите записать серию передач или сериал, то необходимо выбрать **«Запись всех выпусков»**.

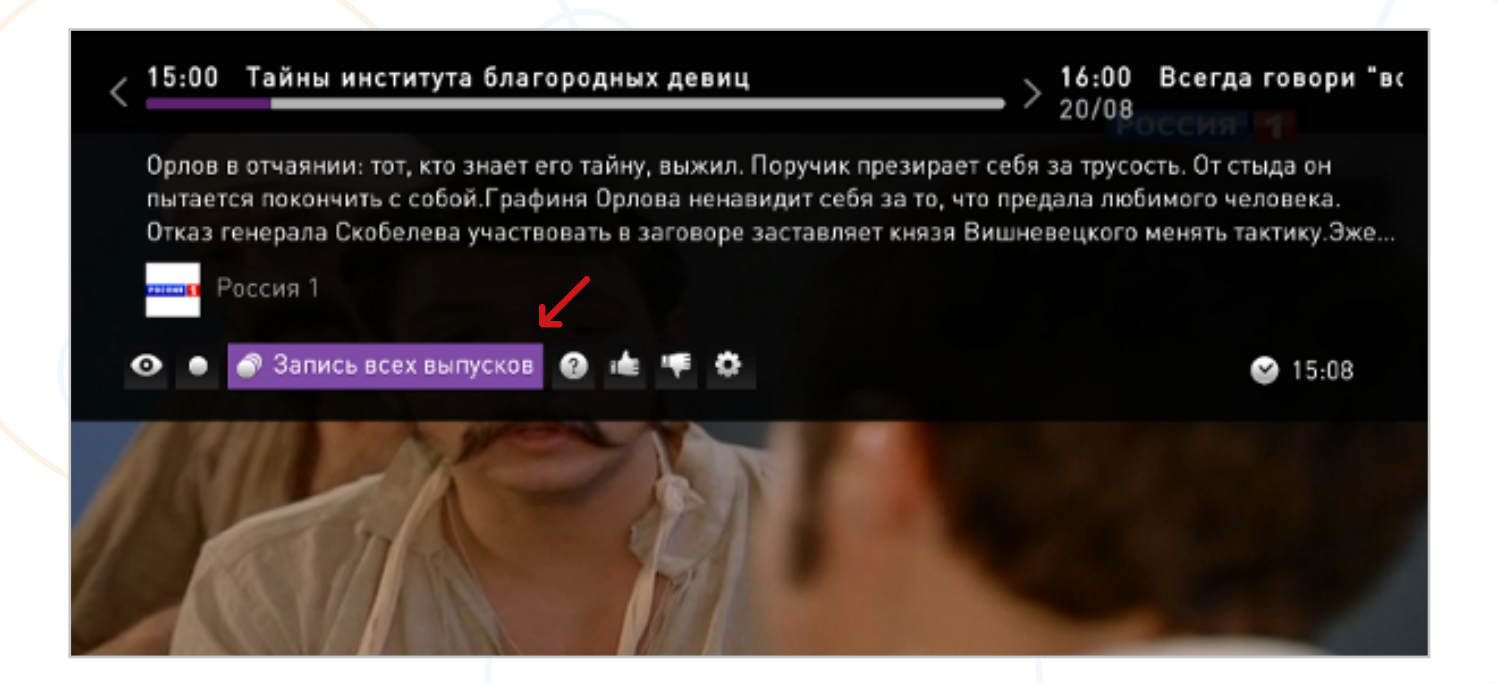

Чтобы удалить запланированную запись, необходимо выбрать **«Удалить запись»** и нажать **«ОК»**.

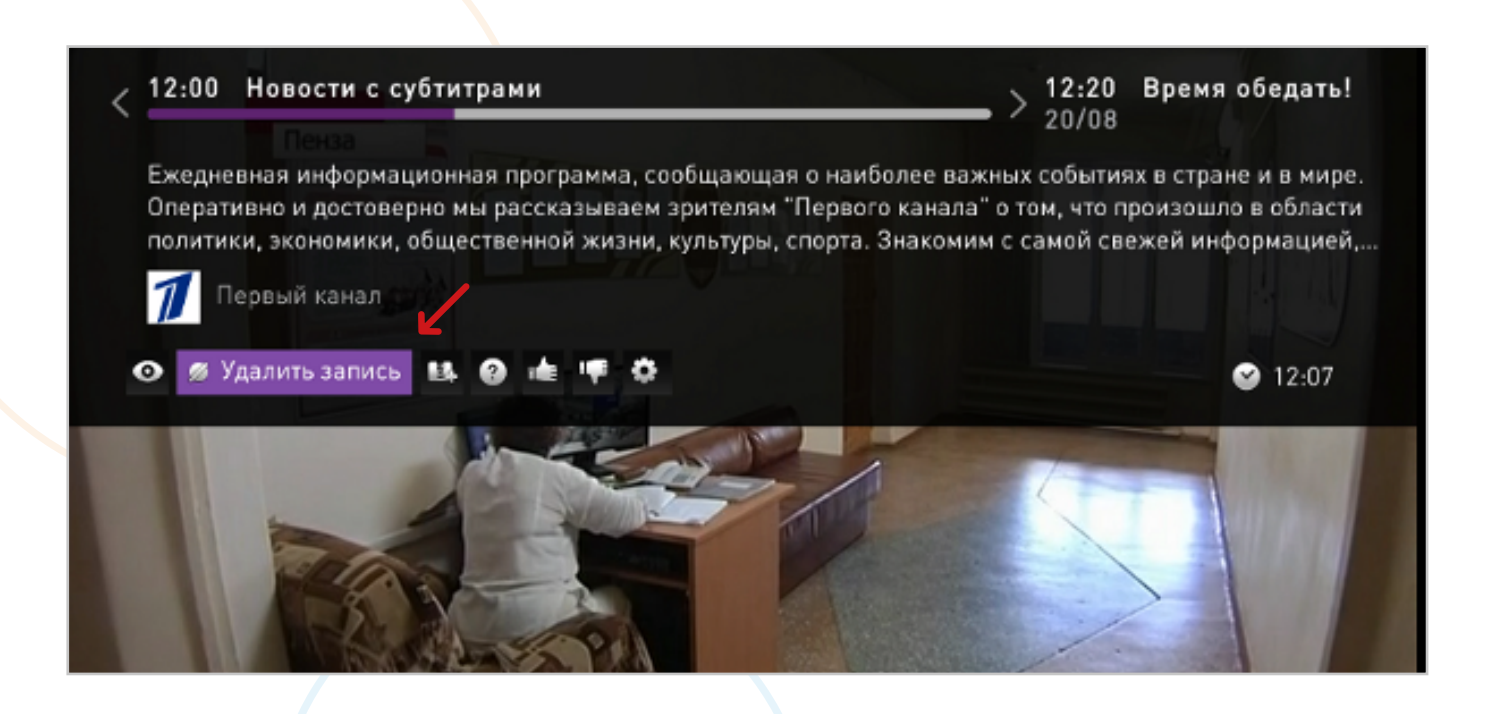

### **2.3.1.7 Функция «Архив передач» за 72 часа**

Если Вы пропустили передачу, то можете ее посмотреть в Архиве. Для хранения записей и пользования услугой **«Управление просмотром»** всем абонентам доступно 7 ГБ памяти — бесплатно.

Если необходим больший объем памяти, то Вы его можете докупить прямо с экрана телевизора в разделе **«Меню»** > **«Управление услугами»** > **«Файловые квоты»**.

### **ПРОСМОТР ЗАПИСАННЫХ ПЕРЕДАЧ**

Зайдите в **«МЕНЮ»**, нажав **«МЕНЮ»** на Вашем пульте дистанционного управления.

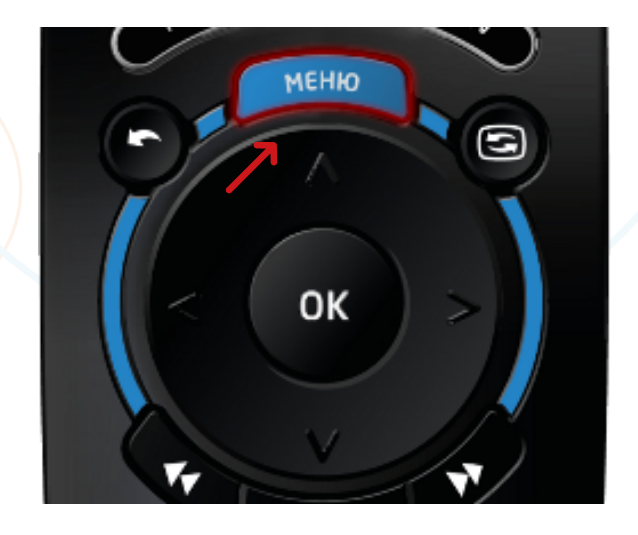

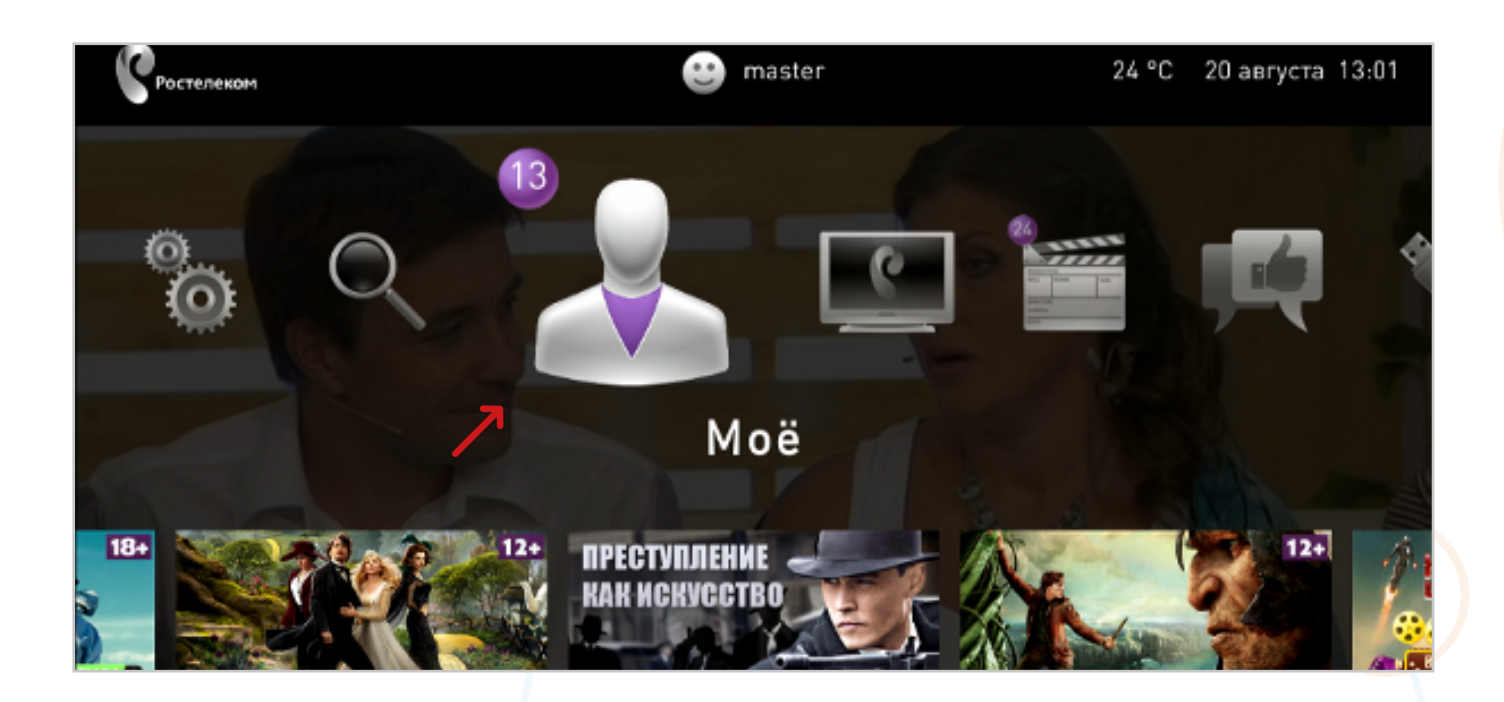

### Выберите раздел **«Моё»**.

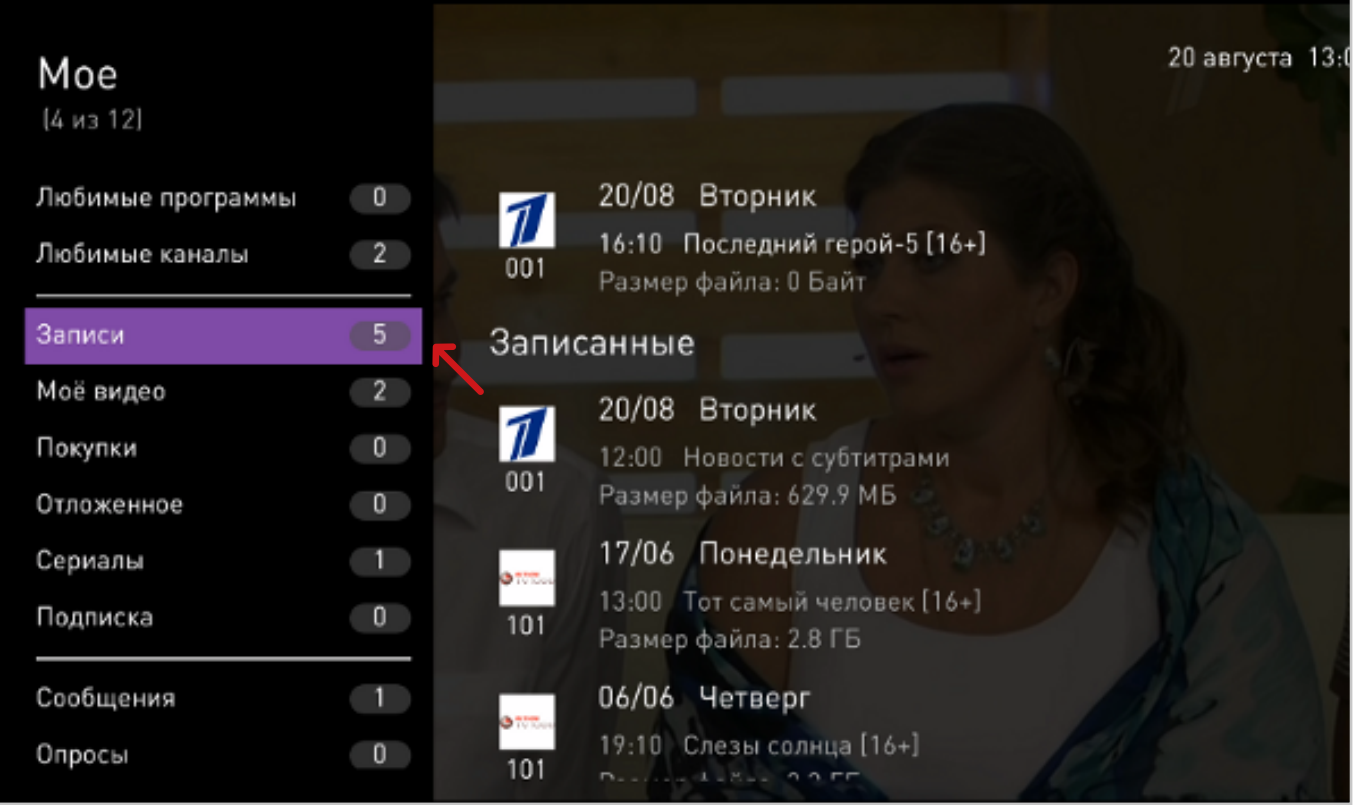

Затем подраздел **«Записи»**.

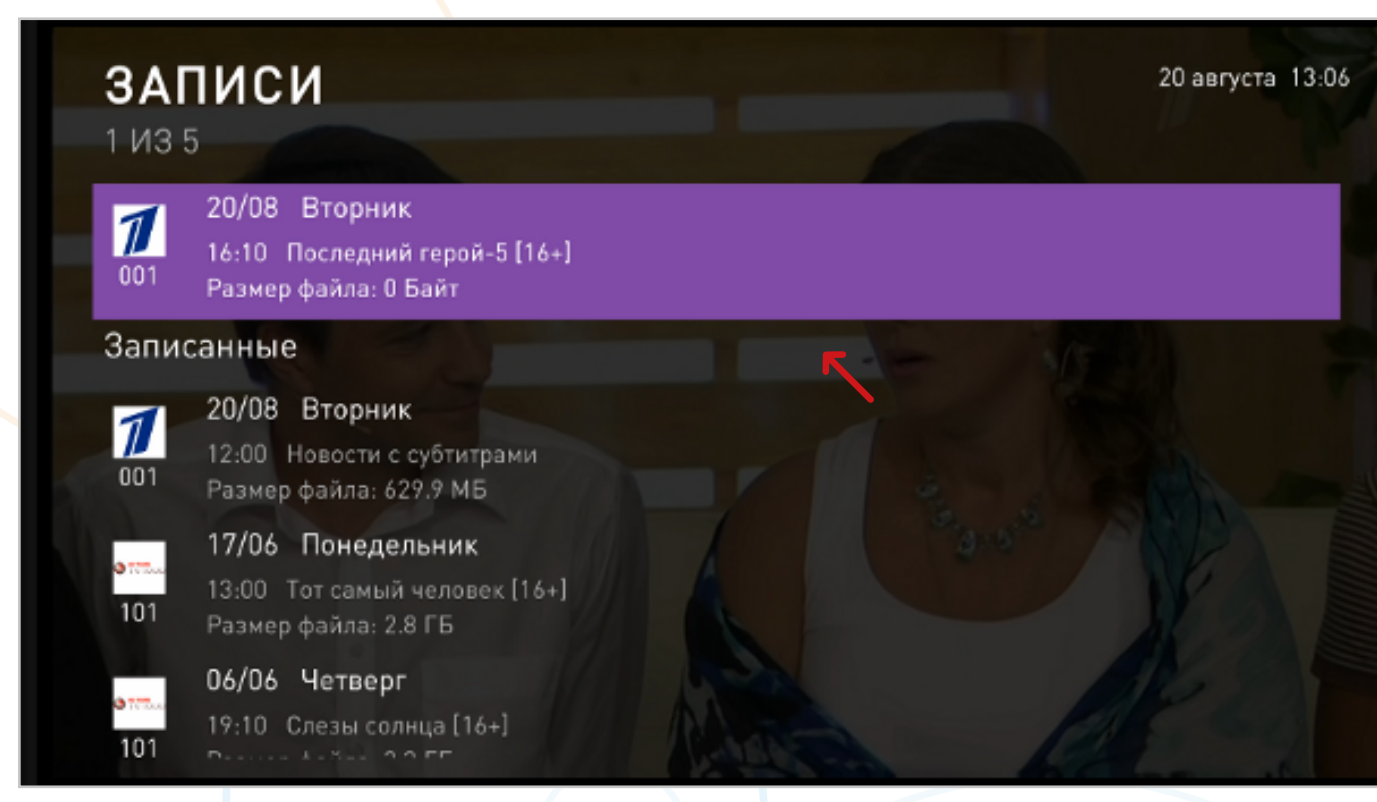

Отобразится перечень всех доступных для просмотра записанных и запланированных для записи передач.

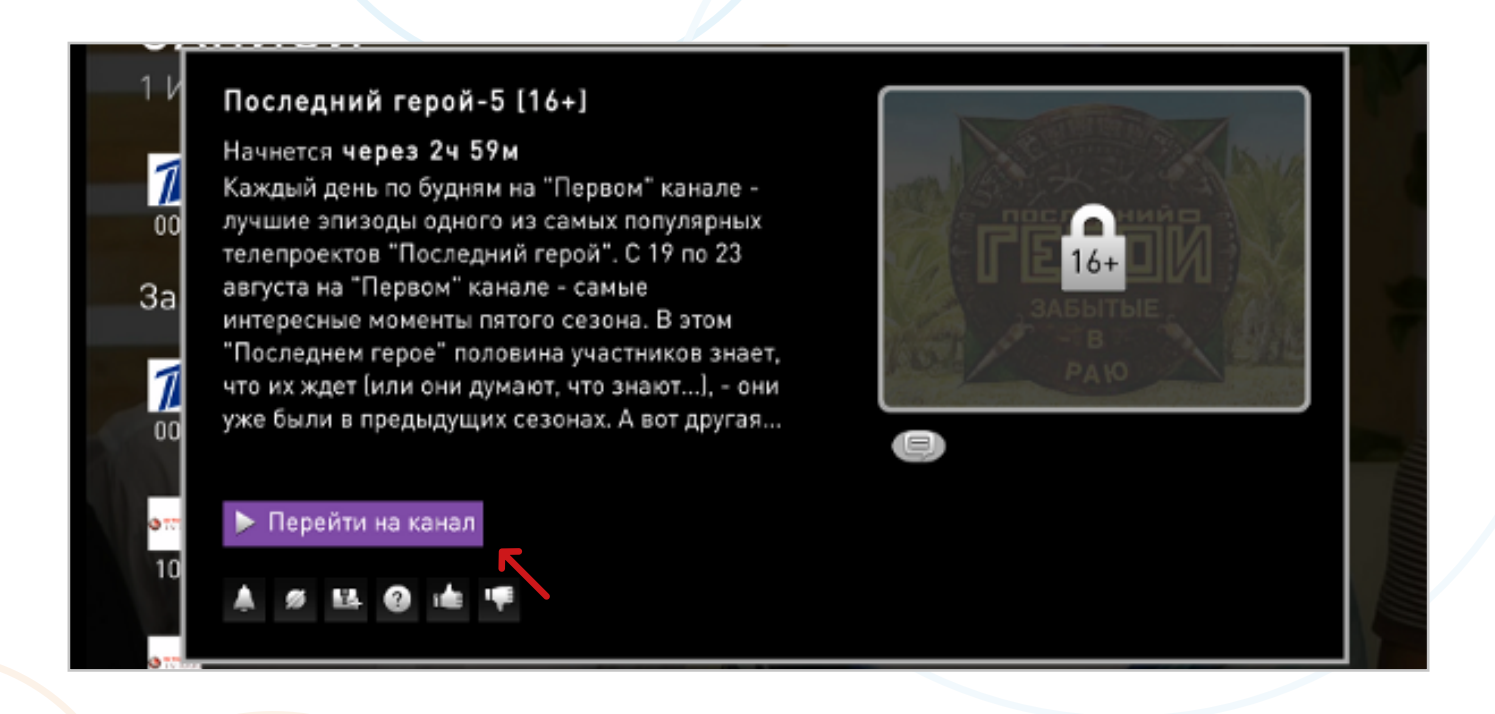

Для просмотра записанной передачи нажмите **«Смотреть»**. Для перехода на канал, на котором запланирована запись программы выберите **«Перейти на канал»**.

Если услуга **«Запись»** недоступна на канале, то на экране появится соответствующее сообщение.

Если для записи недостаточно файловой квоты/памяти, сообщение об этом также появится на экране. В этом случае, чтобы произвести запись Вам нужно либо докупить файловую квоту, либо удалить ранее сделанные записи.

Чтобы освободить место, Вы можете удалить старые записи в разделе **«Моё»** > **«Записи»**. После этого снова попробуйте поставить передачу на запись.

Вы можете отменить запись, нажав **«Удалить запись»** в окне с описанием передачи.

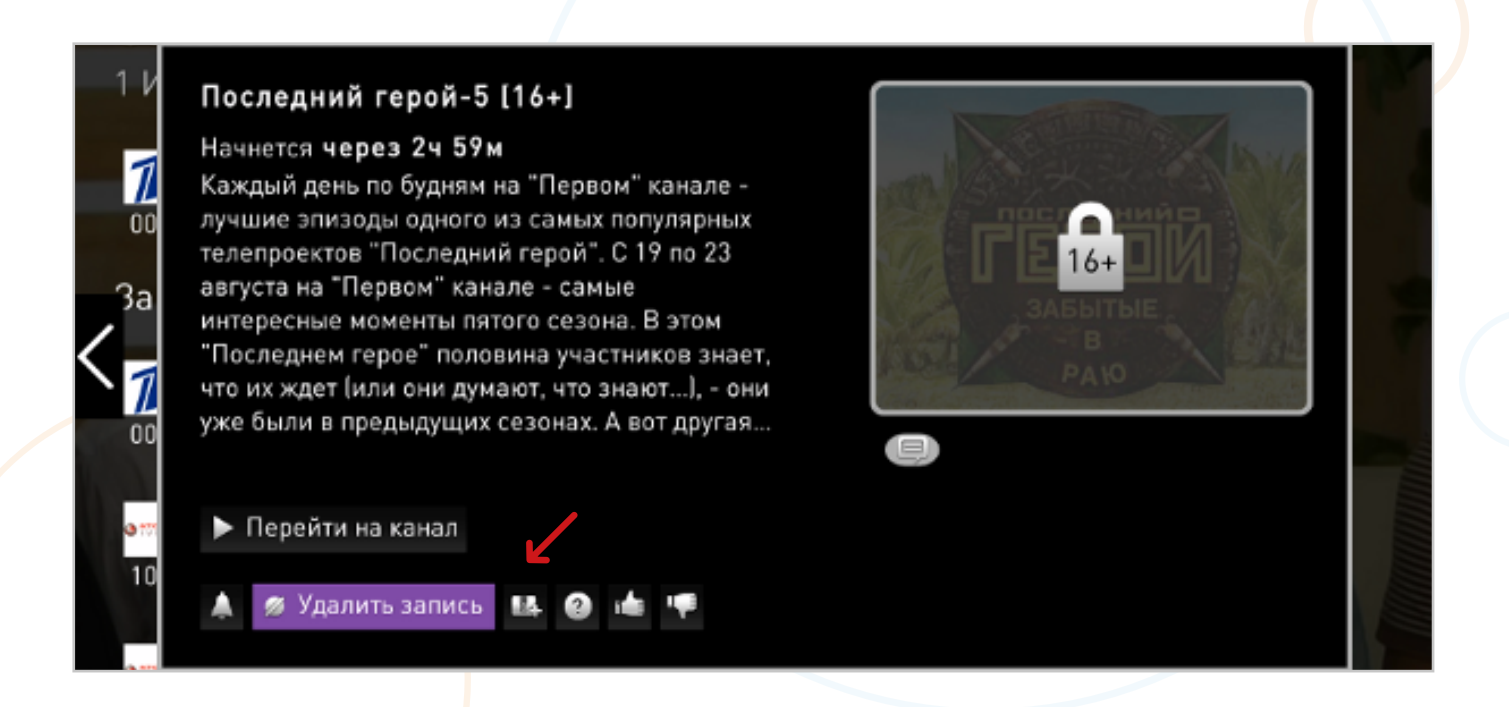

Записанные передачи хранятся в течение 30 дней с момента записи. По истечении 30 дней они автоматически удаляются.

### **Дополнительные сервисы 2.3.2**

(видеопрокат; караоке; тв-онлайн на zabave/itv; родительский контроль; мультискрин; конкурсы и опросы; прогноз погоды; курс валют; яндекс карты; профиль в вконтакте)

### **2.3.2.1 [Видеопрокат](http://rt.ru/hometv/videorent)**

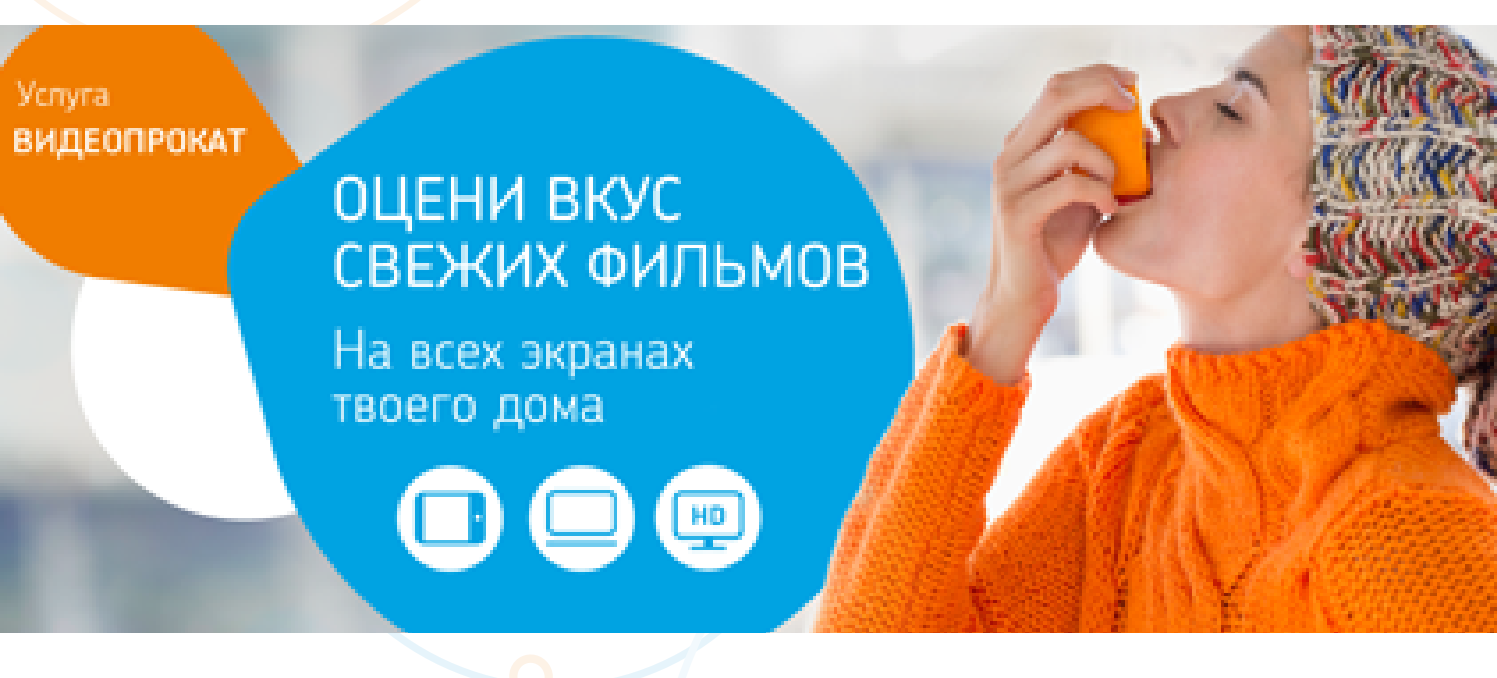

- Дополнительный сервис Интерактивного ТВ.
- Большая коллекция фильмов и сериалов у вас дома от всех крупнейших российских и мировых студий.
- Фильмы в формате HD и 3D.
- Новые фильмы каждую неделю.
- Удобная форма оплаты: в общем счете за услуги связи.
- Доступны различные варианты покупки: просмотр в течение 48 часов, покупка в коллекцию, просмотр сезон сериала в течение 2 месяцев, а также видео-подписка на месяц.
- Часто фильмы доступны для просмотра раньше DVD-релиза.

Ознакомиться с **Афишей** видеопроката вы можете, перейдя по **[ссылке](http://rt.ru/poster)**. **Каталог Фильмов и Сериалов** доступен по **[ссылке](http://rt.ru/hometv/videorent/catalog)**.

#### **[Караоке](http://rt.ru/hometv/possibilities/karaoke) 2.3.2.2**

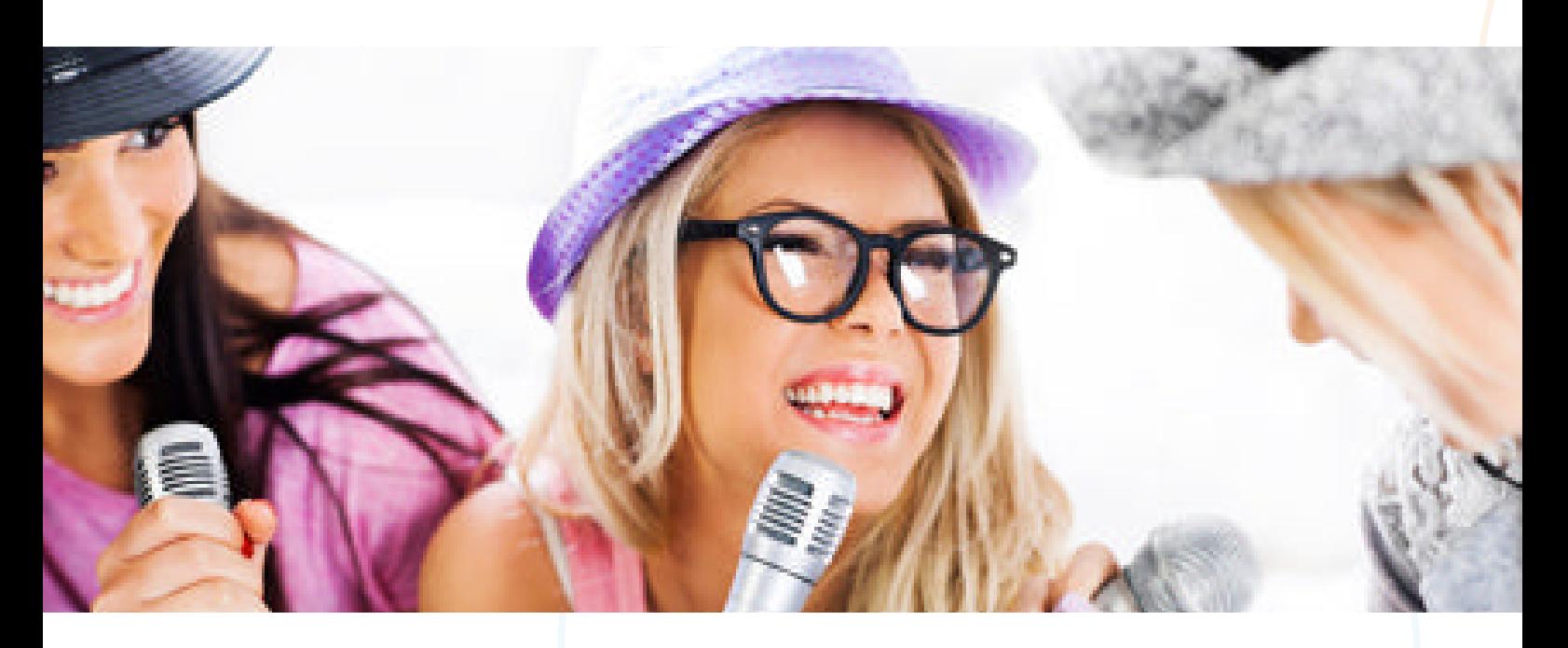

С Ростелеком у вас есть возможность петь караоке прямо дома. Караоке скрасит любую вечеринку. Из 2000 композиций всех жанров каждый найдет песню по душе

#### **Как подключиться:**

В меню Интерактивного ТВ выберите раздел **«Сервисы»** > **«Караоке»**. Выберите любую песню, после чего нажмите кнопку **«Подключить»** во всплывающем окне.

#### **[Родительский контроль](http://rt.ru/action/homeinternet/safe_kids_mono) 2.3.2.3**

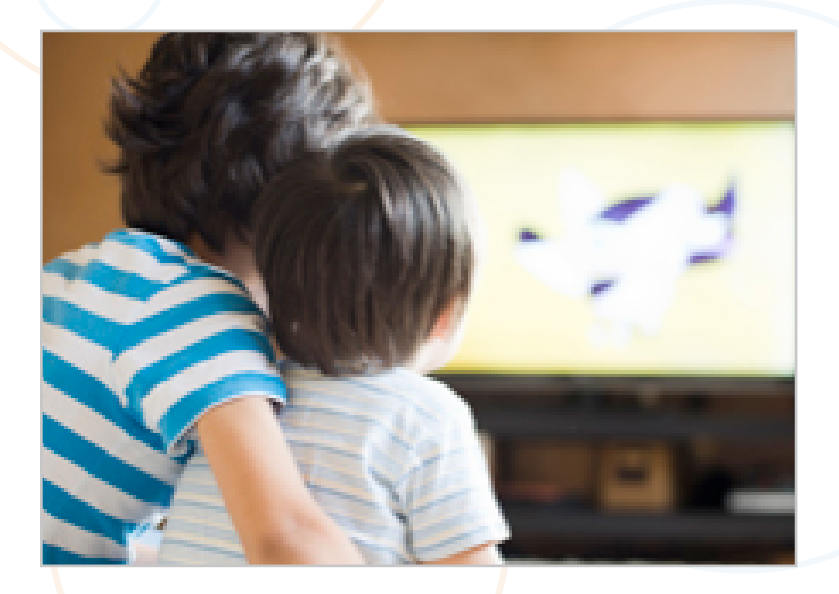

Вы можете заблокировать нежелательные для просмотра детьми телепередачи и каналы.

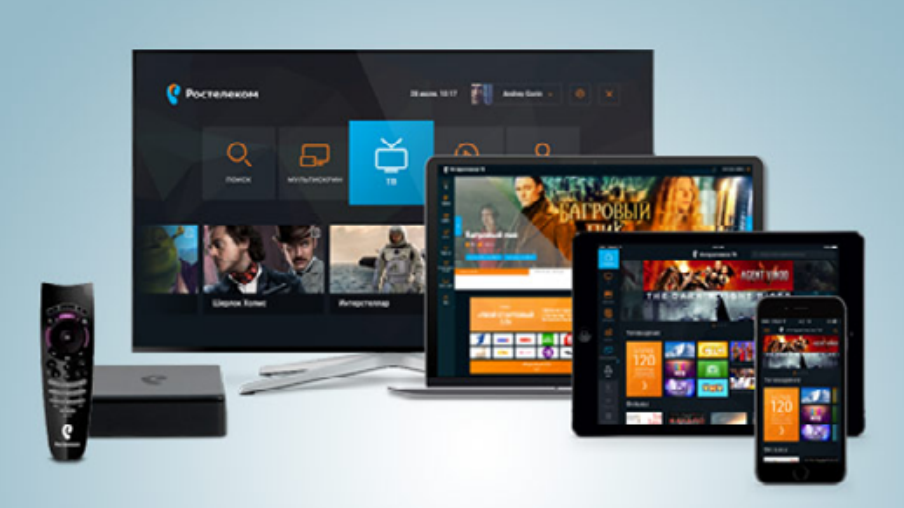

Телевидение на планшетах, на SMART TV, на компьютерах и ноутбуках.

Смотрите телеканалы и фильмы, где бы вы ни находились. Все подключенные телеканалы и оплаченные фильмы доступны еще на 5 устройствах без дополнительной оплаты. Вы можете начать просмотр видео на одном устройстве, поставить на паузу и продолжить просмотр на другом устройстве с того места, где вы остановились.

**Мультискрин** доступен всем абонентам услуги **Интерактивное ТВ**:

- В приложении **Интерактивное ТВ** для планшетов на Android, iPad и Smart TV Samsung и LG,
- На портале **[itv.rt.ru](http://itv.rt.ru)**.

### **Управление услугой 2.3.3**

(универсальный пульт; профили по пользователя; мультирум; подключение и отключение услуг; поиск; напоминания; добровольная блокировка; оплата услуг)

**2.3.3.1 [Мультирум](https://primorye.rt.ru/hometv/possibilities)** — 1 пакет ТВ-каналов на 3 Телевизора

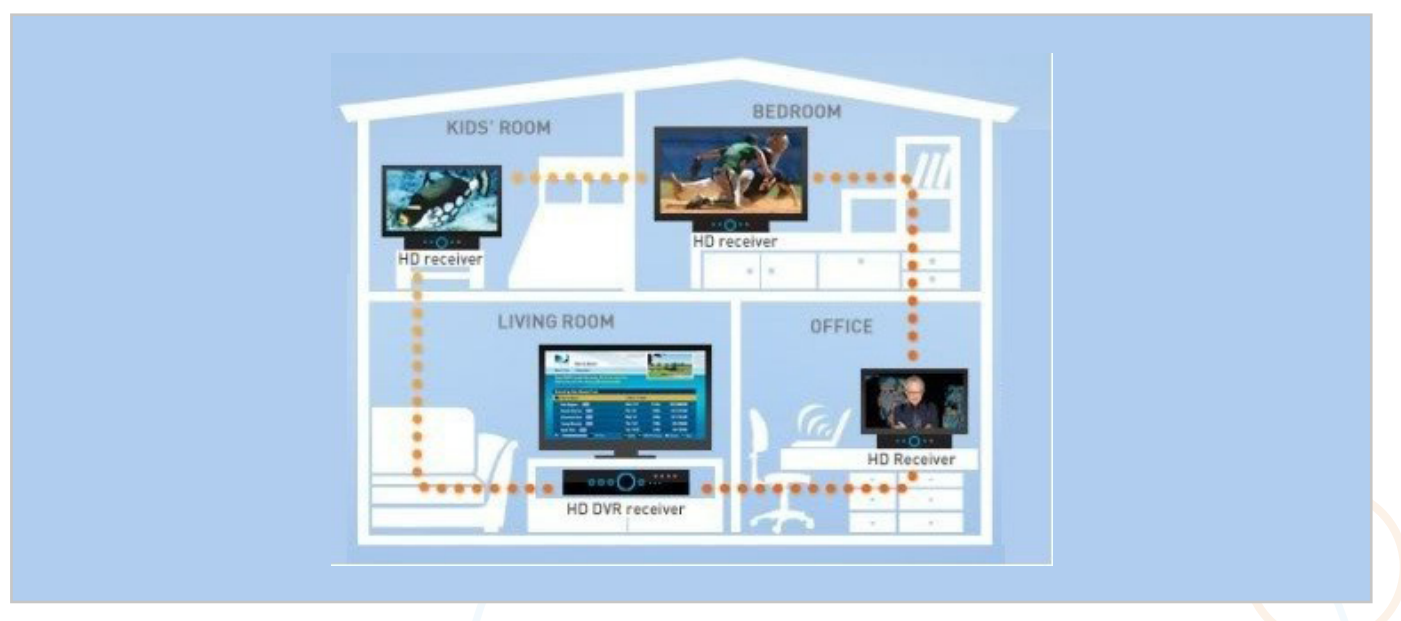

Возможность просмотра подключенных телеканалов на дополнительных телевизорах. Необязательное наличие интернета для работы телевидения на других телеканалах.

Просмотр подключенного пакета не только на телевизорах со SMART TV.

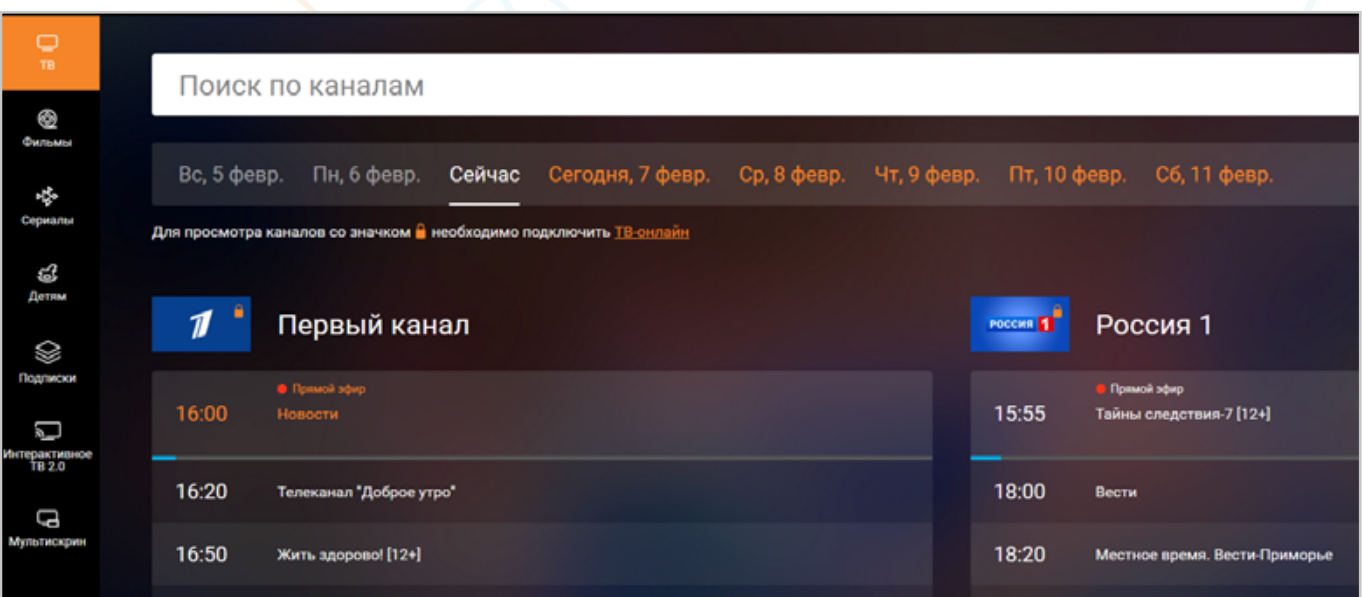

Услуга «МУЛЬТИРУМ»:

- Подключение до 3-х ТВ-приставок в одной квартире
- Одновременный просмотр РАЗНЫХ каналов на разных телевизорах в рамках одной абонентской платы.
- Единый набор пакетов телеканалов, функционала и подключенных услуг на всех ТВ-приставках

### **2.3.3.2 [ТВ-Онлайн](http://itv.rt.ru) на itv.rt.ru**

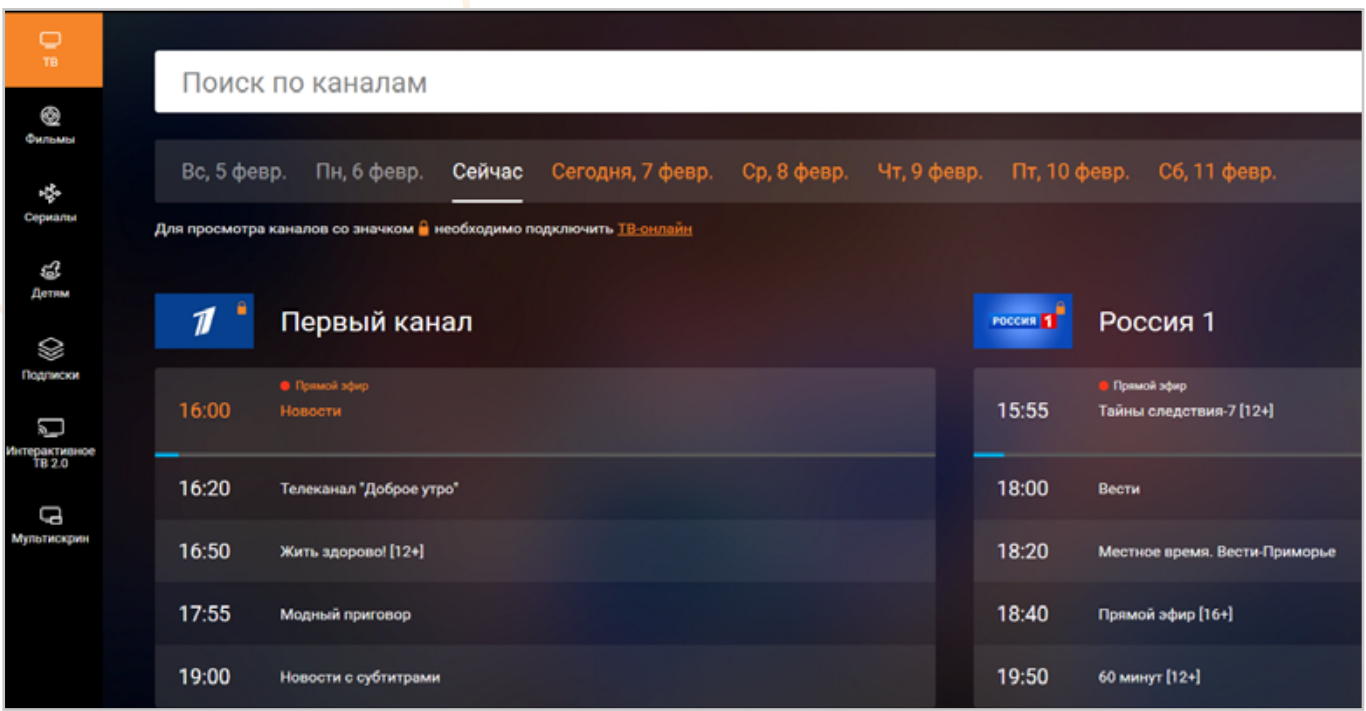

Этот развлекательный портал создан для тех, кто любит качественные фильмы.

На портале вы найдете:

- ТВ-онлайн все ваши любимые телепередачи в любое удобное время и в удобном месте.
- Видео более 200 новинок кинопроката ежемесячно, крупнейшая база фильмов от классики до артхауса.

Медийный портал — это уникальное место, где собраны фильмы на любой вкус. Портал сделан максимально удобным, и любой пользователь сможет смотреть видео в любом месте, на любом устройстве. Это единственный портал Рунета, где в одном месте собраны лучшие телеканалы и огромная коллекция фильмов. Мы предлагаем нашим посетителям только лицензионный контент по доступным ценам. Надежный, качественный, удобный, доступный сервис для вас!

### **2.3.4 [Основные Пакеты ТВ-каналов](http://rt.ru/hometv/tariff)**

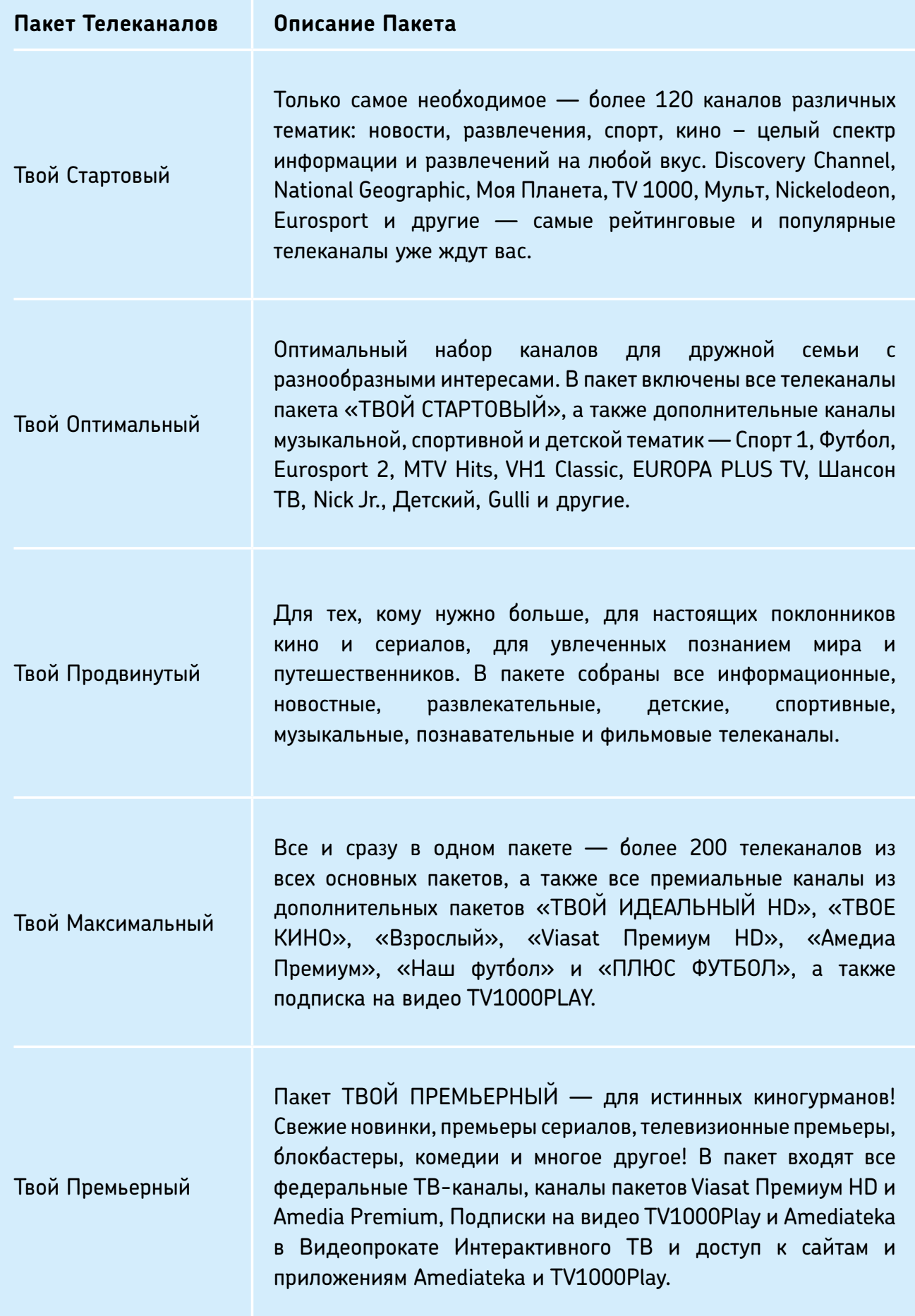

Подробная информация о пакетах телеканалов и их подключении вы можете найти на **[сайте](http://rt.ru/hometv/tariff
)**.

Чтобы сравнить все пакеты Интерактивного ТВ, вы можете перейти по ссылке выше и далее нажать на **«Сравнить пакеты Интерактивного ТВ»**:

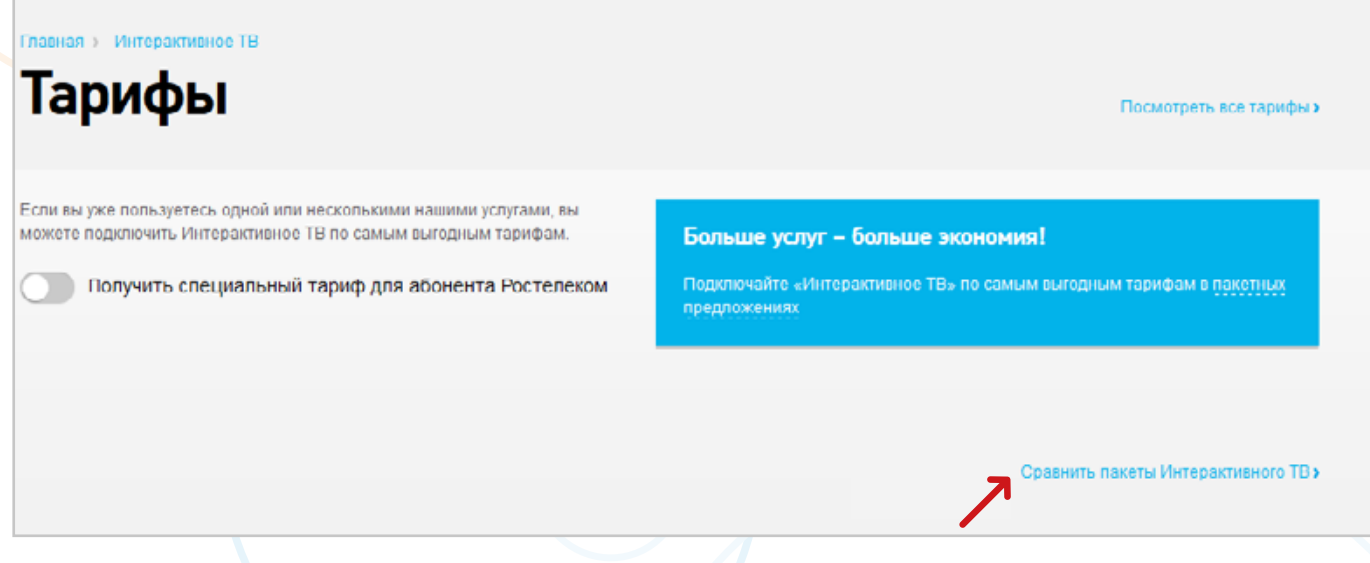

Перед вами откроется подробная табличка сравнения, где вы можете посмотреть какой канал в какой входит пакет, сколько каналов в пакете, сравнить стоимость каждого пакета!

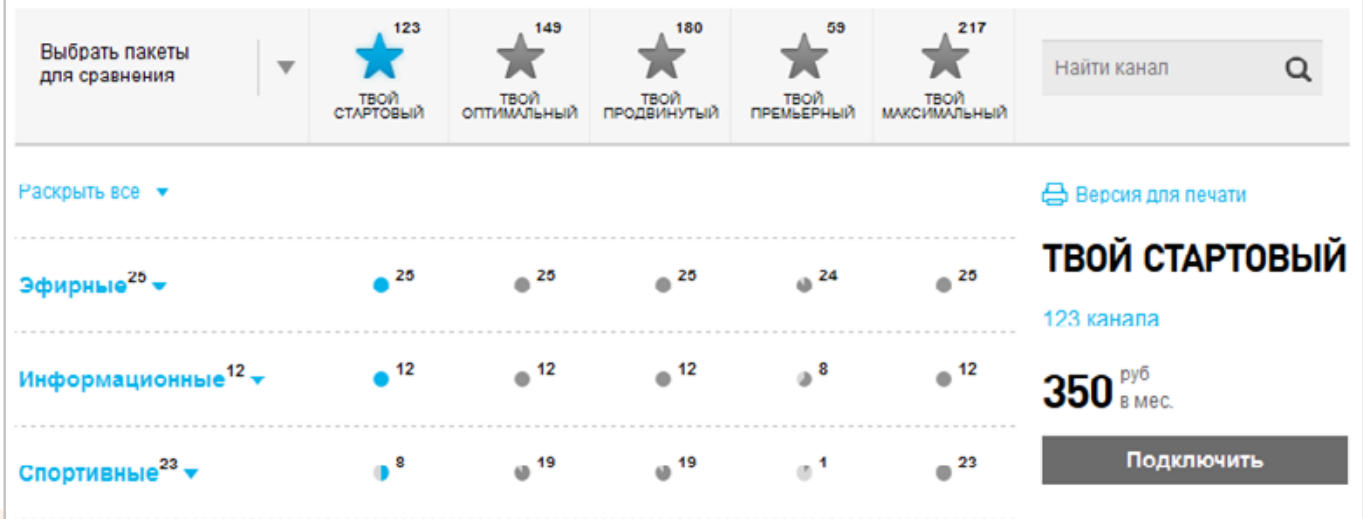

### **Внимание! Больше услуг — больше экономия!**

Подключайте **«Интерактивное ТВ»** по самым выгодным тарифам в **[пакетных](http://rt.ru/packages/tariffs)  [предложениях](http://rt.ru/packages/tariffs)** и платите меньше за свои услуги!

## **2.3.5 [Дополнительные пакеты](http://rt.ru/hometv/videorent) телеканалов**

### **Твой Идеальный HD**

Любимые фильмы и телепередачи в высоком качестве. Ощутите всю глубину звука и полностью погрузитесь в атмосферу происходящего на экране.

#### **Твоё кино**

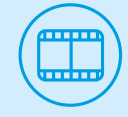

HD

Любите смотреть полнометражные фильмы и ходить в кино, смотрите сериалы? Тогда этот пакет каналов для вас!

#### **Amedia Premium**

Пакет каналов мировых премьер. Смотрите новейшие сезоны популярных сериалов с русским профессиональным дубляжом.

#### **Viasat Премиум HD**

Viasat Premium HD – это пакет телеканалов в Full HD качестве с объемным звуком 5.1. Вас ждут премьерные показы самых кассовых фильмов и мультфильмов, эксклюзивные сериалы, мировые кинохиты, познавательные программы об истории и живой природе, а также спортивные трансляции.

### **Amedia + Viasat Premium HD**

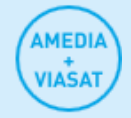

Новинки кино, премьеры сериалов, и многое другое! Оптимальное сочетание HD-каналов и премиум-подписок в одном пакете. Пакеты Viasat Премиум HD и Amedia Premium, подписки на видео TV1000Play и Amediateka в Видеопрокате и доступ к сайтам Amediateka и TV1000Play.

### **Взрослый**

18+

Телеканалы только для взрослых: Playboy TV, Blue Hustler, Русская ночь и другие.

### **МАТЧ! ФУТБОЛ**

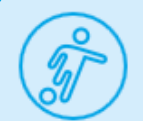

Самое полное предложение лучшего мирового футбола - все матчи Лиги Чемпионов и Лиги Европы, Чемпионаты Англии, Германии, Испании и Италии.

### **Наш Футбол**

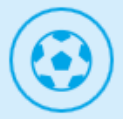

Любителям кожаного мяча посвящается! Все матчи Премьер Лиги по футболу в прямом эфире.

Дополнительные пакеты телеканалов вы можете подробнее изучить, перейдя по **[ссылке](http://rt.ru/hometv/tariff)**.

Далее Вам необходимо выбрать один из основных пакетов телеканалов (Твой Стартовый, Твой Оптимальный, Твой Продвинутый, Твой Максимальный, Твой Премьерный):

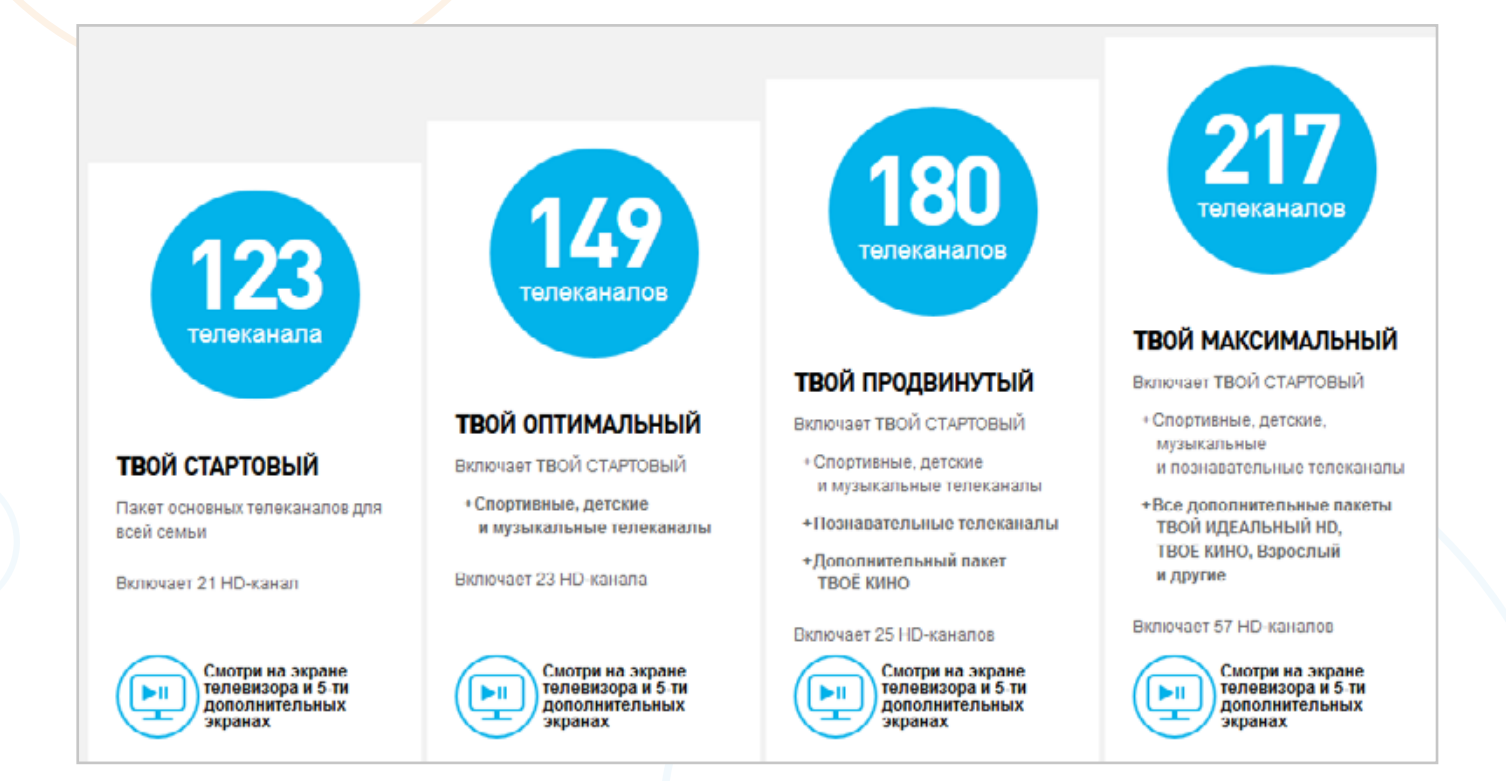

Выбрав основной пакет, например, Твой Стартовый, ниже появится информация о Дополнительных пакетах телеканалов:

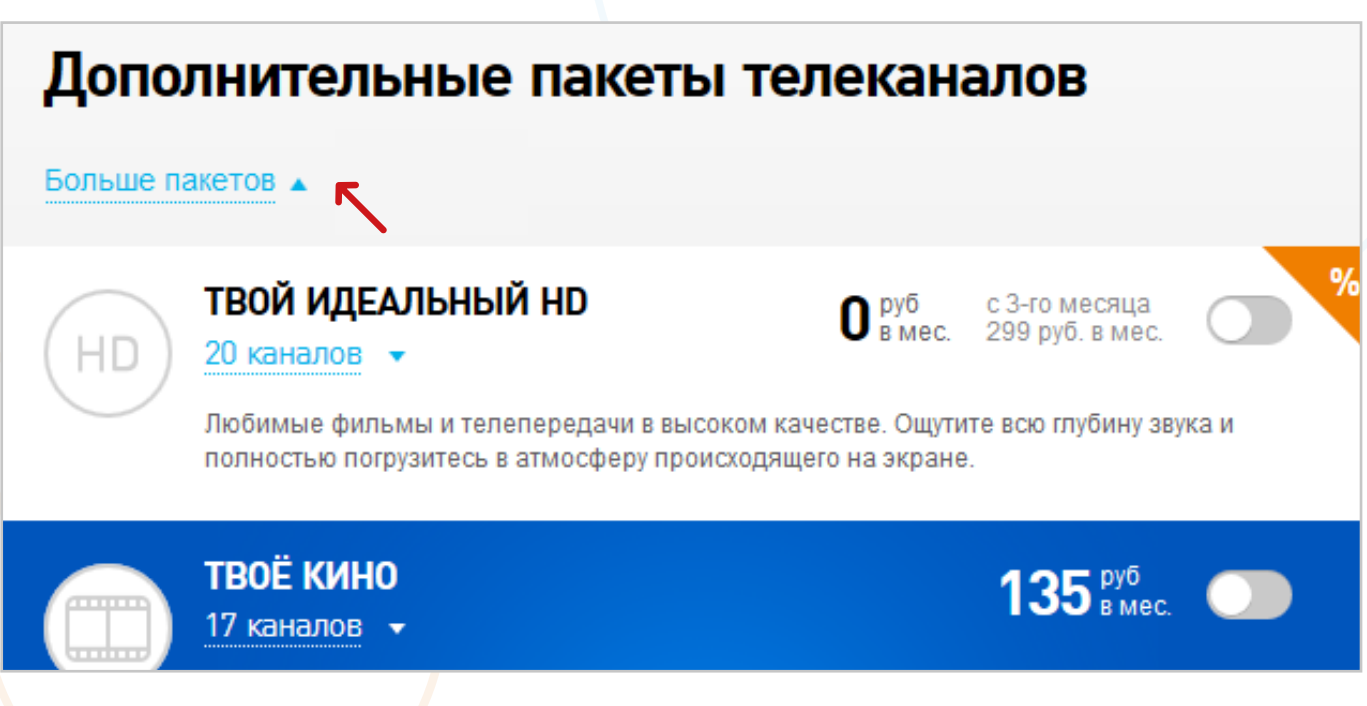

## **2.3.6 [Подписки на видео](http://rt.ru/hometv/videorent)**

Смотрите десятки фильмов по подписке. Получите коллекцию видео по самой выгодной цене и смотрите весь месяц без ограничений лучшие фильмы, сериалы и мультфильмы ведущих мировых киностудий. Коллекция еженедельно пополняется.

Вы сможете оформить подписку на экране телевизора в меню вашей ТВ-приставки: **Меню** > **Управление услугами** > **Подписки**.

**Picture Box**

Вас ждут 70 лучших фильмов и 3 рейтинговых сериала. Ежемесячно в каталоге обновляется 35 фильмов, новый сериал добавляется каждые 4 месяца. Видео можно смотреть неограниченное количество раз.

#### **Amediateka**

**HD** 

Это последние сезоны лучших зарубежных и отечественных сериалов в вашем телевизоре в любое удобное время. С этой подпиской Вы не пропустите самые громкие телевизионные хиты десятилетия. В состав подписки включен пакет телеканалов «Amedia Premium».

#### **Волшебный мир Disney**

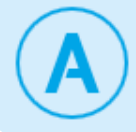

Смотрите каждый месяц подборку из 60-ти лучших художественных и анимационных фильмов студии Disney. Каталог обновляется каждый месяц! Видео доступно для просмотра с помощью ТВ-приставки в течение месяца.

### **TV1000PLAY**

Смотрите без ограничений лучшие фильмы от ведущих голливудских студий, включая новинки кинопроката. Фильмы обновляются каждую неделю

### **Amedia + Viasat Premium HD**

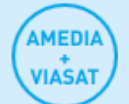

Новинки кино, премьеры сериалов, и многое другое! Оптимальное сочетание HD-каналов и премиум-подписок в одном пакете. Пакеты Viasat Премиум HD и Amedia Premium, подписки на видео TV1000Play и Amediateka в Видеопрокате и доступ к сайтам Amediateka и TV1000Play.

### **Женский мир**

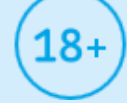

«Женский мир» – это ежемесячная подписка, созданная специально для женщин. Все, что волнует прекрасную половину человечества – мода, красота, дети, кулинария, фитнес, хобби и многое другое! 8 разделов, которые еженедельно пополняются новыми роликами! Спешите раскрыть все женские секреты.

### **Сделано в России**

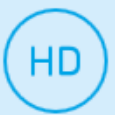

«Сделано в России» – это коллекция российского кино, охватывающая как советскую классику, так и современные картины, телефильмы и сериалы последних лет.

### **ABC Studios Лучшие сериалы**

«Отчаянные домохозяйки» или «Анатомия страсти»? Не можете выбрать - смотрите оба! Ведь в подписке от голливудской студии ABC собраны самые известные сериалы!

### **Детский клуб**

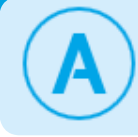

Смотрите целый месяц без ограничения около 40 мультсериалов, а также полнометражные анимационные фильмы.

Подписки вы можете подробнее изучить, перейдя по **[ссылке](http://rt.ru/hometv/tariff)** или **[ссылке](http://rt.ru/hometv/videorent/subscription)**.

Чтобы подключить себе подписку через сайт, Вам необходимо пройти по **[ссылке](http://rt.ru/hometv/tariff)** и выбрать один из основных пакетов телеканалов (Твой Стартовый, Твой Оптимальный, Твой Продвинутый, Твой Максимальный, Твой Премьерный):

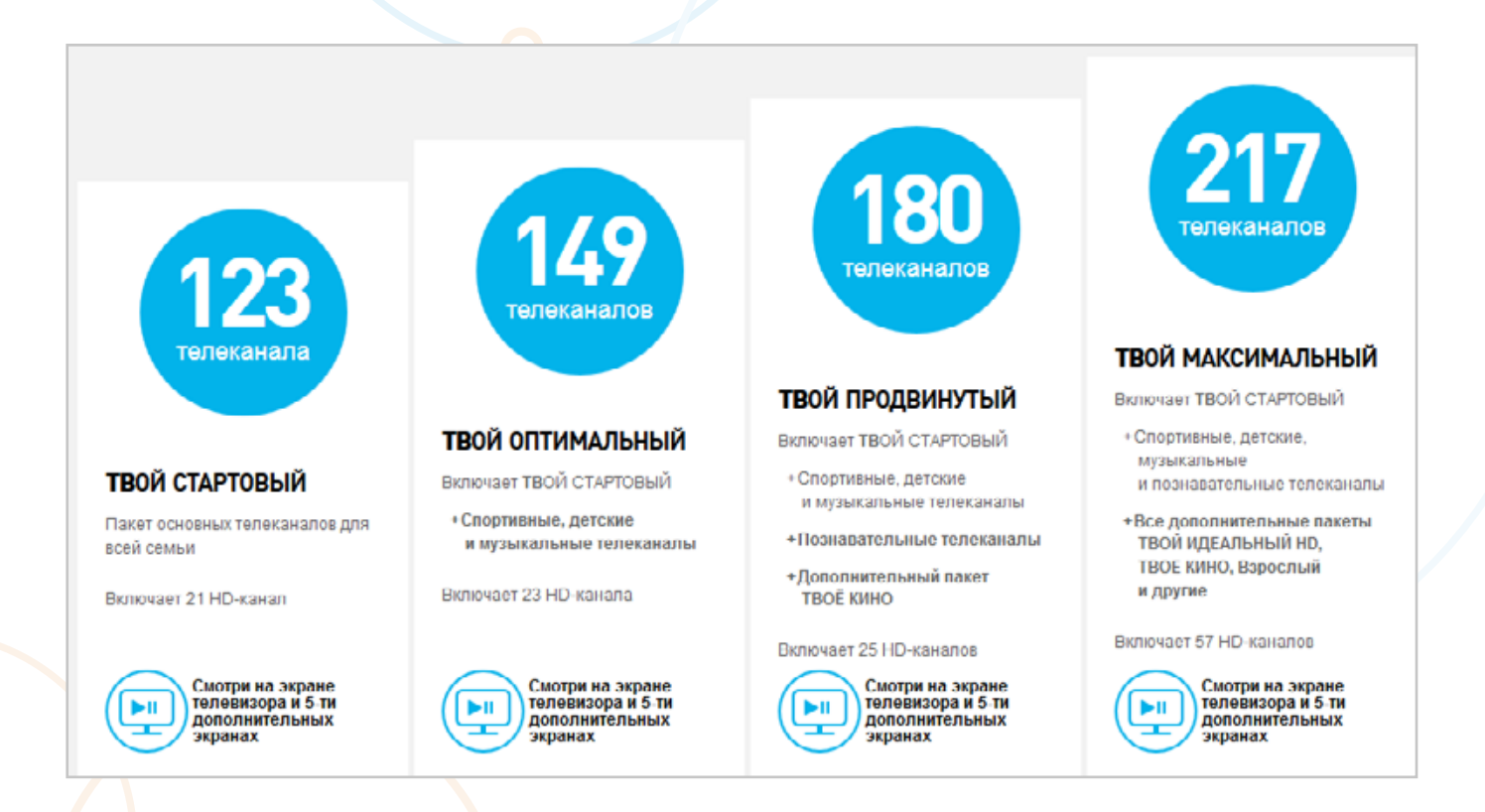

Выбрав основной пакет, например, Твой Стартовый, ниже появится информация о Подписках:

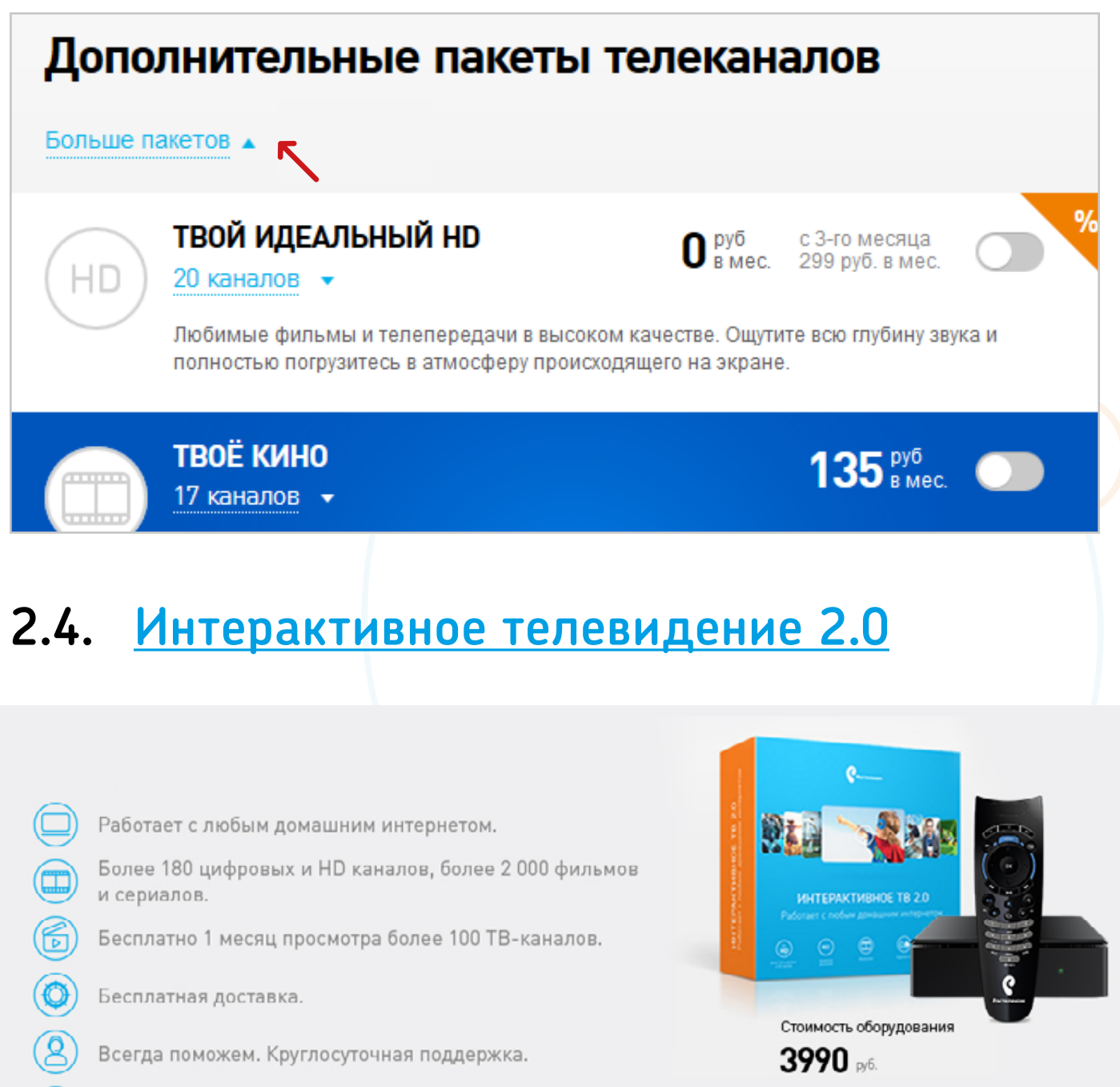

ТВ-приставка Интерактивного ТВ 2.0 — это ультракомпактное абонентское устройство доступа к услуге Интерактивное ТВ 2.0 от Ростелеком с поддержкой Full HD, 3D-видео и разъемами для подключения внешних USB-устройств, и возможностью подключения по Wi-Fi.

Заказать онлайн >

• Работает с домашним интернетом от любого провайдера

(S) Не понравилось? Вернём деньги в течение 2-х недель.

- Записывайте
- Берите
- Пойте
- Смотрите

Подробная инструкция Интерактивного ТВ 2.0 по **[ссылке](http://rt.ru/data/doc/spavochnik_iptv_2.0.pdf )**.

## **Как работает Интерактивное ТВ 2.0?**

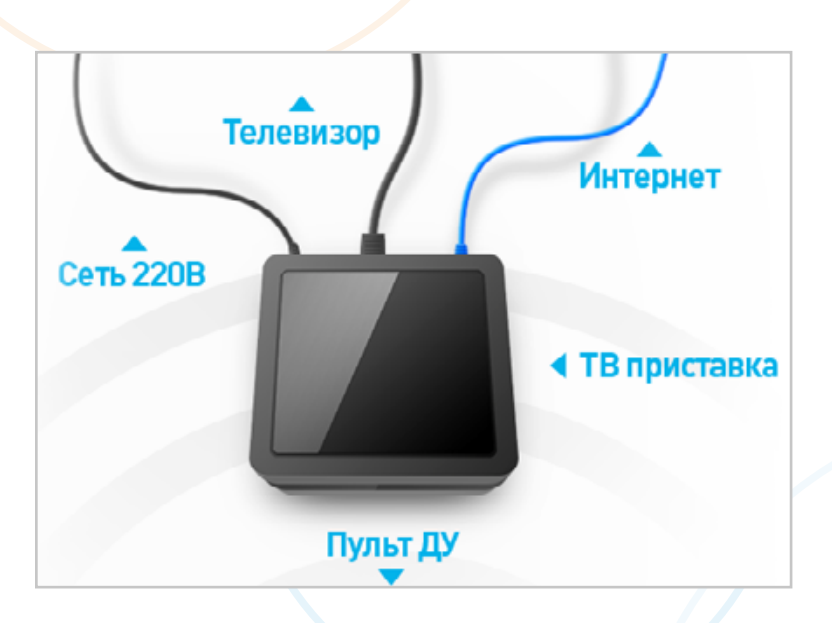

Для работы интерактивного ТВ 2.0 Необходимы только ТВ-приставка и подключение к интернету любого провайдера.Приставка соединяется с Вашим ТВ с помощью HDMI или S-video кабеля.

Управление Интерактивным ТВ 2.0 производится с помощью пульта Дистанционного управления, входящим в комплект.

# **ТЕХНИЧЕСКАЯ 3. ПОДДЕРЖКА**

# **3.1. Особенности Работы Wi-Fi**

### **ВОПРОС:**

Что влияет на работу беспроводных сетей Wi-Fi? Что может являться источником помех и каковы их возможные причины? Что может привести к прерывистой или нестабильной работе беспроводного подключения?

### **ОТВЕТ:**

Как известно, в беспроводных сетях в качестве среды распространения сигнала используются радиоволны (радиоэфир), и работа устройств и передача данных в

сети происходит без использования кабельных соединений.

В связи с этим на работу беспроводных сетей воздействует большее количество различного рода помех.

### **ДАЛЕЕ ПРИВЕДЕМ СПИСОК САМЫХ РАСПРОСТРАНЕННЫХ ПРИЧИН, ВЛИ-ЯЮЩИХ НА РАБОТУ БЕСПРОВОДНЫХ СЕТЕЙ WI-FI:**

- **1. Другие Wi-Fi-устройства (точки доступа, беспроводные камеры и др.), работающие в радиусе действия вашего устройства и использующие тот же частотный диапазон.**
- **2. Bluetooth-устройства, работающие в зоне покрытия вашего Wi-Fi-устройства.** Bluetooth-устройства работают в том же частотном диапазоне, что и Wi-Fi-устройства, - 2.4 ГГц, следовательно, могут оказывать влияние на работу Wi-Fi-устройств.
- **3. Большие расстояния между Wi-Fi-устройствами.**
- **4. Препятствия.** Различные препятствия (стены, потолки, мебель, металлические двери и т.д.), расположенные между Wi-Fi-устройствами, могут частично или значительно отражать/поглощать радиосигналы, что приводит к частичной или полной потере сигнала.
- **5. Различная бытовая техника, работающая в зоне покрытия вашего Wi-Fi-устройства.** Перечислим бытовую технику, которая может являться причиной ухудшения качества связи Wi-Fi:
	- Микроволновые СВЧ-печи. Эти приборы могут ослаблять уровень сигнала Wi-Fi, т.к. обычно также работают в диапазоне 2,4 ГГц.
	- Детские радионяни. Эти приборы работают в диапазоне 2,4 ГГц и дают наводки, в результате чего ухудшается качество связи Wi-Fi.
	- Мониторы с ЭЛТ, электромоторы, беспроводные телефоны и другие беспроводные устройства.

### **От чего зависит скорость выхода 3.2. в Интернет при подключении по Wi-Fi?**

- Наличие источников помех и препятствий, описанных в предыдущем пункте.
- От Wi-Fi маршрутизатора и его настроек, а также приёмных устройств (телефон, ноутбук, планшет, ПК и т.д.). Все перечисленные устройства могут поддерживать различные стандарты сети Wi-FI. Для получения максимальной скорости необходимо чтобы и Wi-Fi маршрутизатор и приемное устройство поддерживали стандарт 802.11n.
- От количества устройств, одновременно подключенных к вашей Wi-FI сети.

### **Как измерить скорость выхода 3.3.в Интернет?**

Существуют онлайн сервисы, которые помогут это сделать автоматически. Мы рекомендуем воспользоваться ресурсом **[SpeedTest.net](http://SpeedTest.net)**.

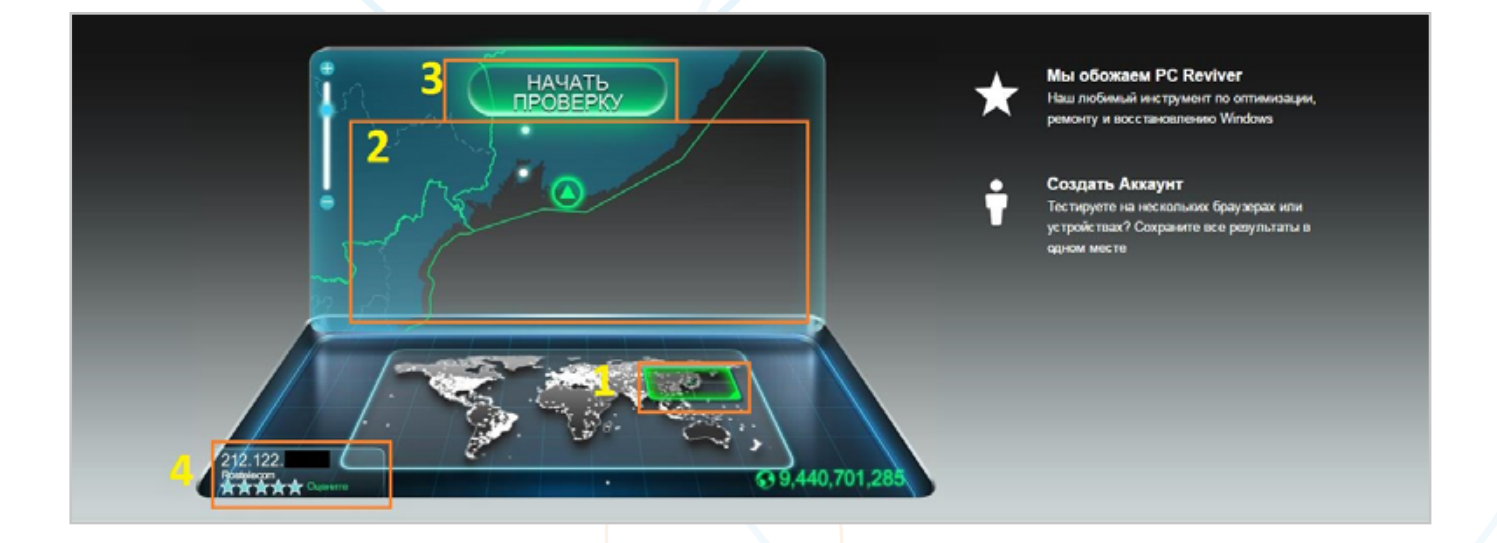

На указанном ресурсе сервер автоматически определит регион откуда вы выходите в интернет и на карте вы увидите предпочтительный для вас сервер проверки скорости. На рисунке подробно описаны возможности сайта:

- 1. выбор на мировой карте;
- 2. навигация по участку;
- 3. Начать проверку скорости;
- 4. Ваш текущий IP адрес с наименованием провайдера связи.

Белыми точками обозначены доступные сервера.

В Камчатском крае сайт найдет ближайший сервер у одного из альтернативных провайдеров, но нам для корректной проверки скорости необходимо выбрать один из доступных серверов в Хабаровске. Для этого воспользуйтесь навигацией по участку карты и найдите Хабаровск, затем выберете сервер и нажмите на него. Начнется измерение скорости.

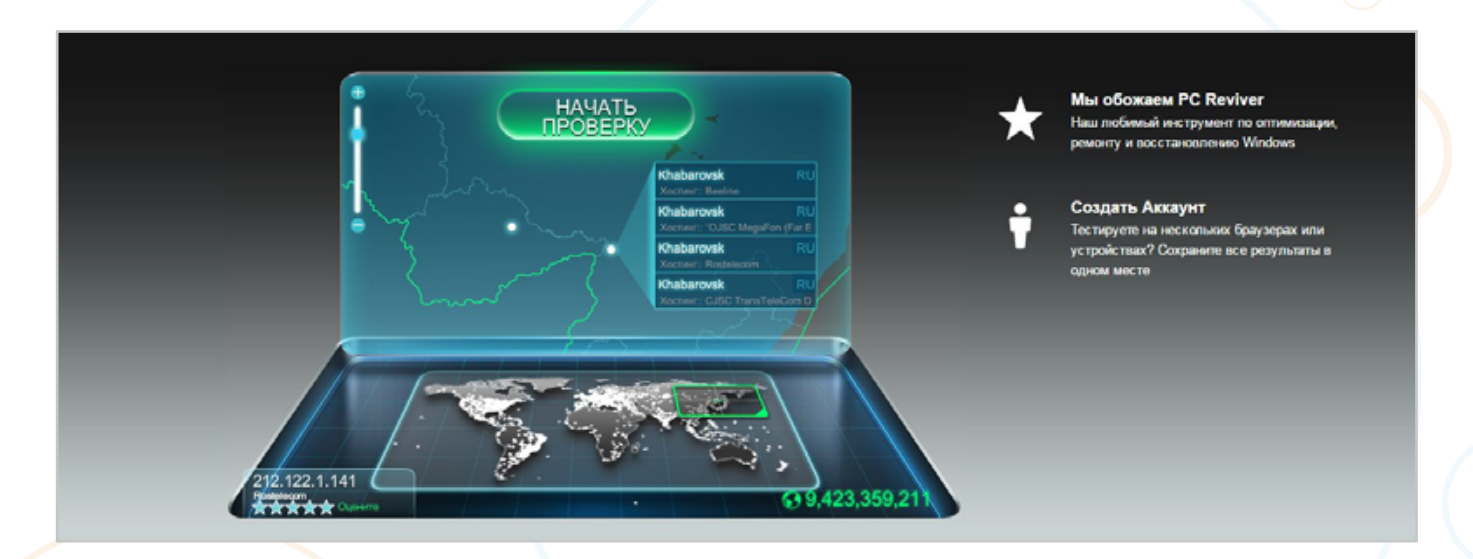

В течении 30 секунд произойдет измерение и сайт выдаст результаты скорости вашего соединения:

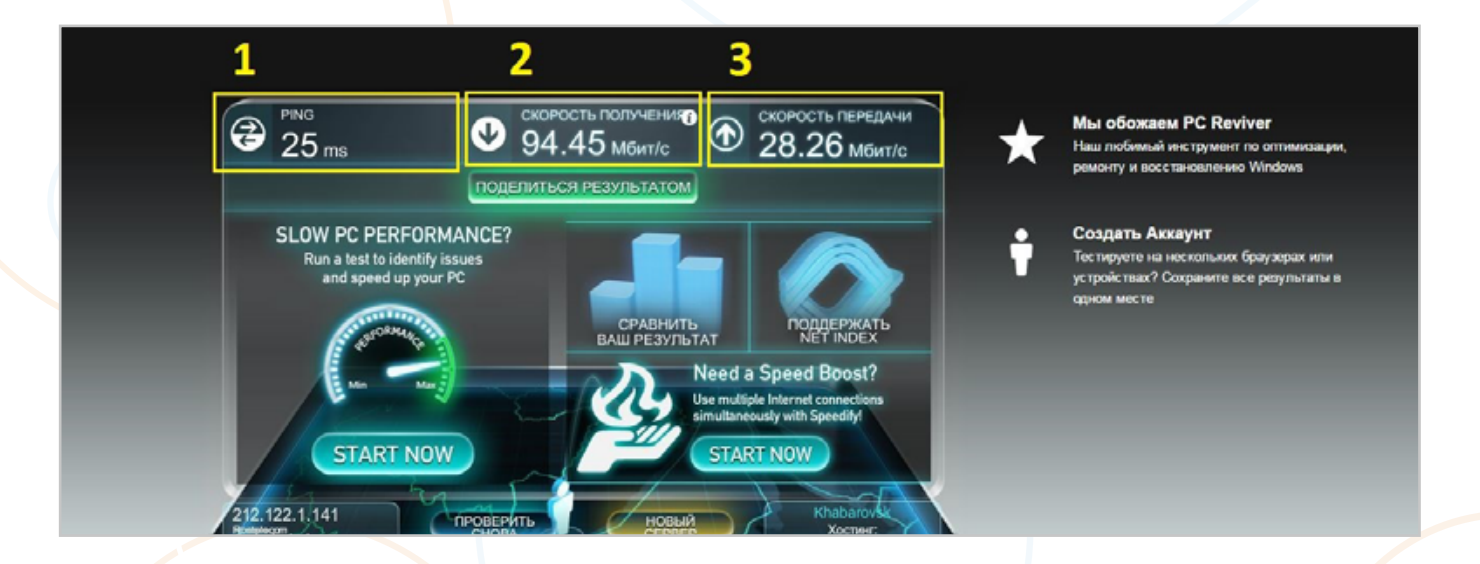

Разберем полученные результаты:

1. Первым делом служба замеряет пинг. Пинг — это время, за которое пакет данных преодолевает путь от ПК пользователя до сервера и обратно. Измеряется эта величина в миллисекундах. Чем больше показатель, тем медленнее связь,

дольше грузятся сайты и хуже работают игры. В пределах Дальнего востока величина пинга не должна превышать 30мс, до Москвы и области — 140 мс.

- 2. Далее измеряется скорость получения данных (загрузки), в Мбит/сек. Этот показатель отражает количество данных, полученных от сервера за секунду. Скорогсть должна быть чуть меньше (не более 10% для Дальнего востока) или равна вашей тарифной скорости.
- 3. Далее замеряется скорость исходящего потока данных. Этот показатель отражает количество данных, передаваемых, отправляемых устройством на сервер.

### **3.4. Расширение зоны покрытия Wi-Fi сети**

Когда нужно использовать Wi-Fi повторители?

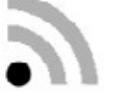

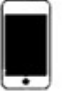

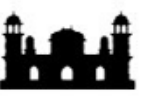

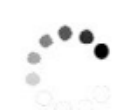

Слабый уровень сигнала

Хотите подключить больше устройств

Большой дом

Маленькая скорость в домашней сети

Решение на Wi-Fi повторителях для большой квартиры. Интернет подается с помощью Wi-Fi точки доступа в соседние комнаты. В соседних комнатах сигнал восстанавливается с помощью Wi-Fi повторителей и подается на Wi-Fi устройства и на другие устройства через кабельную сеть.

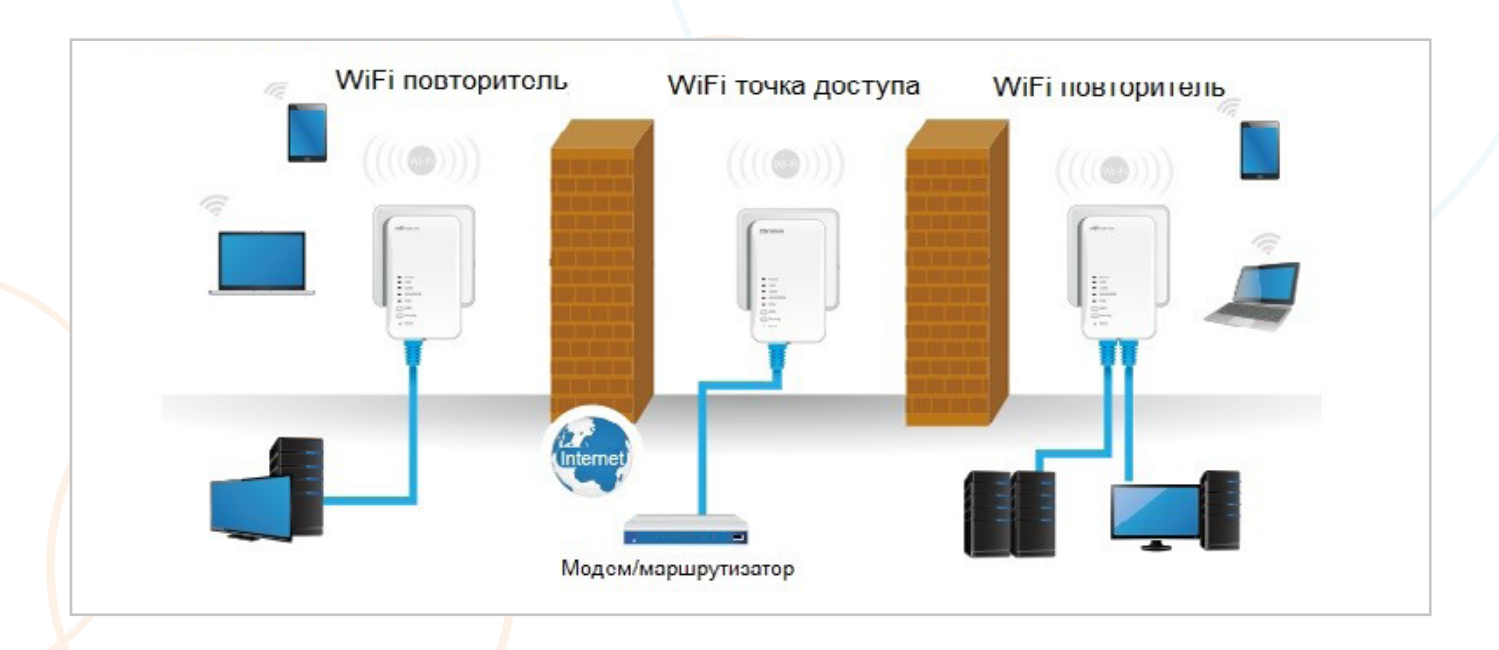

В некоторых случаях Wi-Fi сигнал может не проходить через армированную железобетонную стену, и даже Wi-Fi повторитель не помогает. В таких случаях возможно гибридное решение — сигнал из комнаты 1 подается с помощью PLC адаптера в соседнюю комнату по электропроводке. В соседней комнате гибридный PLC/Wi-Fi адаптер раздает сигнал устройствам через Wi-Fi и по кабельной сети.

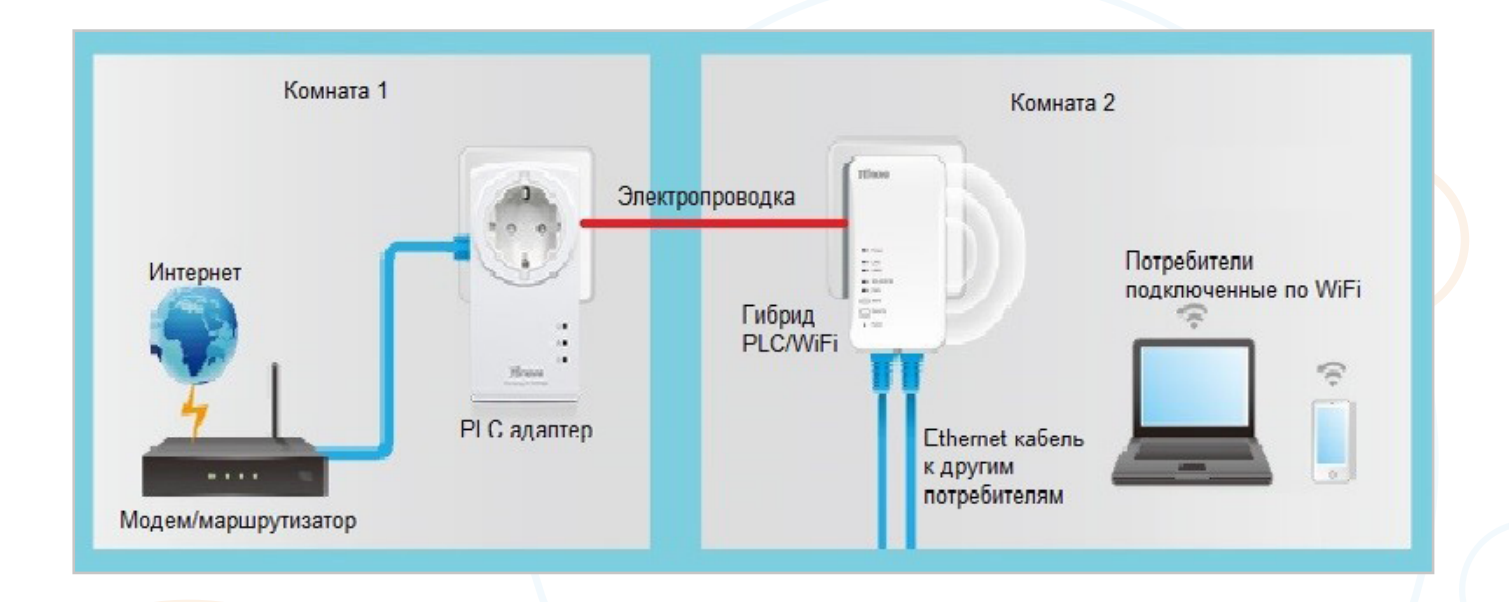

Гибридное решение для многоквартирного дома. Интернет с помощью PLC адаптера подается в соседние комнаты через электропроводку, в соседних комнатах Интернет раздается на устройства через Wi-Fi и кабельную сеть.

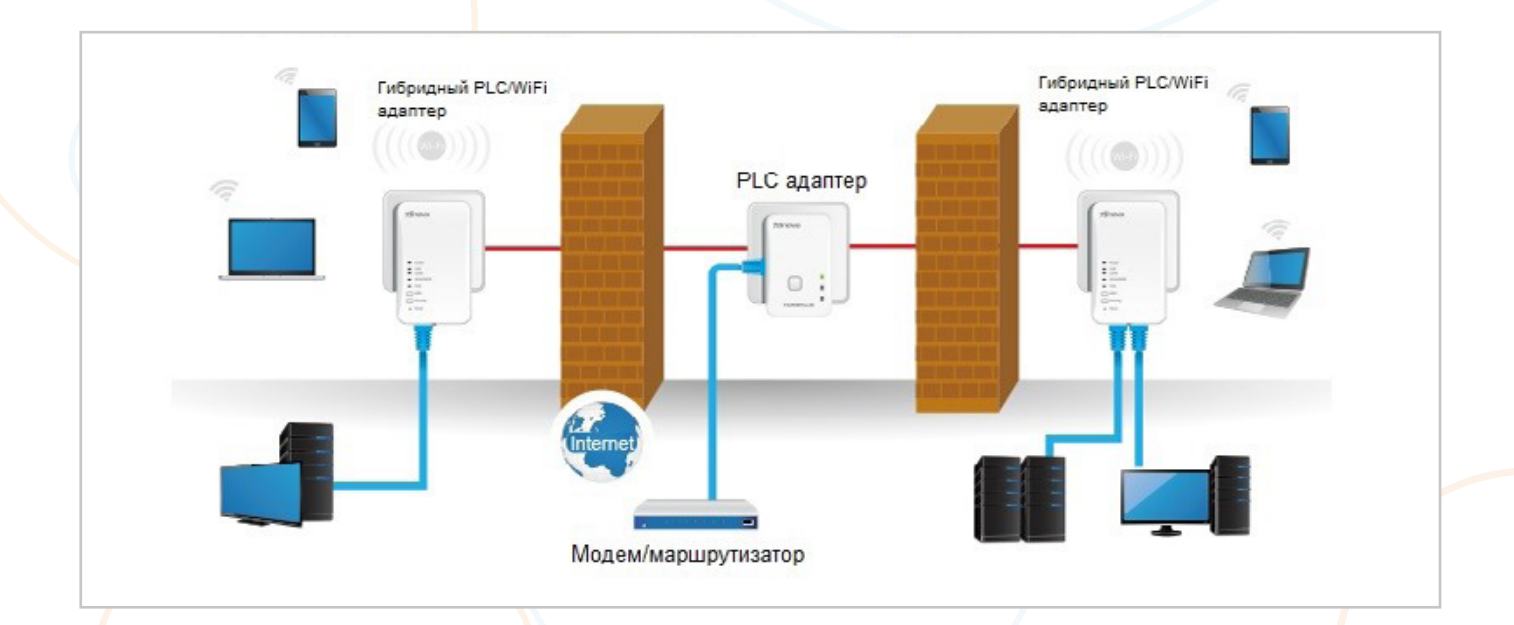

Wi-Fi повторители и PLC устройства имеют ряд технологических ограничений. Например, Wi-Fi повторитель не сможет усилить сигнал до требуемых значений из-за слишком большой толщины стены (актуально в старом фонде), или из-за сильных помех бытовых приборов и других Wi-Fi устройств.

PLC устройства, работающие через электропроводку, также имеют ограничения, например:

- они не могут работать через сетевые фильтры, используемые для защиты оборудования от толчков по сети электропитания, поэтому перед подключением следует убедиться, что подключение выполнено без сетевого фильтра, сетевые фильтры могут быть встроены прямо в розетки или разветвители (переноски) напряжения;
- они теряют соединение, если в электрической сети много помех от других бытовых приборов;
- они не могут работать вместе, если одно устройство включено в одну фазу сети электропитания, а второе устройство включено в другую фазу сети электропитания.

Поэтому, при использовании WiFi и PLC устройств, необходимо учитывать эти особенности. При их использовании у Вас появляется риск, что устройства не заработают или перестанут работать через некоторое время из-за изменившихся условий в электросети или окружающей радиообстановке.

Перед закупкой в обязательном порядке следует проверить надежную работу таких устройств в условиях Вашей квартиры, договоритесь с продавцом о возможности возврата оборудования, если оно Вам не подойдет. Попросите специалистов проверить работу устройств.

Следует помнить, что такие решения не являются основным вариантом расширения сети, они являются дополнительными, в случаях, когда нет возможности организовать традиционную проводную связь (Ethernet) между комнатами.

#### **Схемы подключения 3.5.**

# **xDSL 3.5.1**

Рассмотрим типовую схему подключения по технологии **ADSL**:

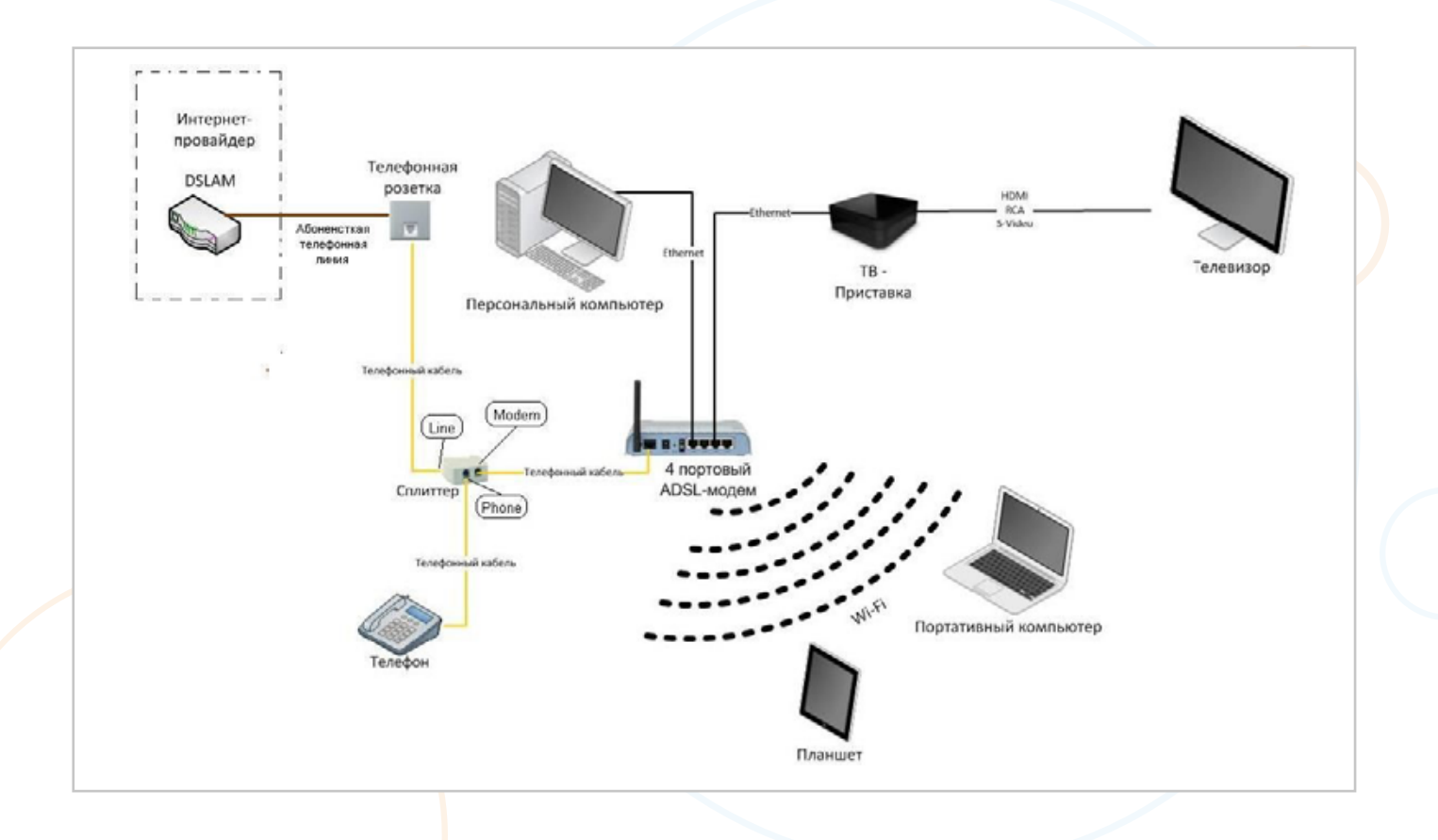

Приходящий в квартиру от провайдера телефонный провод подключается в Сплиттер, разъем **LINE**, как показано на рисунке:

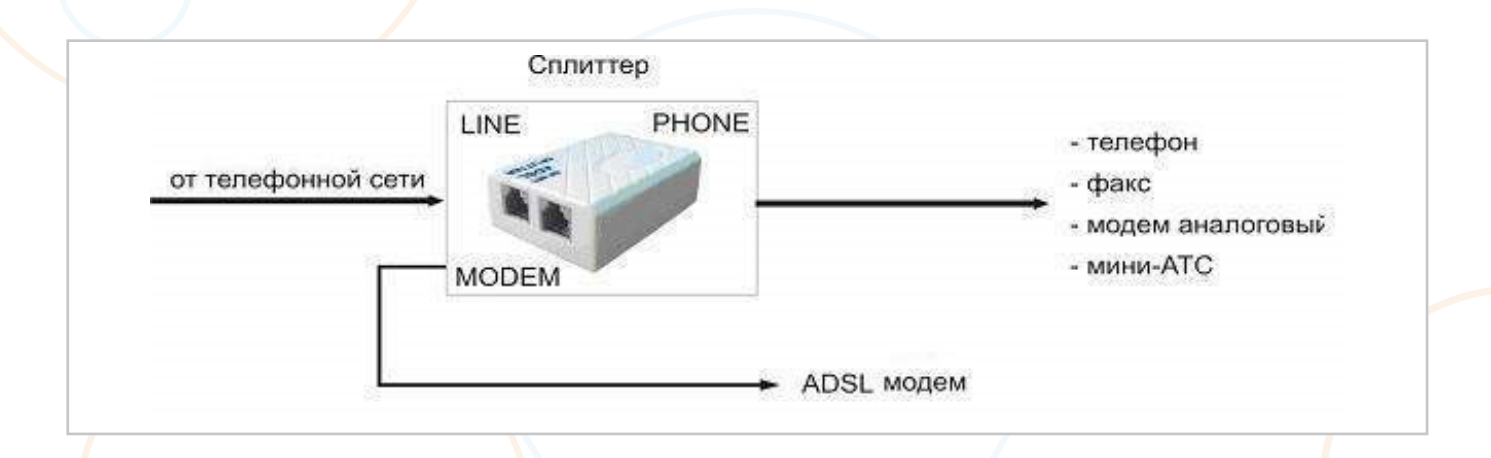

От Сплиттера в разъем **PHONE** подключаем Телефонный аппарат, а в разъем **MODEM** подключаем кабель, который пойдет на **DSL** модем. Далее рассмотрим схему включения модема:

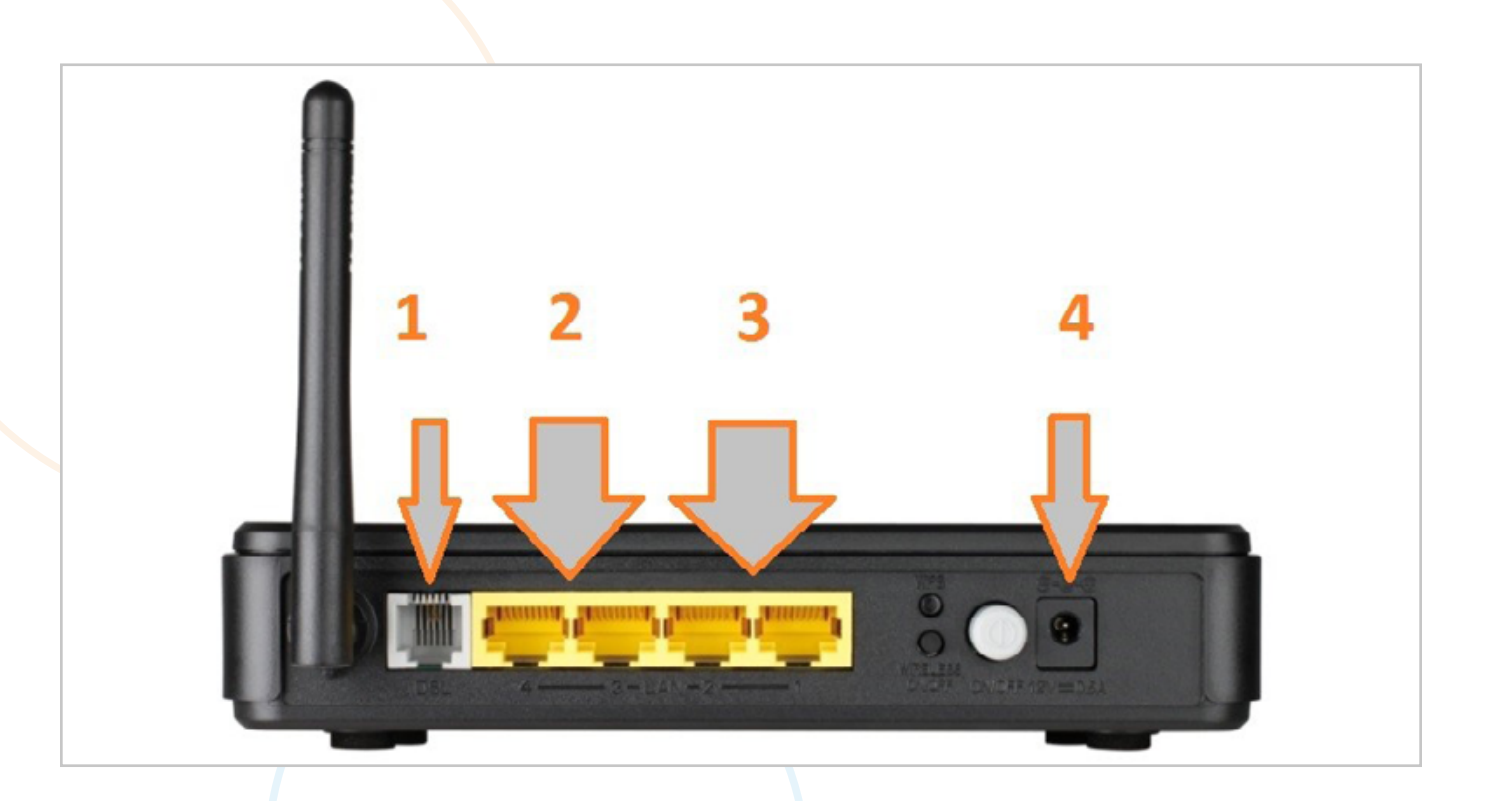

- 1. Разъем **ADSL**, в него приходит Телефонный кабель от Сплиттера.
- 2. Порт 3-4 предназначены для подключения ТВ приставок.
- 3. Порт 1-2 предназначен для подключения Компьютера.
- 4. Кабель питания 220В.

# **3.5.2 ME-FTTB**

Рассмотрим типовую схему подключения абонента по технологии **MetroEthernet** или по-другому технология называется **FTTB**:

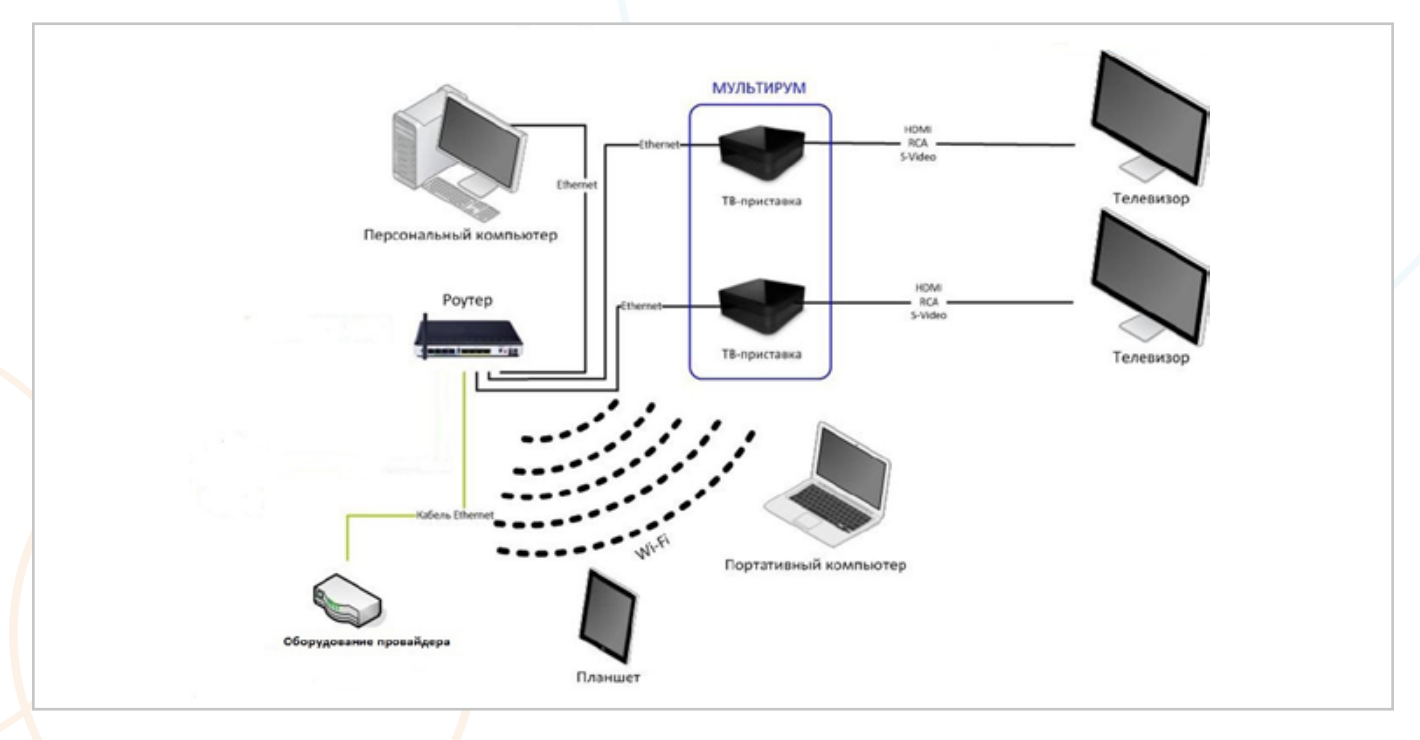

Провод провайдера, приходящий в квартиру включается в **WAN**-порт Роутера. Он будет раздавать интернет подключенным устройствам — компьютерам, ТВ-приставкам, телевизорам и сетевым хранилищам по проводному соединению, а ноутбукам, планшетам и смартфонам — через **Wi-Fi**. В стандартной настройке роутера: 1 и 2 порт предназначены для подключения компьютеров ноутбуков, принтеров через проводное соединение; 3 и 4 порт предназначены для подключения ТВ приставок.

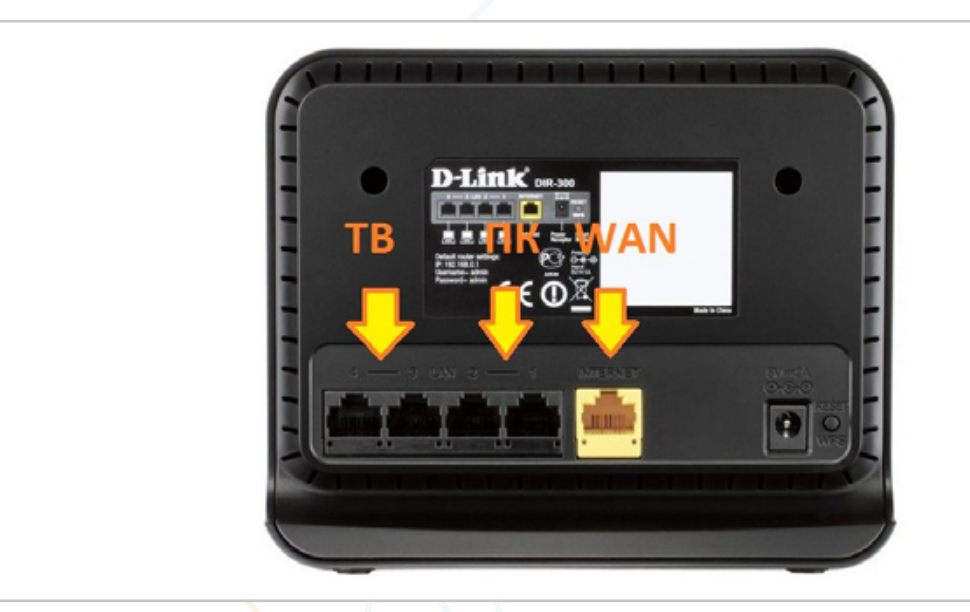

В данной типовой схеме вместо стандартного роутера может использоваться универсальный модем-роутер подходящий как для **xDSL**, так и для **FTTB**. Эти устройства, как правило, не имеют порта **WAN**. Функции **WAN** назначаются на один из **LAN**-портов, преимущественно на **LAN1**. Это единственное отличие от описанной выше схемы.

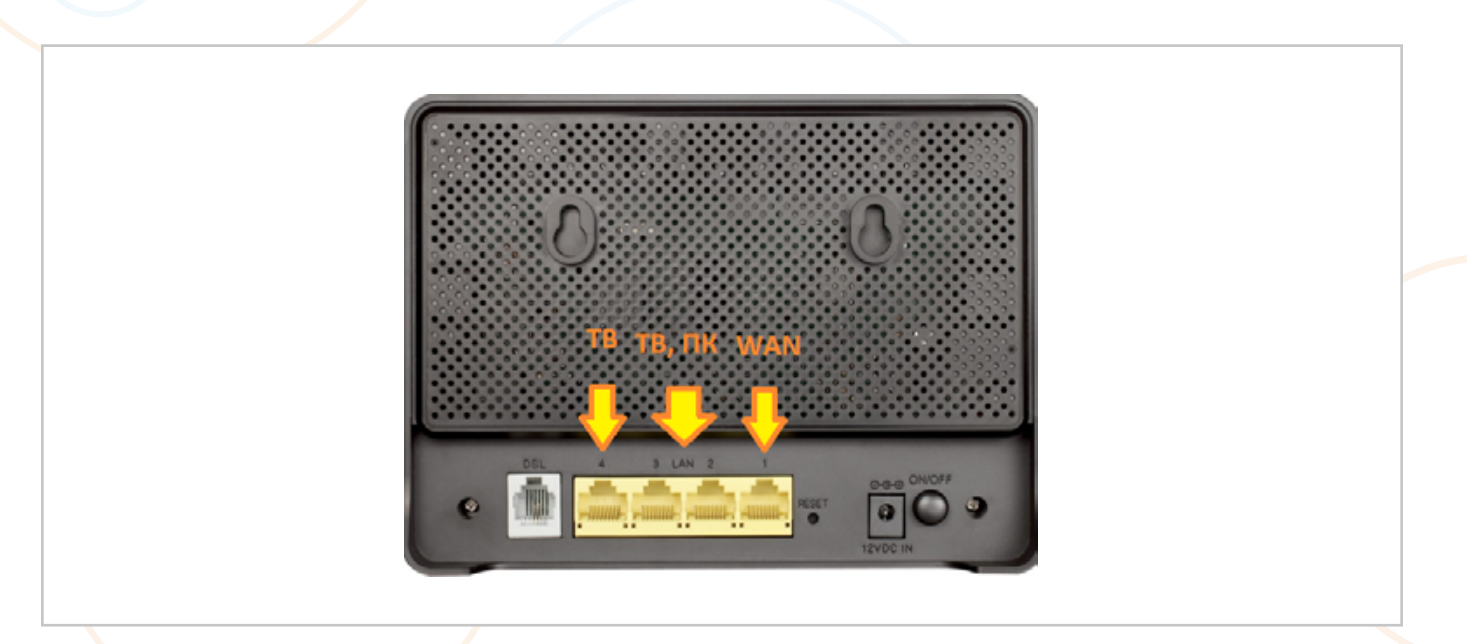

# **3.5.3 GPON**

Рассмотрим типовую схему подключения абонента по технологии **GPON** (оптика в квартиру):

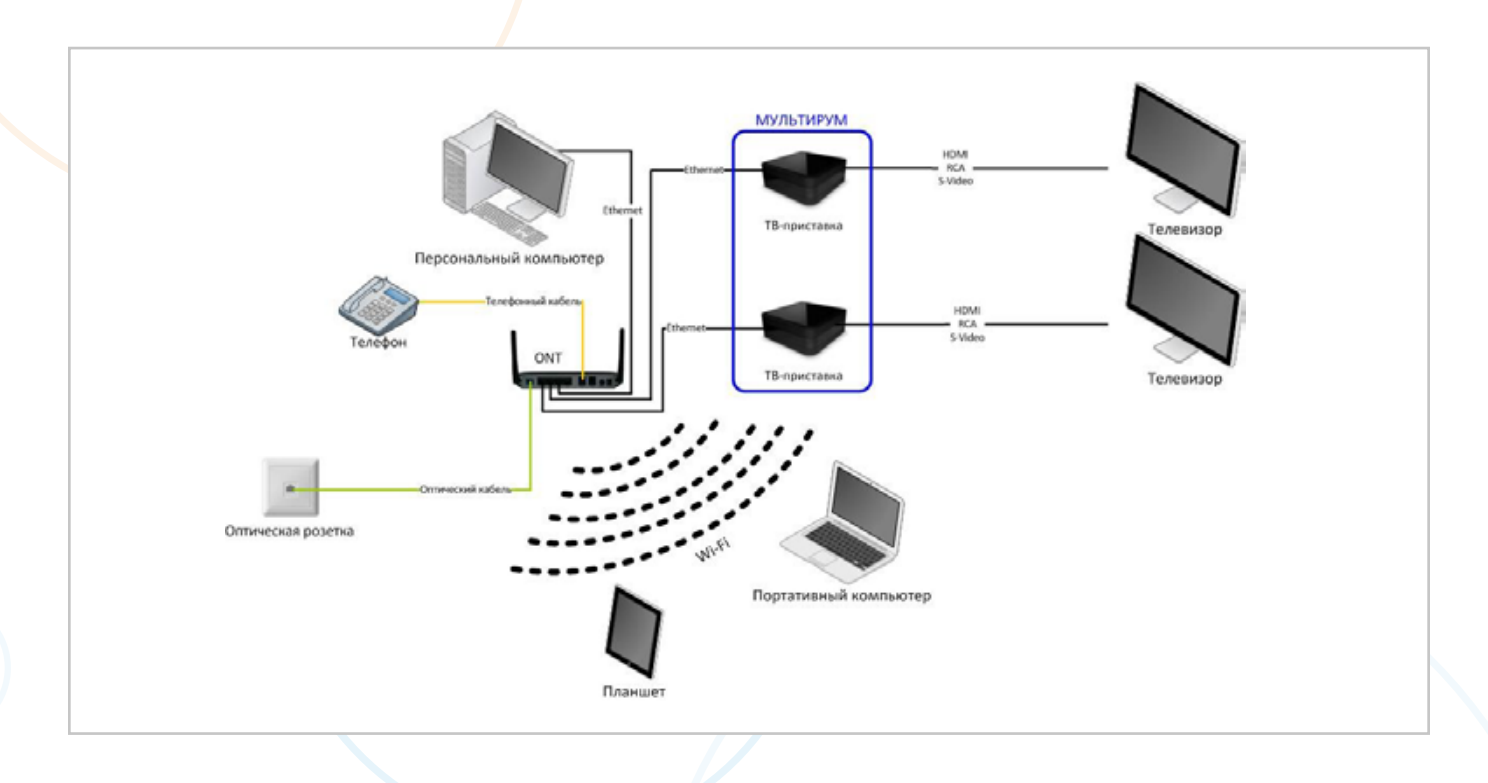

В качестве устройства, которое будет преобразовывать оптоволоконный интерфейс в Ethernet-интерфейс, выступает оптический терминал — **ONT**, который имеет функционал полноценного роутера с возможностью подключения **Wi-Fi**  устройств, **IPTV**, телефонии. Терминал устанавливается в квартире у абонента.

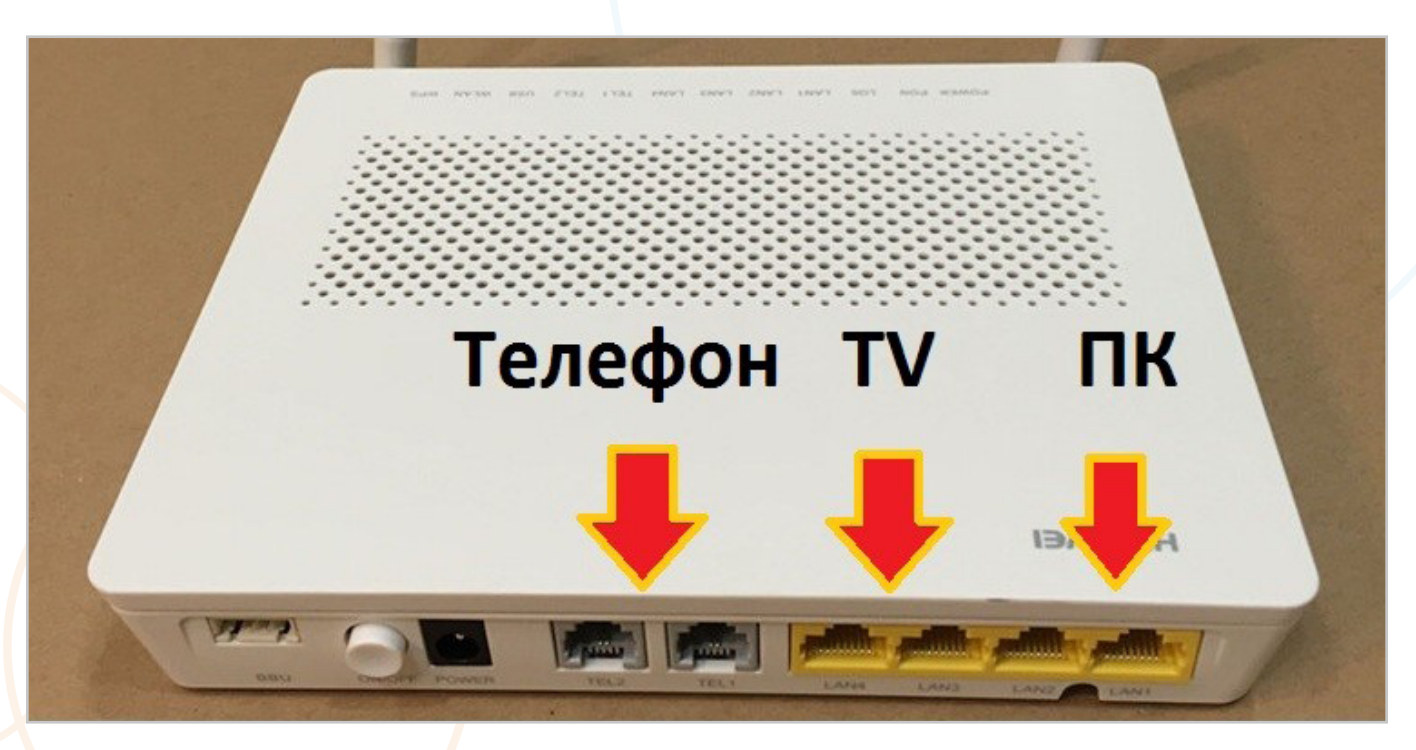

На рисунке **ONT HUAWEI HG8245H**.

1 и 2 порт на данном терминале предназначены для подключения компьютеров, принтеров, игровых приставок через проводное соединение.

3 и 4 порт предназначены для подключения приставок **IPTV**.

**TEL1** и **TEL2** предназначены для подключения стационарных аналоговых телефонов.

Оптический кабель, который приходит в квартиру от провайдера подключается под нижней крышкой устройства. С оптическим кабелем необходимо быть осторожным в обращении. Так как в случае его обрыва необходимо будет вызвать мастера со специальным устройством для восстановления кабеля.

### **Что делать если услуги перестали работать?** (первичная самостоятельная диагностика) **3.6.**

В этом разделе представлены типовые схемы для самостоятельной диагностики возникающих проблем с отсутствием услуг связи. Придерживаясь их Вы можете обнаружить причину возникновения проблемы или даже устранить ее без звонка в службу технической поддержки, что может значительно сэкономить Ваше время.

# **Не работаю все услуги 3.6.1**

(Интерактивное телевидение и интернет)

Если у Вас перестали работать все услуги, то необходимо проверить:

- 1. Включен ли модем/роутер. Включите при необходимости.
- 2. Подключен или нет в роутер в порт **WAN** кабель, приходящий в квартиру.
- 3. Если кабель подключен, то необходимо проверить индикацию (включите и отсоедините кабель, при отключении должен один индикатор гаснуть), если этого не происходит, обратитесь в техническую поддержку по телефону **8-800-100-0-800**.
- 4. Перезагрузите оборудование.

5. Если вы все проверили, но услуги так и не заработали, обратитесь в службу технической поддержки Ростелеком по телефону **8-800-1000-800**.

### **Не работает Интернет 3.6.2**

- 1. Если интернет не работает на всех устройствах, то необходимо провести проверку, описанную в пункте выше.
- 2. При отсутствии интернета только на одном устройстве (или нескольких) проверьте включен или нет адаптер Wi-Fi сети или сетевая карта, а также перезагрузите устройство.

### **Не работает ТВ 3.6.3**

Если у вас подключен Интернет Ростелеком и Интерактивное телевидение:

- 1. Проверьте подключение кабелей к роутереу/модему и телевизионной приставки.
- 2. Перезагрузите приставку.
- 3. Если на экране вашего телевизора не появляется заставка Интерактивного телевидения, то проверьте подключение сигнального кабеля (**HDMI** и т.д.) а также проверьте правильность выбранного видеорежима на телевизоре.
- 4. Если не удалось возобновить работу телевидения, позвоните на телефон технической поддержки Ростелеком **8-800-100-0-800**.

### **Не работает телефон 3.6.4**

Если у Вас перестал работать телефон, то необходимо проверить схему подключения, а также включение кабеля в телефонный аппарат.

# **4. ОБЩАЯ ИНФОРМАЦИЯ**

### **4.1. Добровольная блокировка**

Услуга **«Добровольная блокировка»** позволяет абоненту заблокировать одну или несколько услуг связи, а также возобновить доступ к Услугам связи в любое время по желанию абонента.

В период нахождения услуги в **«Добровольной блокировке»** абоненту доступно:

- **• ОТА**. Прием входящих вызовов и исходящие вызовы на номера экстренных служб.
- **• ШПД**. Выход на портал **[RT.RU](http://RT.RU)** и сайт Единого Личного кабинета **[lk.rt.ru](http://lk.rt.ru)**.
- **• ИТВ**. Единицы видео категорий 1-15 и 17-44, 51-79 (Услуга **«Видеопрокат»**), заказанных до начала периода блокировки.

При блокировке услуг Телефония/Интернет/Интерактивное телевидение автоматически блокируются все дополнительные услуги и/или дополнительные опции, подключенные абонентом, за исключением дополнительных опций **«Мобильный помощник»** и **«Антивирус»**. Если абонент пользуется дополнительной услугой/ опцией, плата за которую списывается в полном объеме стоимости независимо от периода пользования данной услугой (полный либо неполный месяц), то за месяц, в котором абонент активирует, либо деактивирует сервис **«Добровольная блокировка»**, абонентская плата за указанную дополнительную услугу/опцию начисляется в полном объеме.

Услуга доступна для подключения всем абонентам посредством звонка в контактный центр по номеру **8-800-100-0-800**, подачи заявления в офис продаж.

Блокировка услуг осуществляется в 00 ч. 01 мин. в день начала периода, указанного абонентом, и снимается в 00 ч. 01 мин. в день, следующий после окончания срока, указанного абонентом. Досрочное снятие блокировки происходит в течение 2 часов с момента подачи заявления.

Период непрерывной блокировки — не ограничен.

Бесплатный период блокировки — 90 дней с момента ее активации (один раз в календарный год, обновляется после 1 января).

Стоимость услуги **«Добровольная блокировка»**, начиная с 91 дня — 2 руб./сутки.

Период между добровольными блокировками — не менее 30 календарных дней. Блокировку можно продлить во время её действия на неограниченный период времени на условиях, описанных выше.

**ВАЖНО!** Бесплатный период предоставляется в течении года, до полного его израсходования. Бесплатный период может быть использован в нескольких блокировок, но общее количество дней не может превышать 90 дней.

### **4.2. Переезд (Сертификат переезд)**

Сертификат **«Переезд»** — программа, помогающая действующим клиентам подключить услуги по новому адресу жительства после смены адреса проживания на льготных условиях.

Сертификат не выдается в случае наличия технической возможности переключения услуг на новый адрес. Наличие технической возможности для переноса услуг необходимо уточнить посредством звонка в контактный центр по номеру **8-800- 100-0-800**, подачи заявления в офис продаж.

В случае отсутствия технической возможности переключения услуг и отказе абонента от переноса (переключения) услуг на новый адрес в пределах одного населенного пункта — сертификат **«Переезд»** может быть выдан.

Сертификат выдается только при отсутствии у Абонента просроченной дебиторской задолженности и задолженности по оборудованию.

При приеме заявки на подключение услуг по сертификату сам сертификат изыма-

ется и в обязательном порядке прикрепляется к договору об оказании услуг связи. Повторное участие абонента в программе Сертификат **«Переезд»** (повторное получение сертификата **«Переезд»**) возможно не ранее чем через 6 месяцев после использования сертификата программы, выданного ранее.

Если абонент, с которым расторгается договор, был подключен по специальным тарифам (в рамках акций, направленных на привлечение новых абонентов), участие в программе Сертификат **«Переезд»** возможно только после выполнения всех обязательств, появляющихся у абонента при подключении по специальным тарифам.

Стоимость услуг в течении промо-периода:

**ШПД** — 0 рублей в месяц, **ОТА** — 0 рублей в месяц, **ТВ**:

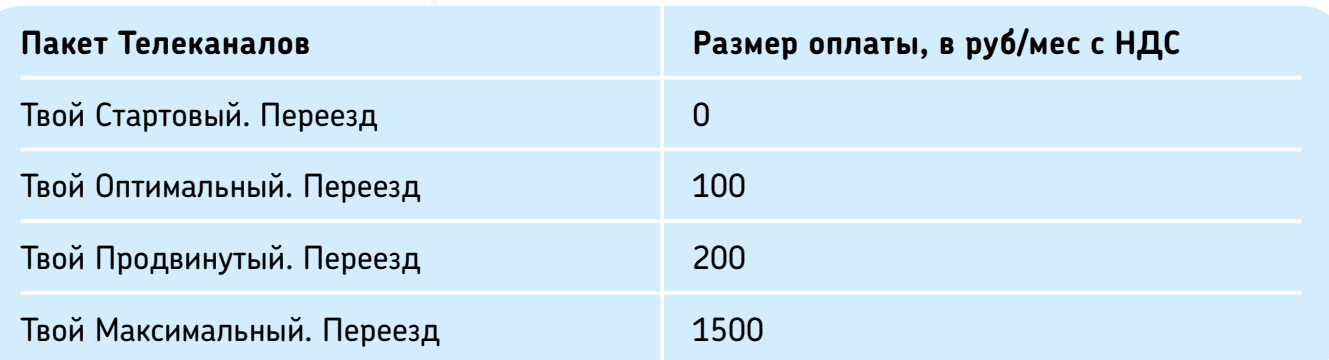

# **4.3. Переоформление услуг**

Смена владельца услуги/и, смена фамилии владельца.

**ВАЖНО!** При переоформлении договора на нового владельца помещения, не требуется присутствие обеих сторон — передающей и принимающей, достаточно нового владельца.

Новый владелец может расторгнуть договор в одностороннем порядке.

При отсутствии ЦПО в населенном пункте, заявление и необходимые документы на переоформление возможно отправить на эл. адрес [RTK@sibir.rt.ru](mailto:RTK%40sibir.rt.ru?subject=).

Необходимые документы:

- **1. Телефонизированное помещение продано, 2-а месяца не прошло.** Предыдущий владелец расторг договор на момент обращения нового владельца, услуги не предоставляются.
	- Паспорт с пропиской.
	- Для частного дома домовая книга и технический паспорт дома. Если нет прописки, то свидетельство о государственной регистрации права, подтверждающая что обратившийся является собственником.
	- Договор купли-продажи или если собственник прийти не может лично, то является доверенное лицо, с письменной доверенностью.
- **2. Телефонизированное помещение продано.** Предыдущий владелец не расторг договор, т.е. телефон работает и оплачивается. Если обратился абонент, который купил квартиру, в которой есть услуги, оформленные на другое лицо, он может расторгнуть договор/переоформить услуги на себя при предъявлении следующих документов:
	- Свидетельство о государственной регистрации права, подтверждающее, что обратившийся является собственником, в случае отсутствия — договор купли продажи.
	- Паспорт.
	- Для частного дома домовая книга и технический паспорт дом.
	- Если собственник прийти не может лично, то является доверенное лицо, с письменной доверенностью.
- **3. Для переоформления обратился не новый собственник, а его родственник (3-е лицо), прописанный в этом же помещении.** Принимая пакет документов, абонента (3-е лицо) уведомляем, что в случае обращения собственника переоформление услуг будет выполнено на него.
	- Паспорт с пропиской по данному адресу и справка о составе семьи из паспортного стола, подтверждающая отсутствие по данному адресу нынешнего владельца.
- **4. Нынешний владелец умер, 6 месяцев не прошло.** Переоформляем на любо-

го обратившегося при условии, что обратившийся постоянно зарегистрирован на момент смерти или уже являлся собственником. Согласие всех наследников не требуется.

- Паспорт с пропиской. Если нет прописки, то свидетельство о государственной регистрации права.
- Свидетельство о смерти.
- **5. Нынешний владелец умер, 6 месяцев прошло.** Переоформляем на любого обратившегося наследника.
	- Паспорт с пропиской. Если нет прописки, то свидетельство о государственной регистрации права.
	- Свидетельство о смерти.
- **6. Переоформление договора при изменении нумерации квартир, переименовании улиц и т.п.**
	- Паспорт с измененной пропиской.
	- Справка из паспортного стола о изменении наименования улицы и/или дома и/или квартиры.

### **7. Переоформление договора в связи со сменой фамилии.**

- Паспорт.
- Свидетельство о браке, или расторжении или др. документ основание.
- **8. Переоформление нежилого помещения, используемого для личных нужд на др. собственника.** 
	- Паспорт.
	- Свидетельство о государственной регистрации права.
- **9. Переоформление договора при переводе нежилого помещения в жилое.**
	- Паспорт.
- Свидетельство о государственной регистрации права.
- Документ основание постановление администрации о статусе помещения.
- **10. Переоформление договора при переводе жилого помещения в нежилое.** 
	- Паспорт.
	- Свидетельство о государственной регистрации права.
	- Документ основание постановление администрации о статусе помещения.

# **4.4. Адреса офисов**

- Центр продаж и обслуживания в г. Петропавловск-Камчатский, ул. Владивостокская, 9 Режим работы: пн - пт: 8:30 - 19:30, сб - вс: 10:00 - 17:00, без перерыва
- Центр продаж и обслуживания в г. Петропавловск-Камчатский, ул. Ак. Королева, 29/1 Режим работы: пн - пт: 10:00 - 19:00, без перерыва
- Центр продаж и обслуживания в г. Елизово, ул. Завойко, 8 Режим работы: пн - пт: 8:30 - 19:00, сб: 10:00 - 19:00, без перерыва
- Центр продаж и обслуживания в г. Вилючинск, ул. Строительная, 6 Режим работы: пн - пт: 8:30 - 19:00, сб: 10:00 - 19:00, без перерыва
- Центр продаж и обслуживания в пос. Рыбачий, улица Нахимова, 31 Режим работы: пн-пт: 10:00 - 18:00, обед: 13:00 - 14:00
- Центр продаж и обслуживания в пос. Усть-Большерецк, ул. Октябрьская, 12 Режим работы: пн- пт: 10:00 - 18:00, обед: 13:00 - 14:00
- Центр продаж и обслуживания в село Мильково, ул. Ленинская, 17 Режим работы: пн-пт: 10:00 - 18:00, обед: 13:00 - 14:00

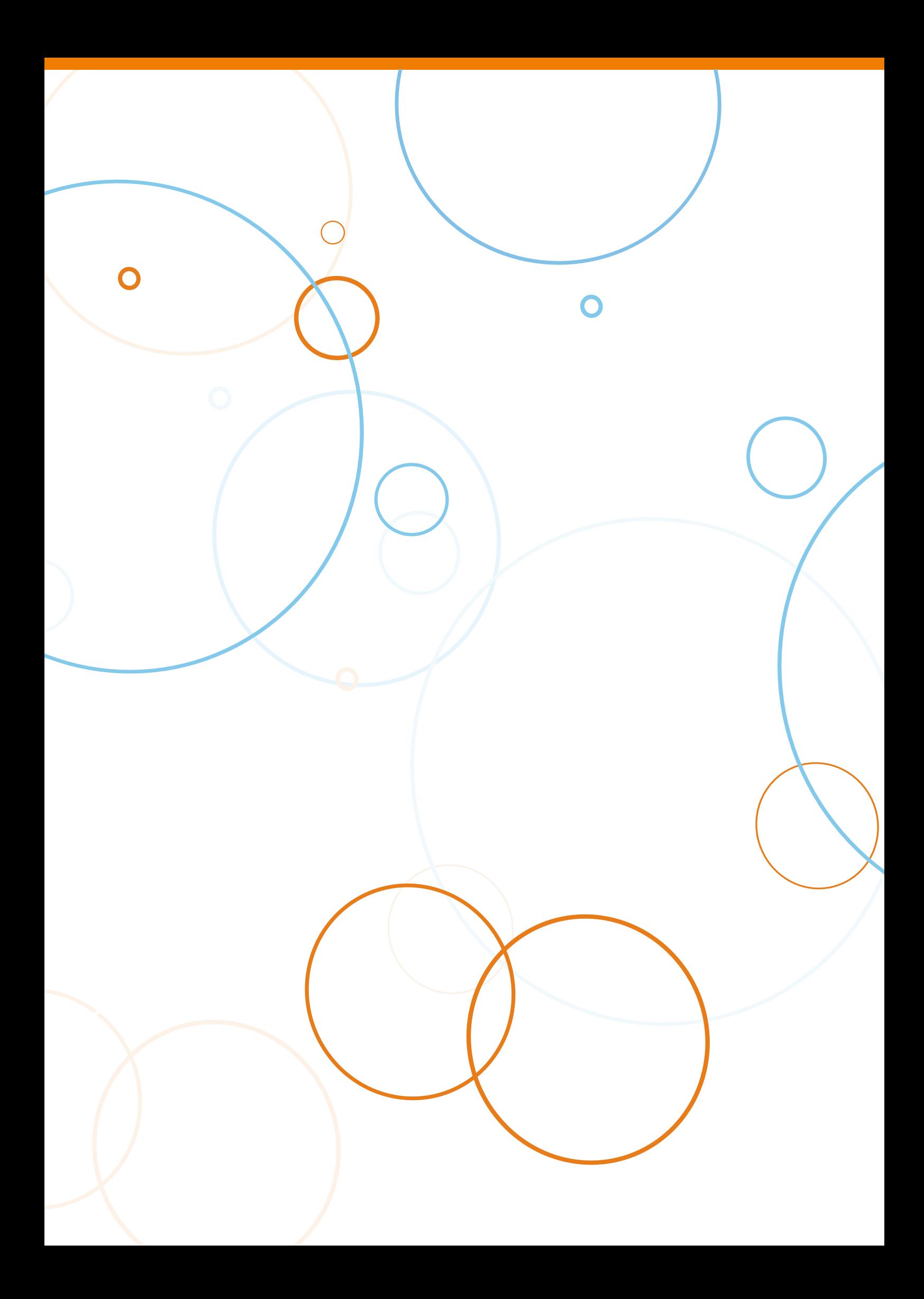

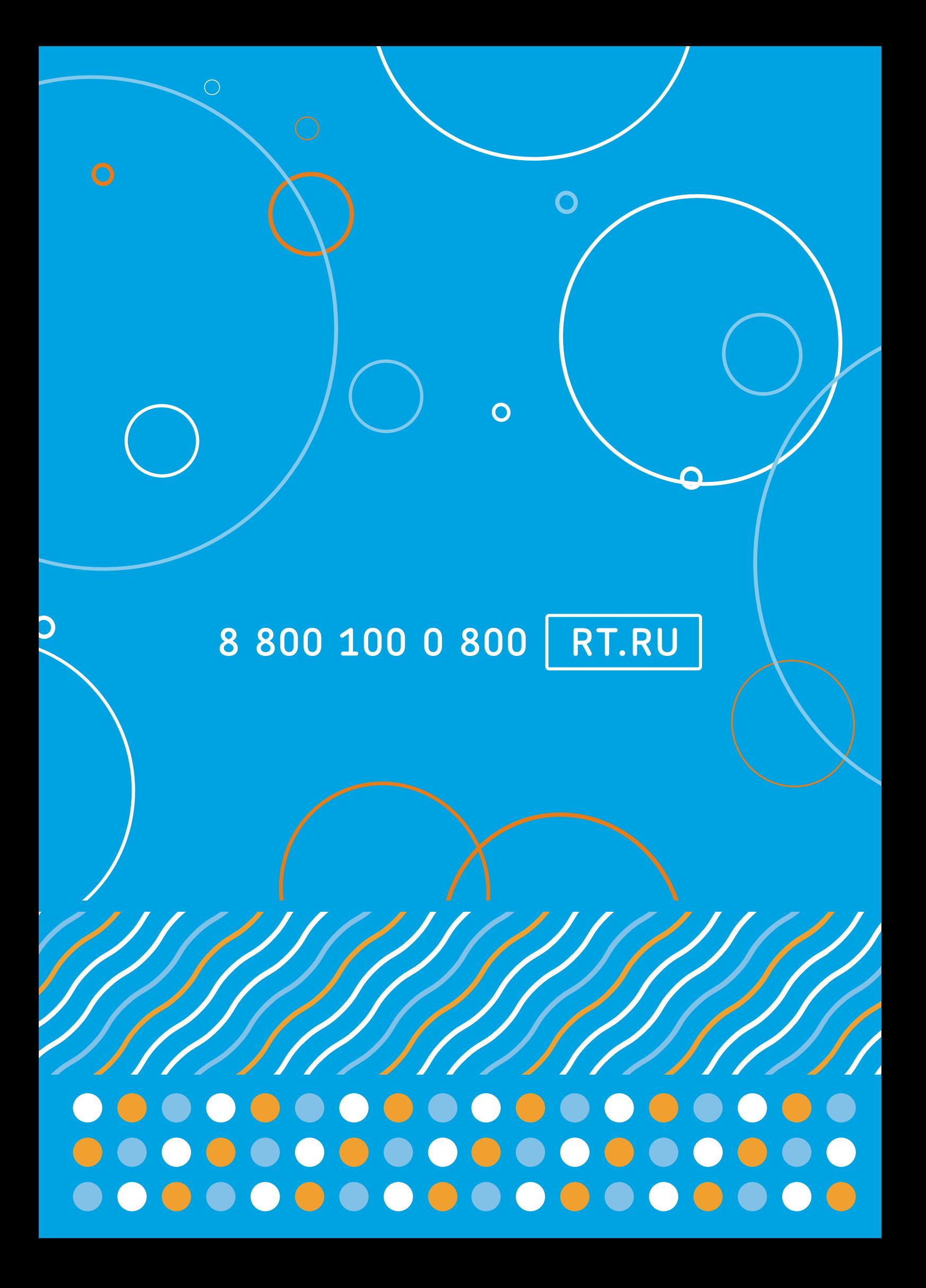